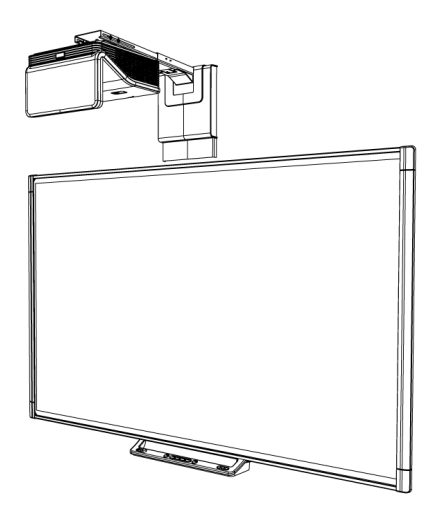

# SMART Board® M600i6

## Interactive whiteboard systems

**Configuration and user's guide**

*For models M680i6 and M685i6*

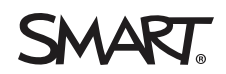

#### **FCC warning**

This equipment has been tested and found to comply with the limits for a Class A digital device, pursuant to Part 15 of the FCC Rules. These limits are designed to provide reasonable protection against harmful interference when the equipment is operated in a commercial environment. This equipment generates, uses and can radiate radio frequency energy and, if not installed and used in accordance with the manufacturer's instructions, may cause harmful interference to radio communications. Operation of this equipment in a residential area is likely to cause harmful interference in which case the user will be required to correct the interference at his own expense.

#### **Trademark notice**

SMART Board, SMART Notebook, SMART Meeting Pro, DViT, smarttech, the SMART logo and all SMART taglines are trademarks or registered trademarks of SMART Technologies ULC in the U.S. and/or other countries. Microsoft, Windows and Internet Explorer are either registered trademarks or trademarks of Microsoft Corporation in the U.S. and/or other countries. All other third-party product and company names may be trademarks of their respective owners.

#### **Copyright notice**

© 2013 SMART Technologies ULC. All rights reserved. No part of this publication may be reproduced, transmitted, transcribed, stored in a retrieval system or translated<br>into any language in any form by any means without the

This product and/or use thereof covered by one or more of the following U.S. patents: [smarttech.com/patents.](http://www.smarttech.com/patents) 10/2013

# <span id="page-2-0"></span>Important information

Before you install and use your SMART Board® M600i6 interactive whiteboard system, read and understand the safety warnings and precautions in this user's guide and the included important information document. These safety warnings and precautions describe the safe and correct operation of your interactive whiteboard system and its accessories, helping you to prevent injuries and equipment damage. Ensure that your interactive whiteboard system is always being used correctly.

In this document, "interactive whiteboard system" refers to the following:

- SMART Board M600 series interactive whiteboard
- SMART UF70 or SMART UF70w projector
- Accessories and optional equipment

The projector included with your system is designed to work only with certain SMART Board interactive whiteboard models. Contact your authorized SMART reseller [\(smarttech.com/where](http://www.smarttech.com/wheretobuy)) for more information.

## <span id="page-2-1"></span>Safety warnings, cautions and important information

#### **Installation**

#### *M* WARNING

- Failure to follow the installation instructions shipped with your SMART product could result in personal injury and damage to the product.
- To reduce the risk of fire or electric shock, do not expose the SMART product to rain or moisture.

• Two people are required to mount your SMART product because it may be too heavy for one person to safely maneuver.

When you lift your interactive whiteboard, you and your assistant should stand on either side of the screen, supporting its weight at the bottom while balancing the top with your other hands.

- When mounting the projector boom on a framed or hollow wall, attach the mounting bracket to a stud to safely support the projector's weight. If you use only drywall anchors, the drywall can fail, resulting in possible personal injury, and damage to the product which may not be covered by your warranty.
- Do not leave cables on the floor where they can be a tripping hazard. If you must run a cable over the floor, lay it in a flat, straight line and secure it to the floor with tape or a cable management strip of a contrasting color. Handle cables carefully and avoid excessive bending.

#### **A** CAUTION

- Do not operate this unit immediately after moving it from a cold location to a warm location. When the unit is exposed to such a change in temperature, moisture can condense on the lens and crucial internal parts. Allow the system to stabilize to room temperature before operation to prevent possible damage to the unit.
- Do not place the unit in hot locations, such as near heating equipment. Doing so could cause a malfunction and shorten the life of the projector.
- Avoid setting up and using the SMART product in an area with excessive levels of dust, humidity and smoke.
- Do not place your SMART product in direct sunlight or near any appliance that generates a strong magnetic field.
- You must connect the USB cable that came with your SMART Board interactive whiteboard to a computer that has a USB compliant interface and that bears the USB logo. In addition, the USB source computer must be compliant with CSA/UL/EN 60950 and bear the CE mark and CSA and/or UL Mark(s) for CSA/UL 60950. This is for operating safety and to avoid damage to the SMART Board interactive whiteboard.

#### **I M P O R T A N T**

• Make sure an electrical socket is near your SMART product and remains easily accessible during use.

• Using your SMART product near a TV or radio could cause interference to the images or sound. If this happens, move the TV or radio away from the projector.

#### **Operation**

#### *I* WARNING

- If you are using an external audio system, use only the power supply included with that product. Using the wrong power supply might create a safety hazard or damage the equipment. If in doubt, refer to the specification sheet for your product to verify the power supply type.
- Do not climb (or allow children to climb) on a wall- or stand-mounted SMART Board interactive whiteboard.

Do not climb on, hang from or suspend objects from the projector boom.

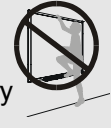

Climbing on the interactive whiteboard or projector boom could result in personal injury or product damage.

#### **CAUTION**

• Do not block the projector's ventilation slots and openings.

#### **I M P O R T A N T**

- Keep your remote control in a safe place because there is no other way to access menu options.
- Disconnect the product from its power source when it's not used for a long period.

#### Other precautions

If you own a SMART product other than a SMART Board M680i6 and M685i6 series interactive whiteboard system, refer to the installation manual for your product for relevant warnings and maintenance instructions.

## <span id="page-5-0"></span>Environmental requirements

Before you install your SMART Board M600 interactive whiteboard system, review the following environmental requirements.

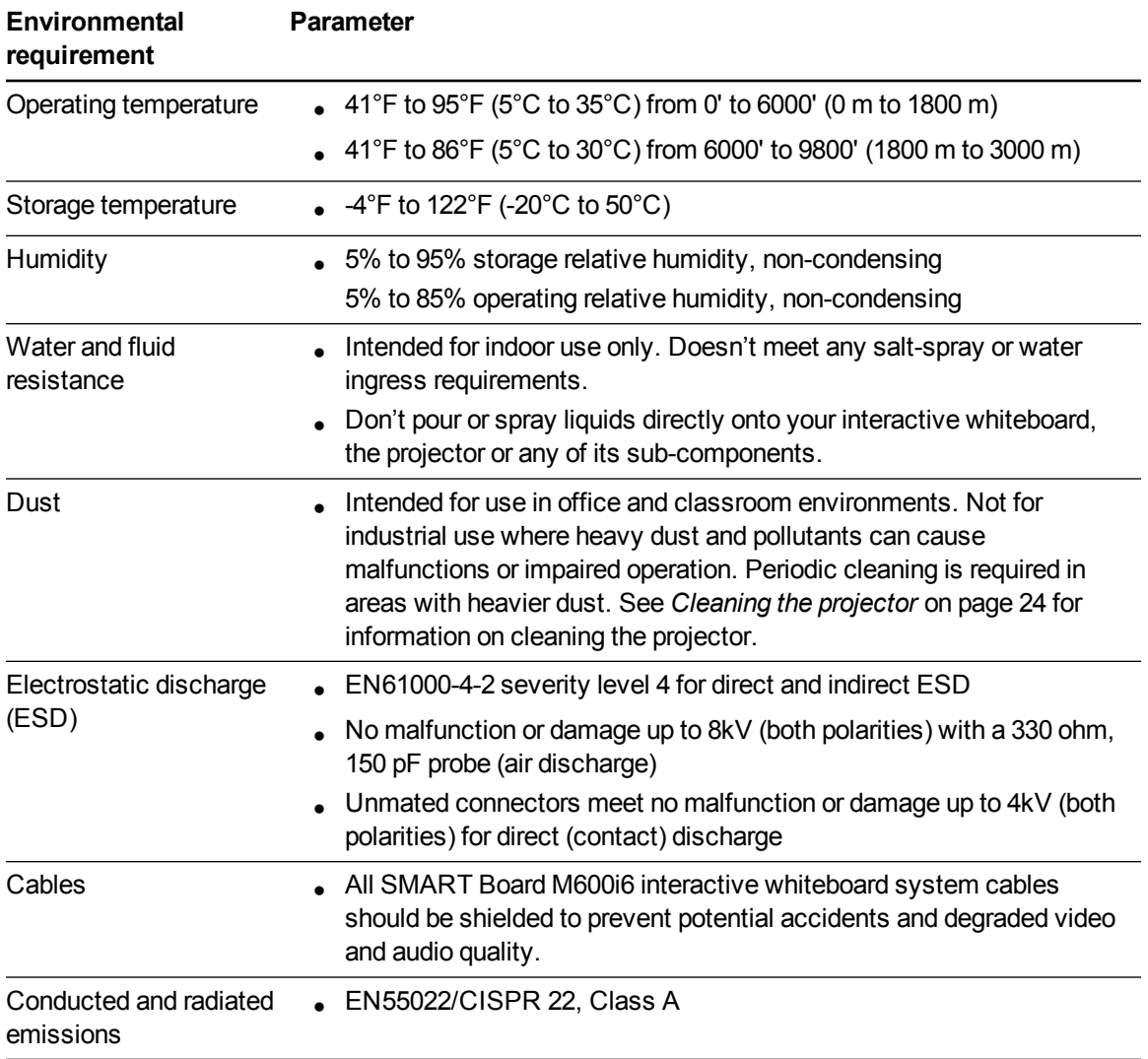

# **Contents**

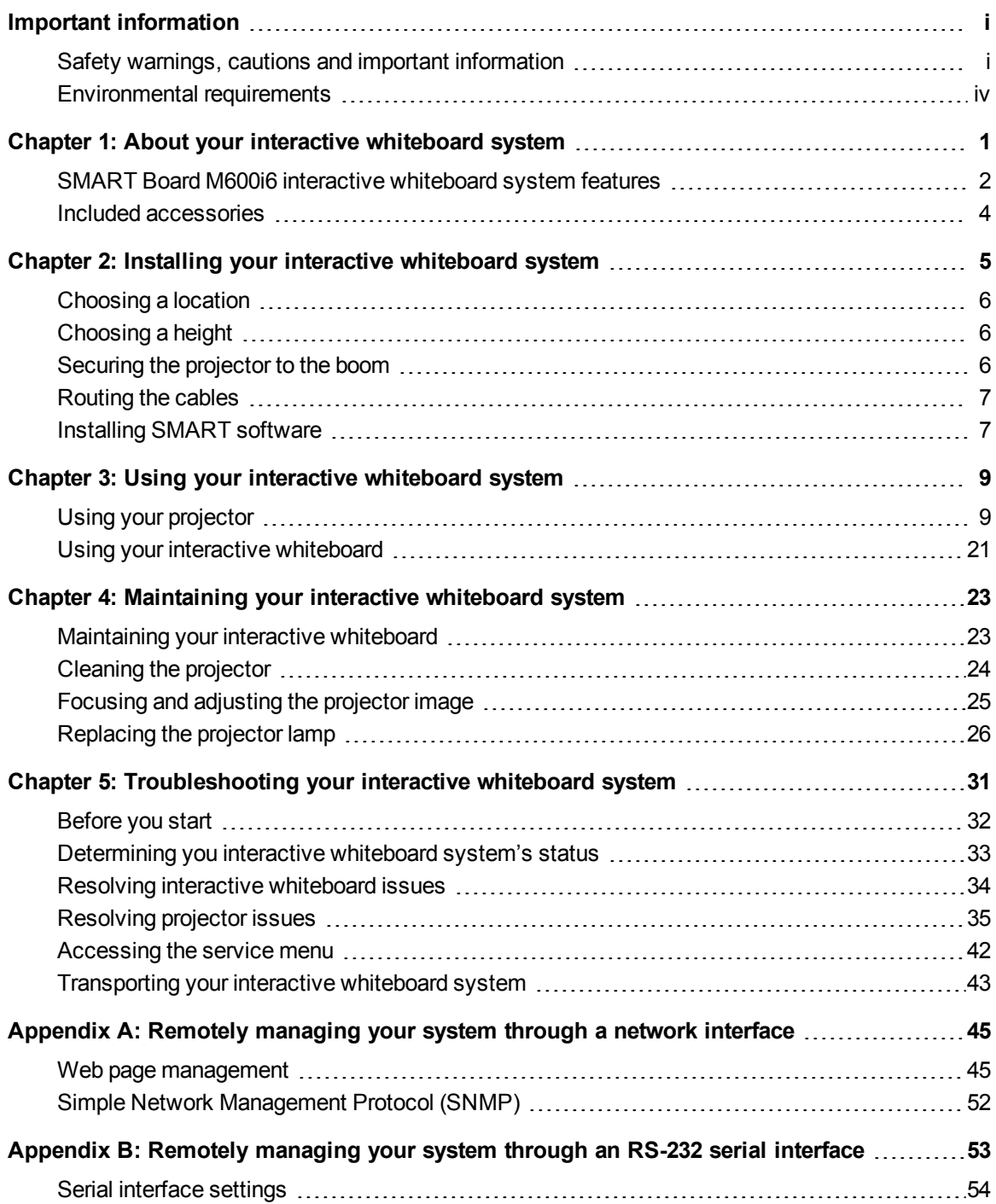

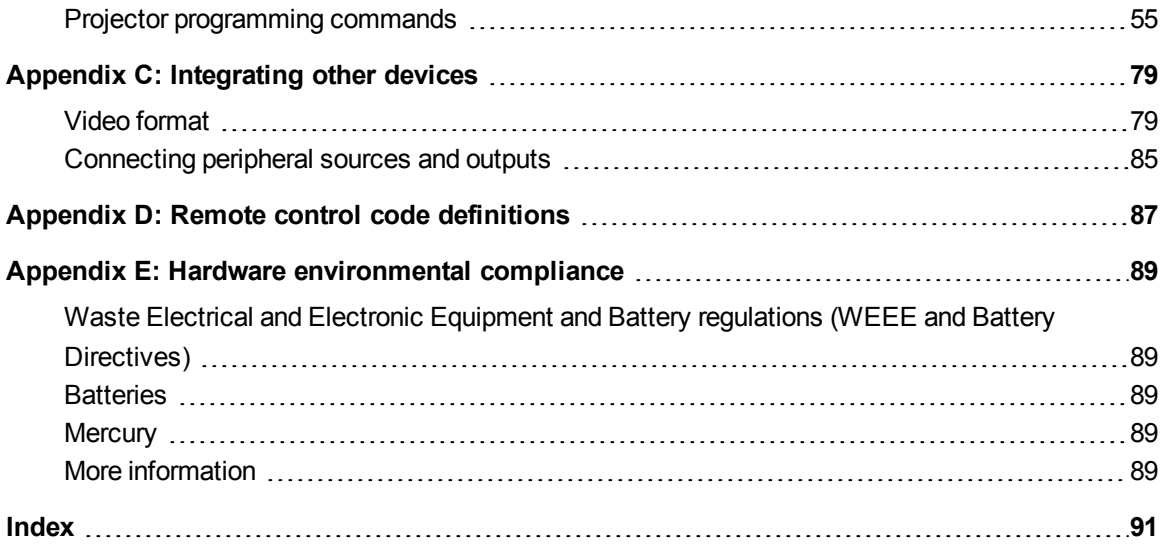

# <span id="page-8-0"></span>Chapter 1 About your interactive whiteboard system

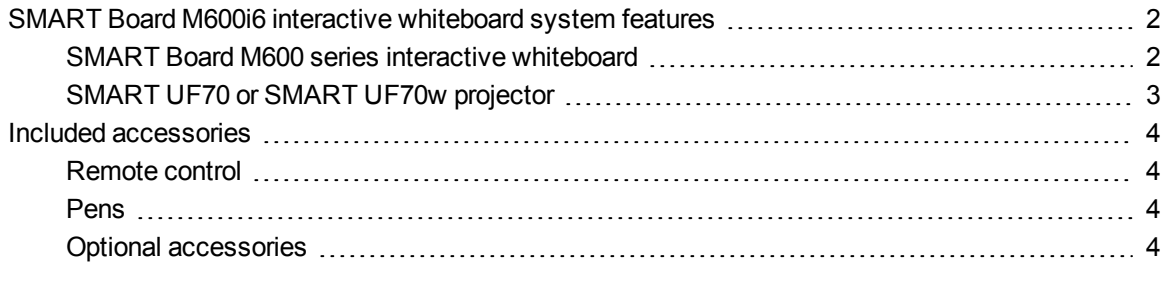

Your SMART Board M600i6 interactive whiteboard system combines the following components:

- SMART Board M600 series interactive whiteboard
- Wall-mounted, short-throw SMART UF70 or SMART UF70w projector
- Accessories and optional equipment

This chapter describes the features of your interactive whiteboard and provides information about product parts and accessories.

<span id="page-9-0"></span>About your interactive whiteboard system

## SMART Board M600i6 interactive whiteboard system features

Your SMART Board M600i6 interactive whiteboard system uses the short-throw, high-offset SMART UF70 or SMART UF70w projector. The throw distance of the SMART UF70 and SMART UF70w projectors is half that of the SMART UF65 projector, resulting in a shorter boom and reduced shadows on the projected image.

When the projector displays an image from your computer on the touch-sensitive interactive whiteboard, you can do everything that you can do at your computer—open and close applications, scroll through files, conference with others, create new documents or edit existing ones, visit websites, play video clips and more—by touching the screen. You can use an array of gestures within applications.

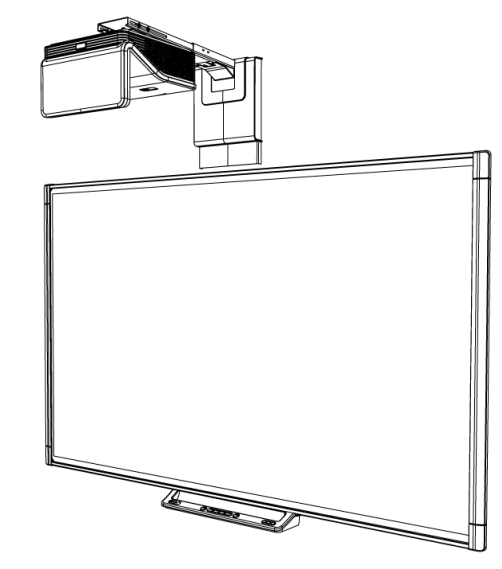

This projector also supports video and audio connections from a variety of devices, including DVD/Blu-ray™ players, VCRs, document cameras and digital cameras, and can project media from these sources onto the interactive screen.

When you use SMART software with your SMART Board M600i6 interactive whiteboard system, you can write or draw over the projected computer image in digital ink using a pen tray pen or your finger, and then save these notes to a .notebook file or directly into any Ink Aware application.

### <span id="page-9-1"></span>SMART Board M600 series interactive whiteboard

Your SMART Board M600 series interactive whiteboard, featuring SMART's proprietary DViT® (Digital Vision Touch) technology, is the most intuitive touch-sensitive front projection interactive whiteboard in the world.

The SMART Board M600 series interactive whiteboard performs best with the SMART UF70 projector because of its exceptional color performance, aspect ratio, input response and short-throw image distance.

Other features of your interactive whiteboard include the following:

- Pen tray buttons that activate the pens' colors and the on-screen keyboard, as well as right-click and Orientation functions
- A durable hard-coated surface that is optimized for projection and is easily cleaned

For more information about your SMART Board interactive whiteboard, see the *SMART Board M600 series interactive whiteboard user's guide* [\(smarttech.com/kb/170410](http://www.smarttech.com/kb/170410)).

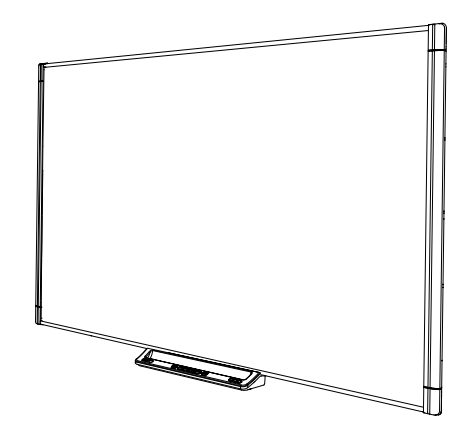

### <span id="page-10-0"></span>SMART UF70 or SMART UF70w projector

The SMART UF70 or SMART UF70w projector system includes a short-throw projector for use with SMART Board interactive whiteboards and a sturdy support system suitable for many different environments.

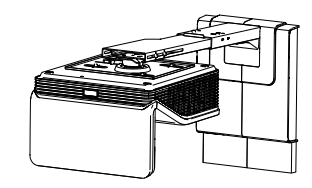

Other features of your projector system include the following:

- A wall-mounted, high-offset projector engine that uses DLP® technology by Texas Instruments™, providing BrilliantColor™ performance and Gamma 2.2 correction with SMART Presentation, Bright Room, Dark Room, sRGB and User modes
- PAL, PAL-N, PAL-M, SECAM, NTSC and NTSC 4.43 video system compatibility
- HDMI, Composite, and VESA® RGB video inputs (not included)
- WXGA, QVGA, VGA, SVGA, XGA, SXGA, SXGA+ and UXGA video format compatibility
- Native 1024 × 768 resolution (SMART UF70 projector)

OR

Native 1280 × 720 resolution (SMART UF70w projector in 16:9 aspect ratio mode)

- Remote management via a serial RS-232 interface, web page or SNMP
- An alert broadcast feature that enables administrators to send notification messages to network-connected projector systems for immediate on-screen display
- Protected cable routing through a cable cover that limits tampering and clutter

About your interactive whiteboard system

- A secure mounting and installation system that includes the following:
	- An optional projector padlock ring to prevent removal of the projector from the boom
	- o Accessory mounting hardware for solid masonry or framed wall installations kit (Part Number 1007416)
	- **Templates and instructions for positioning the system safely**

### <span id="page-11-0"></span>Included accessories

<span id="page-11-1"></span>The following accessories are included with your interactive whiteboard system.

#### Remote control

<span id="page-11-2"></span>The remote control enables you to control the system and set up your projector. Use the remote control to access menu options, system information and input selection options.

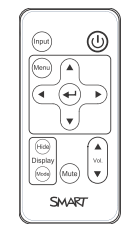

#### Pens

There are two pens included with your interactive whiteboard. Pick up a pen and press one of the four color buttons on the pen tray (black, red, green or blue) to select the color of digital ink you write on the interactive whiteboard.

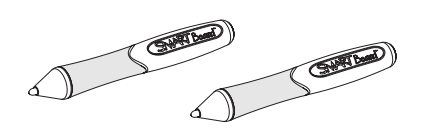

### <span id="page-11-3"></span>Optional accessories

You can add a variety of accessories to your interactive whiteboard to best meet your specific needs. Purchase these items from your authorized SMART reseller.

For more information on accessories, go to [smarttech.com/accessories](http://www.smarttech.com/accessories).

# <span id="page-12-0"></span>Chapter 2 Installing your interactive whiteboard system

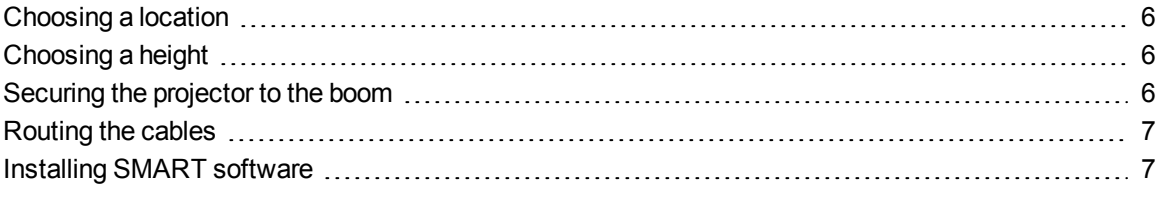

#### *<u><b><i>f*</del> IMPORTANT</u>

Use the *SMART Board M600i6 interactive whiteboard system installation guide* ([smarttech.com/kb/170555\)](http://www.smarttech.com/kb/170555) to install your interactive whiteboard and projector.

This chapter provides additional considerations and details for installing your interactive whiteboard system.

## <span id="page-13-0"></span>Choosing a location

Choose a location for your interactive whiteboard system that's far from bright light sources, such as windows and strong overhead lighting. Bright light sources can cause distracting shadows on your interactive whiteboard and can reduce the contrast of the projected image.

Select a wall with a flat, regular surface and sufficient clearance to accommodate your interactive whiteboard system. Install the projector and your interactive whiteboard on the same flat surface. For best presentation alignment, mount your interactive whiteboard system in a location that's central to your audience's viewing direction.

For mobile or adjustable installation options, contact your authorized SMART reseller.

#### *I* WARNING

Refer to your interactive whiteboard system's specifications (available at [smarttech.com/support\)](http://www.smarttech.com/support) for its weight. Check your local building codes to ensure that your wall can support this weight, and use appropriate mounting hardware for your wall type.

## <span id="page-13-1"></span>Choosing a height

SMART includes a mounting template with each interactive whiteboard system. If you lose this template, contact your authorized SMART reseller. Using this template ensures that you can do the following:

- Mount the projector at a safe height for head space clearance, while maintaining enough space for airflow and installation access above the unit.
- Position the projector at the correct height above your interactive whiteboard to align the projected image with the touch screen.

Dimensions on the template recommend a distance from the floor suitable for adults of average height. You should consider the general height of your user community when you choose a location for your interactive whiteboard.

### <span id="page-13-2"></span>Securing the projector to the boom

To learn how to secure the SMART UF70 or SMART UF70w projector to the boom, see the included *SMART Board M600i6 interactive whiteboard system installation guide* [\(smarttech.com/kb/170555\)](https://smarttech.com/kb/170555).

## <span id="page-14-0"></span>Routing the cables

If your interactive whiteboard uses one mounting bracket, make sure that all projector cables pass along the top of the bracket and then down the side of the interactive whiteboard.

If your interactive whiteboard uses two mounting brackets, make sure that all projector cables pass between the brackets. Space your wall-mounting brackets 4" (10.2 cm) apart to provide full support for the weight of your interactive whiteboard.

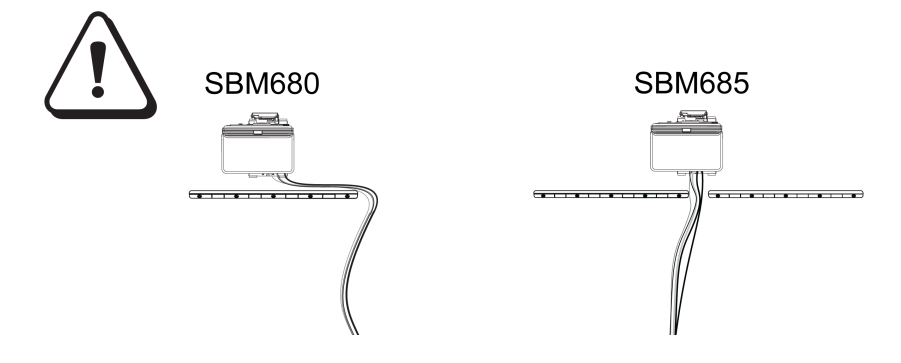

#### **I M P O R T A N T**

Do not connect the power cable to a power outlet until you have connected all the cables to the projector and interactive whiteboard.

## <span id="page-14-1"></span>Installing SMART software

You must install SMART software, such as SMART Meeting Pro™ software or SMART Notebook™ collaborative learning software on the computer connected to your interactive whiteboard system to access all of its features.

Download SMART software from [smarttech.com/software](http://www.smarttech.com/software). These web pages list the minimum hardware requirements for each software version. If SMART software is already installed on your computer, take this opportunity to upgrade your software to ensure compatibility.

# <span id="page-16-0"></span>Chapter 3 Using your interactive whiteboard system

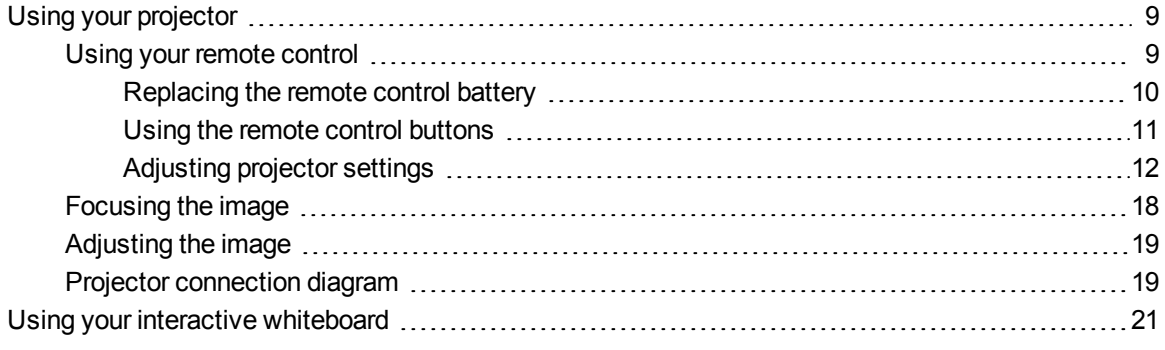

This chapter describes the basic operation of your interactive whiteboard system and explains how to set up your remote control, retrieve system information, access the projector's image adjustment options and integrate your interactive whiteboard system with peripheral devices.

### <span id="page-16-1"></span>Using your projector

<span id="page-16-2"></span>This section explains how to use your projector and its included remote control.

#### Using your remote control

The projector remote control enables you to access on-screen projector menus and change projector settings.

Using your interactive whiteboard system

#### <span id="page-17-0"></span>**Replacing the remote control battery**

Follow this procedure to replace the remote control battery.

#### *I* WARNING

- Reduce the risk associated with a leaking battery in the projector's remote control by following these practices:
	- o Use only the specified CR2025 coin-cell battery.
	- Remove the battery when the remote control is unused for an extended period.
	- $\circ$  Do not heat, disassemble, short or recharge the battery, or expose it to fire or high temperatures.
	- $\circ$  Avoid eye and skin contact with the battery if it has a leak.
- Dispose of the exhausted battery and product components in accordance with applicable regulations.

#### **To replace the remote control battery**

1. Hold down the side release on the left side of the battery holder and pull the battery holder completely out of the remote control.

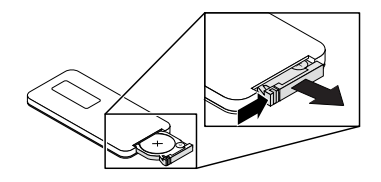

2. Remove the old battery from the battery holder and replace it with a CR2025 coin-cell battery.

#### **I M P O R T A N T**

Align the battery's positive  $(+)$  and negative  $(-)$  terminals with the correct signs on the battery holder.

3. Insert the battery holder into the remote control.

#### <span id="page-18-0"></span>**Using the remote control buttons**

The projector remote control enables you to access on-screen menus and change projector settings. Use the **Power**  $\cup$  button on the remote control to put the projector into Standby mode or to turn it on. You can also use the **Input** button on the remote control to switch sources on the projector.

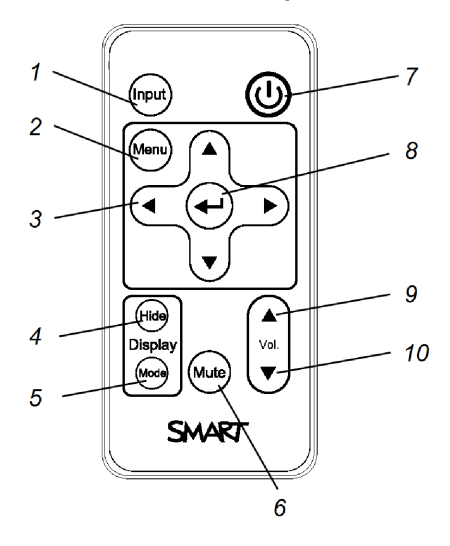

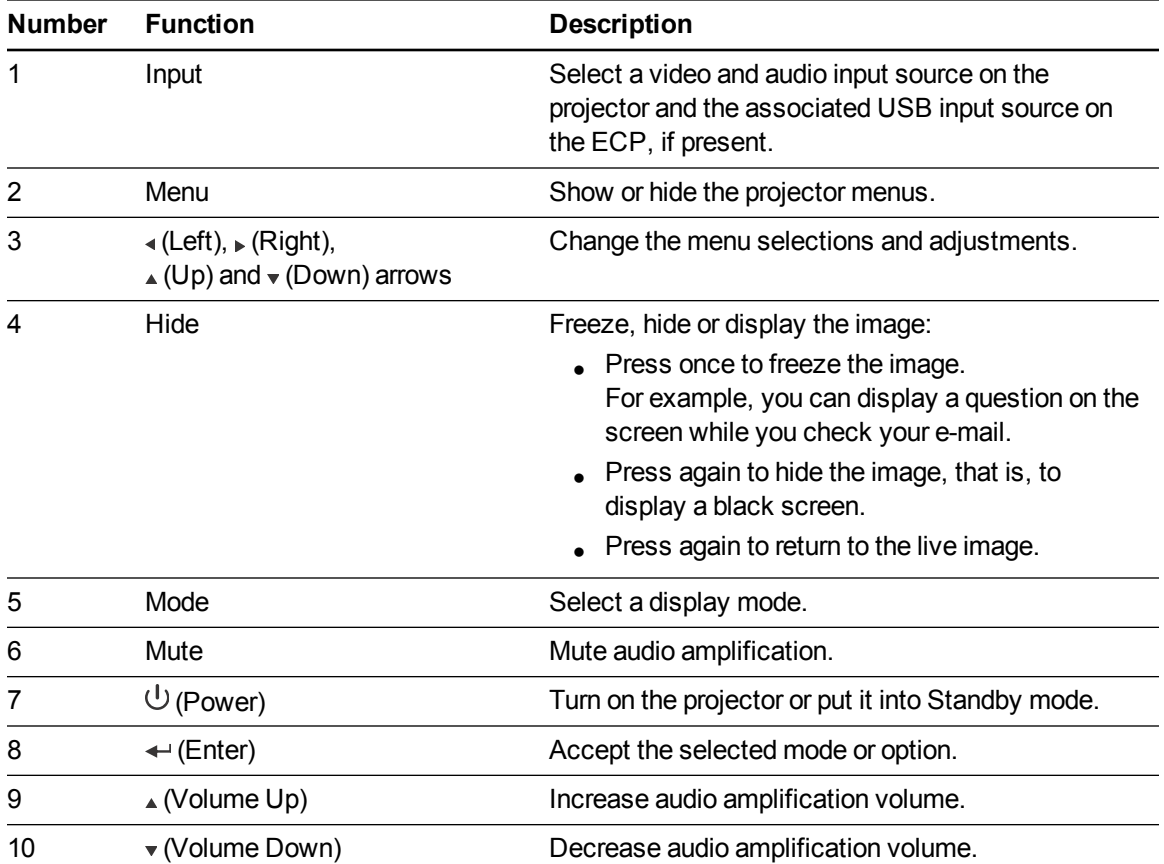

### **NOTE**

The **Mute**, **Volume Up** and **Volume Down** buttons work only if there is an audio source connected to the projector for the selected video input source.

#### <span id="page-19-0"></span>**Adjusting projector settings**

The remote control's Menu button enables you to access the on-screen display to adjust the projector settings.

#### **I M P O R T A N T**

Keep your remote control in a safe place because there is no other way to access menu options.

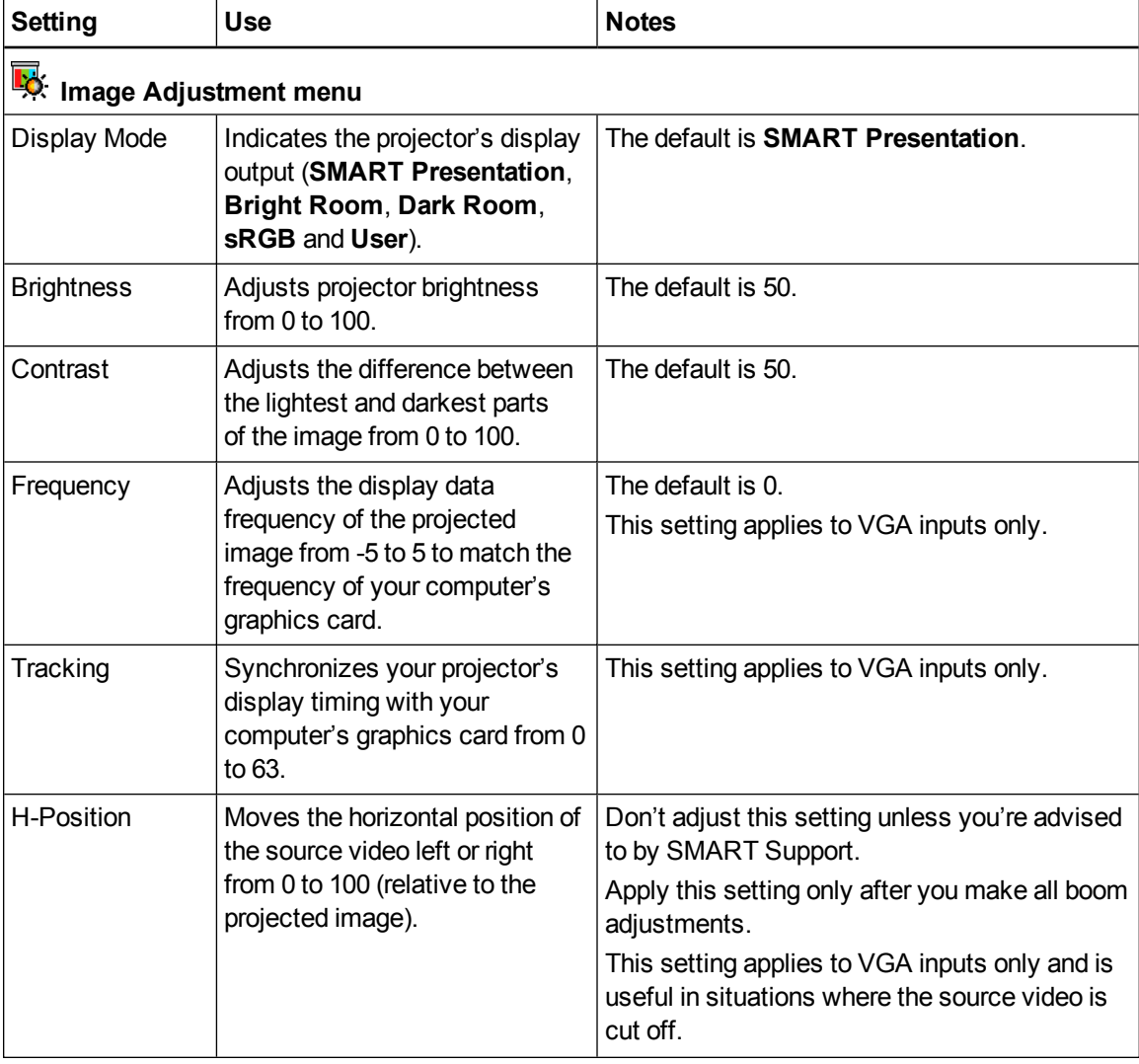

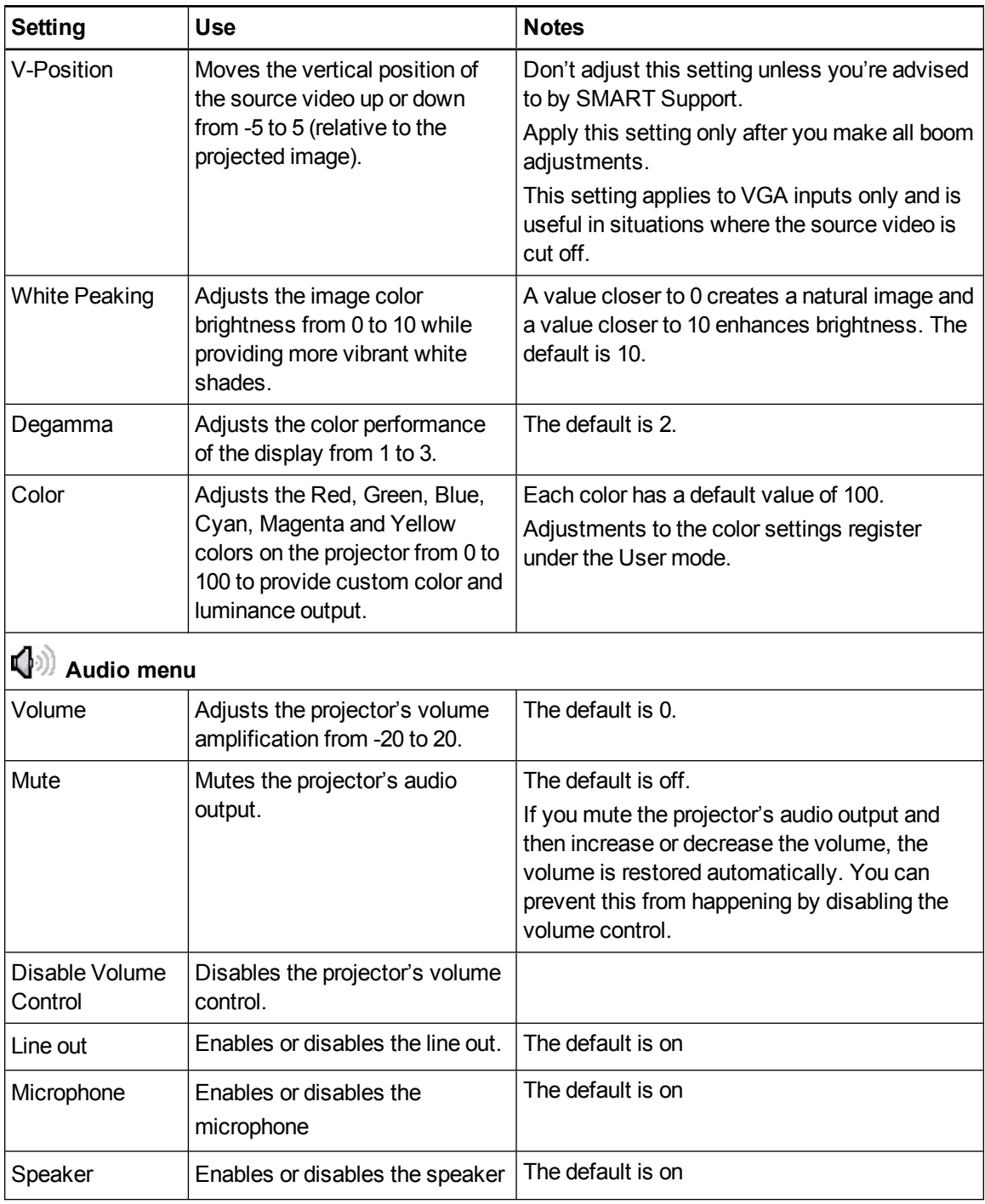

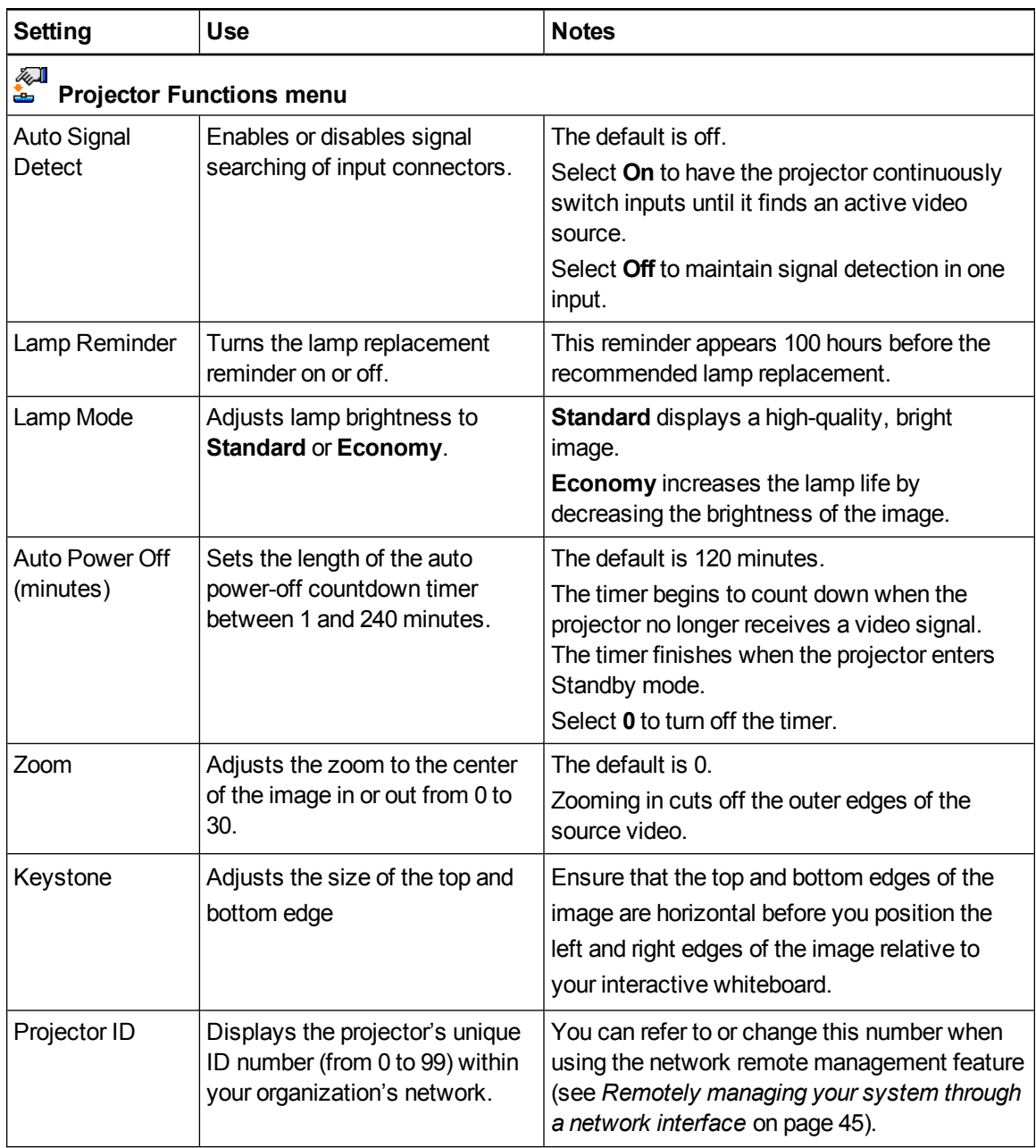

![](_page_22_Picture_662.jpeg)

![](_page_23_Picture_572.jpeg)

![](_page_24_Picture_697.jpeg)

Using your interactive whiteboard system

![](_page_25_Picture_297.jpeg)

### <span id="page-25-0"></span>Focusing the image

Use the focus lever located on the projector lens to focus the projected image.

#### **To focus the image**

Rotate the focus ring clockwise or counter clockwise until the image is in focus.

![](_page_25_Figure_7.jpeg)

### <span id="page-26-0"></span>Adjusting the image

Refer to these notes when adjusting the projected image, as described in the included *SMART Board M600i6 interactive whiteboard system installation guide* [\(smarttech.com/kb/170555](http://www.smarttech.com/kb/170555)).

- While adjusting the projected image size, shape and location, use the projector's default background so that you can see the full projected image clearly. Don't use other images, which might be cropped or scaled by the projector and could result in a misleading projected image size, shape and location.
- Use the mechanical adjustments described in the installation document to make all physical image adjustments. Don't use the projector's on-screen menu options during the projector alignment process.
- Be aware that as you tilt the projector up or lower its mounting boom to raise the image, the entire projected image increases or decreases in size, especially at the bottom of the projected image.
- When adjusting keystone (tilt), ensure that the top and bottom edges of the image are horizontal before you position the left and right edges of the image relative to your interactive whiteboard.
- When you move the projector forward or backward on the boom to make the image larger or smaller, you might need to tilt or turn the projector slightly to keep the image square. Loosen the lever slightly to aid in this adjustment.
- To fine-tune the image, you might need to repeat all steps described in the installation document in smaller increments.

#### <span id="page-26-1"></span>Projector connection diagram

You can connect a variety of peripheral devices to your projector, including DVD/Blu-ray players, VCRs, document cameras, digital cameras and high-definition sources, as well as peripheral device outputs, such as a secondary projector or a flat-panel display and powered speakers.

### **NOTE**

You might need to purchase third-party adapters to connect certain peripheral devices.

![](_page_27_Figure_2.jpeg)

![](_page_27_Picture_345.jpeg)

Using your interactive whiteboard system

### **NOTES**

- <sup>l</sup> To connect your interactive whiteboard, see the *SMART Board M600i6 interactive whiteboard system installation guide* [\(smarttech.com/kb/170555](http://www.smarttech.com/kb/170555)).
- To connect accessories to your interactive whiteboard, refer to the documents included with the accessories and consult the SMART Support website [\(smarttech.com/support](http://www.smarttech.com/support)) for additional information.

### <span id="page-28-0"></span>Using your interactive whiteboard

Refer to the *SMART Board M600i6 interactive whiteboard user's guide* ([smarttech.com/kb/170410\)](http://www.smarttech.com/kb/170410) for in-depth information on using your interactive whiteboard and its features.

When you connect your SMART Board interactive whiteboard to a computer with SMART software, you can access the full capabilities of your interactive whiteboard.

For additional resources, go to [smarttech.com](http://www.smarttech.com/), click the flag icon in the top-right corner, and then select your country and language. In the Support section of this website, you'll find up-to-date, product-specific information, including setup instructions and specifications.

The SMART training website [\(smarttech.com/training\)](http://smarttech.com/training) includes an extensive library of training resources you can refer to when first learning to set up or use your interactive whiteboard system.

# <span id="page-30-0"></span>Chapter 4 **Maintaining your interactive** whiteboard system

![](_page_30_Picture_442.jpeg)

This chapter includes methods for properly cleaning and preventing damage to your SMART Board M600i6 interactive whiteboard system.

### <span id="page-30-1"></span>Maintaining your interactive whiteboard

For information on maintaining your interactive whiteboard, see the *SMART Board M600 interactive whiteboard installation guide* ([smarttech.com/kb/170555\)](http://www.smarttech.com/kb/170555).

<span id="page-30-2"></span>With proper care, your SMART Board interactive whiteboard will provide years of trouble-free service.

#### Preventing damage to your interactive whiteboard

Although the surface of your interactive whiteboard is very durable, take the following precautions to prevent damage.

- Don't use sharp or pointed objects, such as ballpoint pens or pointers, as writing tools.
- $\bullet$  Replace the pen nib when the nib wears out.
- Don't use low-odor dry-erase markers because they can be very difficult to erase. Use standard (high-odor) dry-erase markers that show a warning to use them only in well-ventilated areas.
- Don't use adhesive tape on the interactive surface.

Maintaining your interactive whiteboard system

- Don't use abrasive erasers or harsh chemicals to clean your product.
- The digital cameras located in the corners of the frame are protected from dust and dirt by windows. In extremely dusty environments, spray a household, alcohol-free glass cleaner, such as Windex® cleaner, on a cotton swab and rub it gently on the windows. Don't use compressed air to clean the cameras.

#### <span id="page-31-1"></span>Keeping the writing surface clean

Follow these tips to keep the interactive whiteboard's surface clean.

- Clean your interactive whiteboard at least every six months.
- Don't spray cleaner directly onto the interactive whiteboard's surface. Instead, spray a light amount of cleaner on a cloth and then gently wipe the interactive surface.

#### l **I M P O R T A N T**

Turn off your interactive whiteboard system before you clean it so that you do not scramble the desktop icons or inadvertently activate applications when you wipe the interactive surface.

#### **P** TIP

To view dirt or streaks more easily, set your projector to Standby (lamp off) mode.

### <span id="page-31-0"></span>Cleaning the projector

#### *M* WARNING

Cleaning a wall-mounted projector can result in a fall or injury. Use caution when climbing a ladder, and consider removing the projector from its wall-mounting bracket to clean it.

#### **C A U T I O N**

- Never touch the mirror with your hands or a brush, and do not scrub the surface of the mirror with the supplied cleaning cloth. Instead, use the supplied cleaning cloth to clean the mirror with a light touch, and do not put any cleaning solvents on the cloth or the mirror. Do not apply pressure to the projector lens or mirror.
- **Before you clean the projector, press the <b>Power**  $\cup$  button twice on the remote control to put the system in Standby mode, and then allow the lamp to cool for at least 30 minutes.

Maintaining your interactive whiteboard system

- Do not spray cleaners, solvents or compressed air directly on the projector. Do not use spray cleaners or solvents near any part of the projector because they can damage or stain the unit. Spraying the system could spread a chemical mist on some of the projector's components and lamp, resulting in damage and poor image quality.
- Do not allow liquids or commercial solvents of any kind to flow into the projector base or head.

#### **I M P O R T A N T**

- When cleaning the interactive whiteboard system:
	- $\circ$  Wipe the exterior of the projector with a lint-free cloth.
	- o If necessary, use a soft cloth moistened with a mild detergent to clean the projector housing.
- Do not use abrasive cleaners, waxes or solvents.

When cleaning the projector's mirror:

- Use a bellows bulb or air blower bulb (commonly found in audio-visual supply stores) to blow off dust. Never touch the mirror with your bare hands or a brush.
- If wiping the mirror is unavoidable, wear protective gloves and gather the cleaning cloth into a ball. Gently run the cleaning cloth across the mirror like you would a feather duster. Don't apply any pressure to the lens or mirror.

When cleaning the projector's lens:

- Use a bellows bulb or air blower bulb (commonly found in audio-visual supply stores) to blow off dust. Never touch the lens with your bare hands or a brush.
- If wiping the lens is unavoidable, wear protective gloves and gather the cleaning cloth into a ball. Gently run the cleaning cloth across the lens from the center to the edge, using the cleaning cloth like you would a feather duster. Don't apply any pressure to the lens or mirror.

### <span id="page-32-0"></span>Focusing and adjusting the projector image

For information on focusing and adjusting the projector image, see *[Focusing](#page-25-0) the image* on page 18 and *[Adjusting](#page-26-0) the image* on page 19.

<span id="page-33-0"></span>Maintaining your interactive whiteboard system

### Replacing the projector lamp

<span id="page-33-1"></span>This section provides instructions for replacing the projector lamp module.

#### Removing and replacing the projector lamp module

Eventually the lamp will dim and a message will appear reminding you to replace it. Make sure you have a replacement lamp module before proceeding with the following instructions.

#### *N* WARNING

- See [smarttech.com/compliance](http://www.smarttech.com/compliance) for the projector's MSDS documents.
- Replace the lamp module when the projector displays its lamp life warning message. If you continue to use the projector after this message appears, the lamp can shatter or burst, scattering glass throughout the projector.
- If the lamp shatters or bursts, leave and then ventilate the area.

Next do the following:

- o Avoid touching the glass fragments because they can cause injury.
- $\circ$  Wash your hands thoroughly if you have come into contact with lamp debris.
- $\circ$  Thoroughly clean the area around the projector, and discard any edible items placed in that area because they could be contaminated.
- Call your authorized SMART reseller for instructions. Do not attempt to replace the lamp.
- Replacing the lamp module in a wall-mounted projector can result in a fall or injury. Use caution when climbing a ladder, and consider removing the projector from the wall-mounting bracket to replace the lamp module.
- Uncovering the lamp while the projector is mounted on the wall-mounting bracket can lead to product damage or personal injury from falling pieces of glass if the lamp is broken.

#### Maintaining your interactive whiteboard system

- When replacing the projector lamp module:
	- o Put the projector into Standby mode and wait 30 minutes for the lamp to cool completely.
	- $\circ$  Do not remove any screws other than those specified in the lamp replacement instructions.
	- $\circ$  Wear protective eyewear while changing the lamp module. Failure to do so can cause injuries including loss of eyesight if the lamp shatters or bursts.
	- o Use only replacement lamp modules approved by SMART Technologies. Contact your authorized SMART reseller for replacement parts.
	- $\circ$  Never replace the lamp module with a previously used lamp module.
	- o Always handle the fragile lamp assembly with care to prevent premature lamp failure or exposure to mercury. Use gloves when touching the lamp module. Do not touch the lamp with your fingers.
	- o Recycle or dispose of the lamp module as hazardous waste in accordance with local regulations.

You need a Phillips No. 2 screwdriver and a flat screwdriver to complete these procedures.

#### **To remove the old lamp module**

- 1. Press the **Power**  $\bigcup$  button twice on the remote control to put the projector into Standby mode.
- 2. Wait at least 30 minutes for the projector to cool down.
- 3. Disconnect the power cable from the projector.
- 4. Use a Phillips screwdriver to loosen the two captive screws.

![](_page_34_Figure_16.jpeg)

Maintaining your interactive whiteboard system

5. Use a Phillips screwdriver to loosen the two captive screws from the bottom of the lamp module and gently remove the lamp module.

![](_page_35_Picture_3.jpeg)

#### **NOTE**

Don't try to remove these screws. Captive screws can't be removed, only loosened.

#### **To put the new lamp module into the projector**

- 1. Remove the new lamp module from its packaging.
- 2. Carefully place the lamp module into the projector and gently press the power end of the lamp module against the projector to ensure the power plug makes contact with the projector's power receptacle.

![](_page_35_Picture_9.jpeg)

#### **N O T E**

You should be able to place the lamp module into the projector easily without applying much force.

3. Use the Phillips screwdriver to secure the captive screws.

![](_page_35_Picture_13.jpeg)

Do not over-tighten the screws.
#### **C H A P T E R 4**

Maintaining your interactive whiteboard system

- 4. Replace the lamp cover.
- 5. Connect the power cable to the wall outlet.
- 6. Press the **Power**  $\bigcup$  button once on the remote control to confirm that the projector is operating and that the lamp module is correctly installed.
- 7. Put the old lamp module in a secure container, and handle it gently until you recycle it.

## **To finish the projector lamp module installation**

- 1. Turn on the projector.
- 2. Adjust the projector image if necessary (see *[Adjusting](#page-26-0) the image* on page 19).
- 3. Access the service menu to reset the lamp hours (see *[Resetting](#page-36-0) the lamp hours* below).
- 4. Activate the projector's alert e-mails and lamp warnings if they've been [deactivated](#page-58-0) (see *E-mail alerts* on page 51 and *[Control](#page-53-0) panel* on page 46).

## <span id="page-36-0"></span>Resetting the lamp hours

After you replace the lamp module, you need to access the projector service menu to reset the lamp hours. To prevent accidental errors, only a system administrator should perform this procedure.

## **NOTE**

Always reset the lamp hours after you replace the lamp, because lamp service reminders are based on the current hours of use.

## **To reset the lamp hours**

1. Using the remote control, press the following buttons quickly to access the service menu: **Down**, **Up**, **Up**, **Left**, **Up**.

## **CAUTION**

Do not adjust any settings in the service menu other than those listed in this guide. Changing other settings can damage or affect the operation of your projector and may invalidate your warranty.

Maintaining your interactive whiteboard system

2. Scroll down to *Lamp Hour Reset*, and then press **OK**.

Both *Lamp Hour* values (Standard and Economy) reset to zero.

## $\sqrt{2}$  CAUTION

Do not reset the lamp hours unless you have just replaced the lamp module. Resetting the lamp hours on an old lamp can damage your projector as a result of lamp failure.

## **NOTE**

You're unable to reset the *Display Hour* value because it's the running total of hours the projector has been in use.

3. Press the **Menu** button on the remote control.

The *SMART UF70 Settings* menu appears.

4. Select to confirm that *Lamp Hour* is reset to zero.

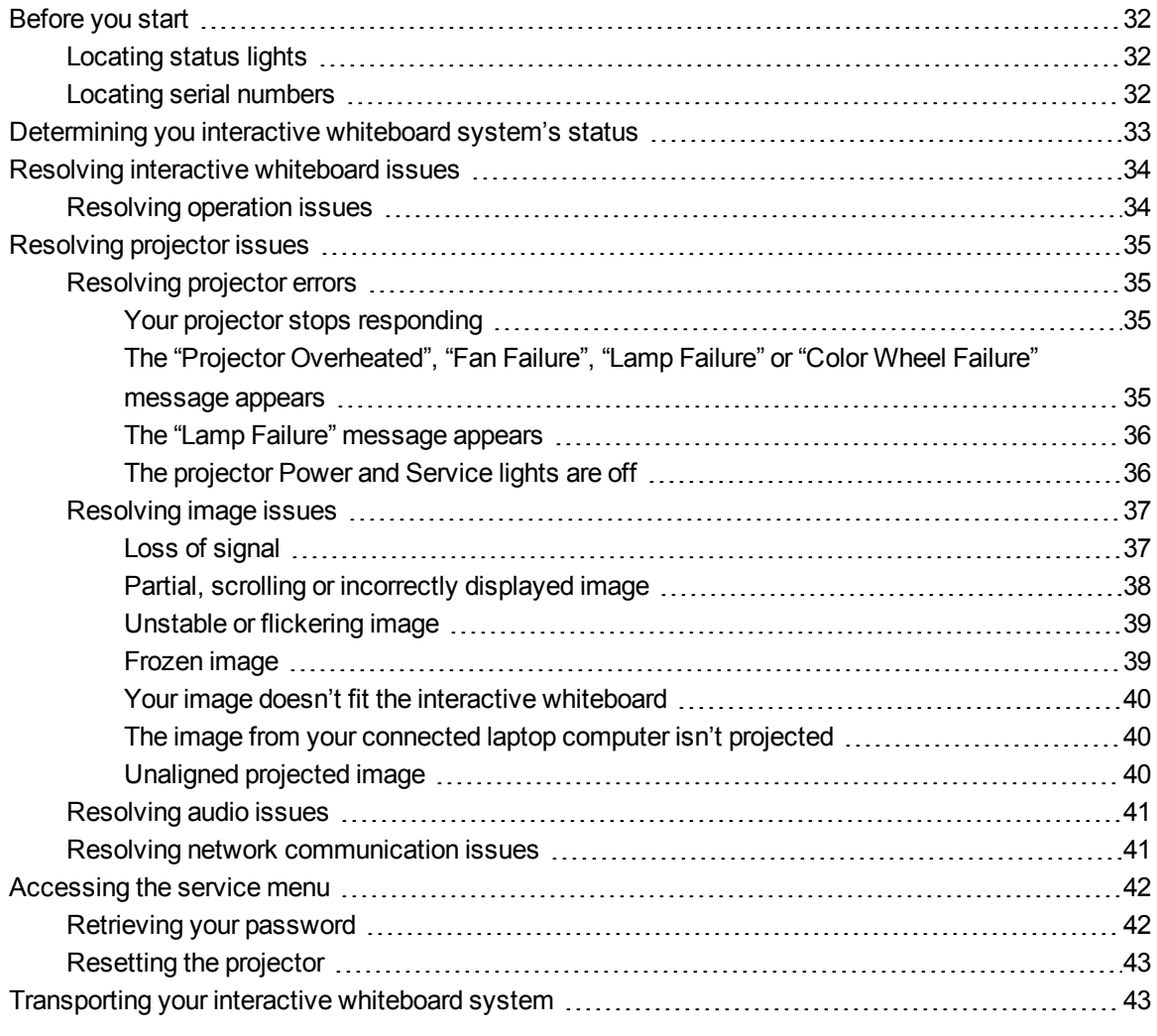

This chapter provides basic troubleshooting information for your interactive whiteboard system.

For issues not covered in this chapter, consult the SMART Support website [\(smarttech.com/support\)](http://www.smarttech.com/support) or contact your authorized SMART reseller ([smarttech.com/where](http://www.smarttech.com/wheretobuy)).

# <span id="page-39-0"></span>Before you start

Before you troubleshoot your interactive whiteboard system or contact SMART Support or your authorized SMART reseller for assistance, you need to do the following:

- Locate your interactive whiteboard system's status lights
- <span id="page-39-1"></span>• Locate your interactive whiteboard system's serial numbers

## Locating status lights

You interactive whiteboard system consists of several components, which have their own status lights:

- The **Select** button on your interactive whiteboard's pen tray also functions as a status light.
- Your projector's Power  $\bigcup$  and Service  $\mathcal{L}$  lights are located on the bottom of the projector.

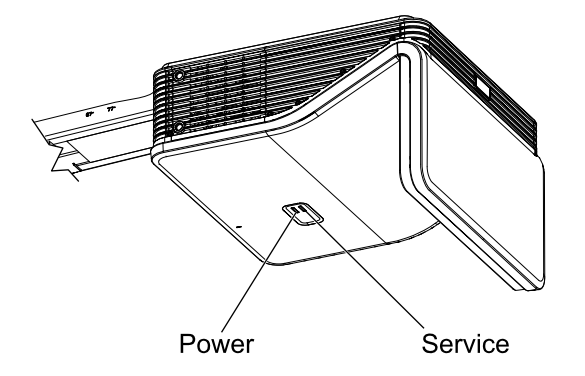

## <span id="page-39-2"></span>Locating serial numbers

The SMART Board M600 interactive whiteboard serial number is located on the lower-right edge of the frame, as well as on the back of the interactive whiteboard. For more information, see the *SMART Board M600 series interactive whiteboard user's guide* [\(smarttech.com/kb/170410\)](http://www.smarttech.com/kb/156693).

#### **C H A P T E R 5**

Troubleshooting your interactive whiteboard system

The SMART UF70 and UF70w projector's serial number is located on the top of the projector.

<span id="page-40-0"></span>For the locations of serial numbers on other components and accessories, see [smarttech.com/support](http://www.smarttech.com/support).

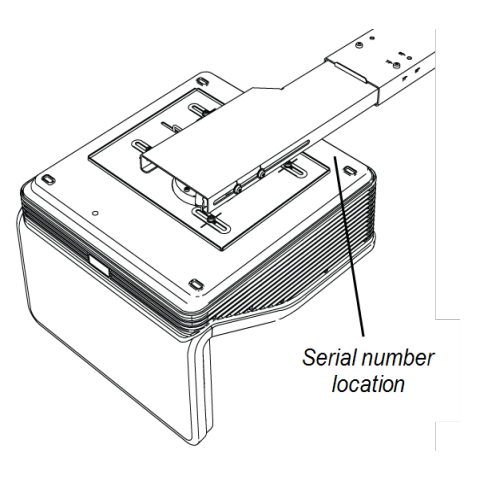

# Determining you interactive whiteboard system's status

Use the following table to determine the status of your interactive whiteboard system.

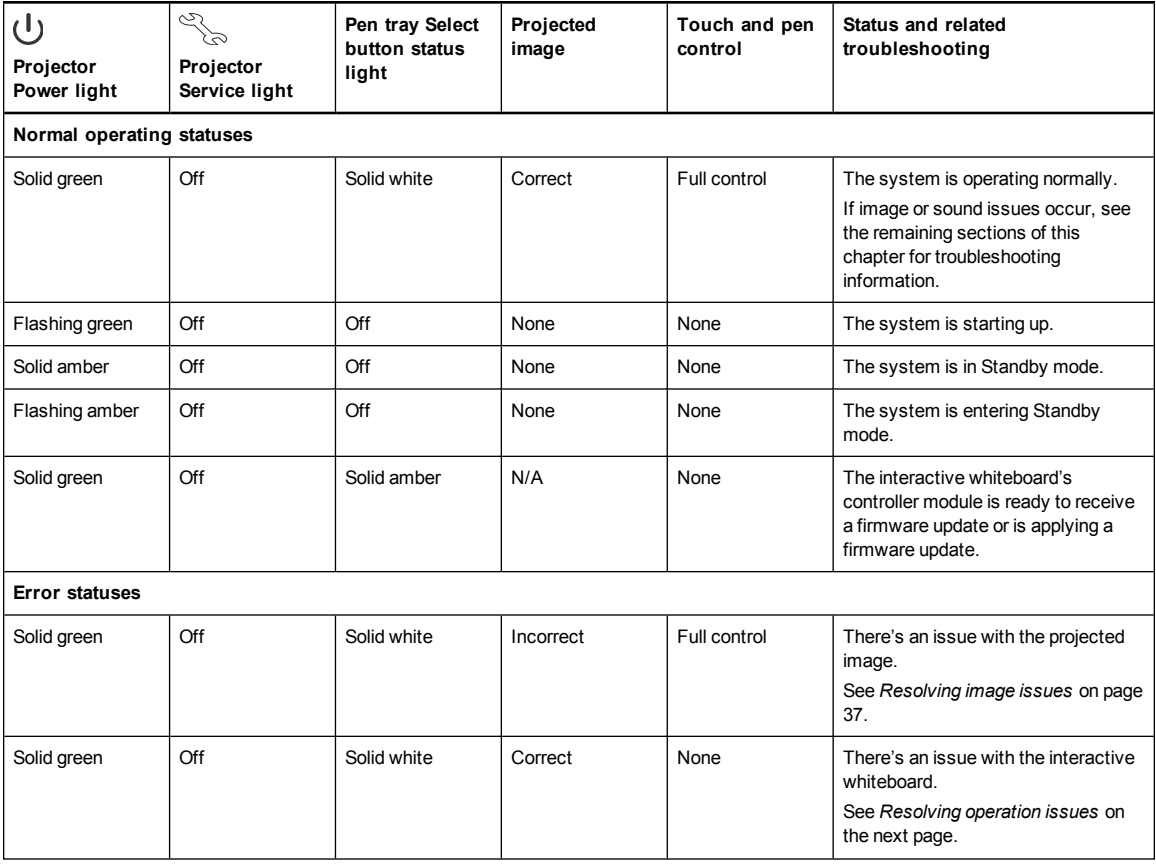

#### **C H A P T E R 5**

Troubleshooting your interactive whiteboard system

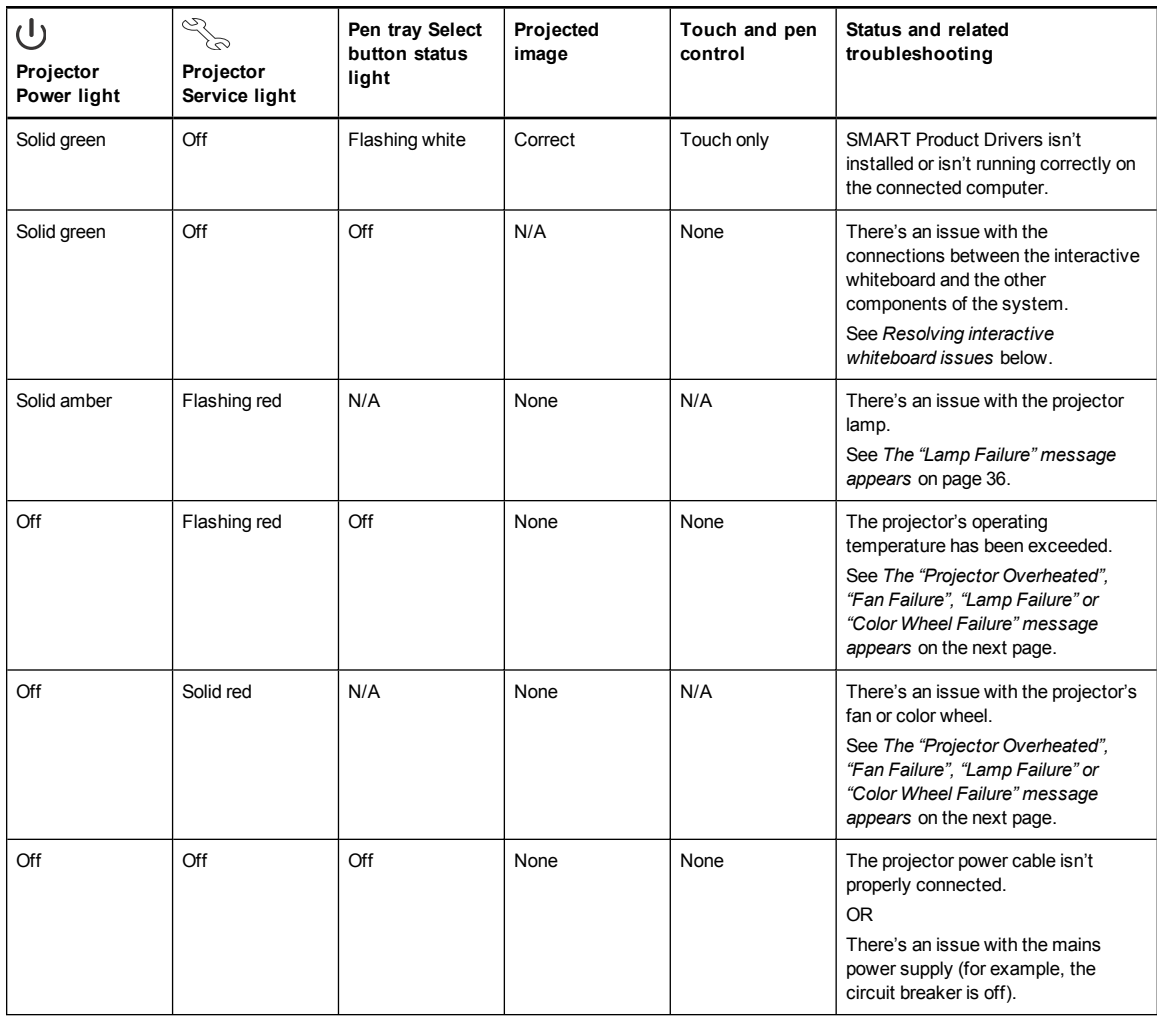

# <span id="page-41-0"></span>Resolving interactive whiteboard issues

This section includes information on resolving issues with your interactive whiteboard.

For information not covered in this section, see the *SMART Board M600 series interactive whiteboard user's guide* [\(smarttech.com/kb/170410](http://www.smarttech.com/kb/170410)).

## <span id="page-41-1"></span>Resolving operation issues

To resolve operation issues, complete the following tasks:

- Confirm that all cables are securely connected to the back of the pen tray, computer and control module.
- <sup>l</sup> Perform the calibration procedure documented in the *SMART Board M600 series interactive whiteboard user's guide* [\(smarttech.com/kb/170410\)](http://www.smarttech.com/kb/170410).

- Reset the interactive whiteboard system by disconnecting the power cable from the wall outlet and then connecting it.
- If necessary, complete additional troubleshooting with the guidance of SMART Support using SMART Board Diagnostics.
- Confirm that the USB cable is properly connected from a fully functional USB receptacle on the computer to the interactive whiteboard.

# <span id="page-42-0"></span>Resolving projector issues

## <span id="page-42-1"></span>Resolving projector errors

System administrators can resolve the following projector errors on their own prior to contacting SMART Support. Performing initial troubleshooting on your projector reduces the time of a support call.

## <span id="page-42-2"></span>**Your projector stops responding**

If your projector stops responding, perform the following procedure.

## **To restart an unresponsive projector**

- 1. Put the projector into Standby mode, and then wait 30 minutes for it to cool down.
- 2. Disconnect the power cable from the power outlet, and then wait at least 60 seconds.
- <span id="page-42-3"></span>3. Connect the power cable, and then turn on the projector.

## **The "Projector Overheated", "Fan Failure", "Lamp Failure" or "Color Wheel Failure" message appears**

If the "Projector Overheated", "Fan Failure" or "Color Wheel Failure" message appears and the projector stops projecting an image, one of the following issues is occurring:

- The temperature is overheating but the "Projector Overheated" message fails to display.
- $\bullet$  The temperature outside the projector is too high.
- One of the fans has failed.
- The projector has a color wheel issue.
- **To resolve the "Projector Overheated", "Fan Failure", or "Color Wheel Failure" error**
	- 1. Put the projector into Standby mode, and then wait 30 minutes for it to cool down.
	- 2. If your room is hot, lower the temperature if possible.

#### **C H A P T E R 5**

Troubleshooting your interactive whiteboard system

- 3. Ensure that nothing is blocking the projector's air intake and exhaust.
- 4. Disconnect the power cable from the power outlet, and then wait at least 60 seconds.
- 5. Connect the power cable, and then turn on the projector.
- 6. Adjust the fan speed using the service menu.
- 7. If the previous steps don't resolve the issue, put the projector into Standby mode, disconnect the power cable, and then contact your authorized SMART reseller.

#### <span id="page-43-0"></span>**The "Lamp Failure" message appears**

If the "Lamp Failure" message appears, one of the following issues is occurring:

- The lamp is overheating, likely due to blocked air vents.
- The lamp has reached the end of its life.
- The projector has an internal problem.

## **To resolve the "Lamp Failure" error**

- 1. Restart the projector (see *Your projector stops [responding](#page-42-2)* on the previous page).
- 2. Check the remaining lamp hours using the [on-screen](#page-19-0) menu (see *Adjusting projector settings* on page 12).

If the lamp has more than 2000 hours of use in Standard mode or 3000 hours of use in Economy mode, it's near the end of its lifespan.

- 3. Replace your lamp module as described in *[Removing](#page-33-0) and replacing the projector lamp module* on page 26.
- 4. If replacing the lamp module doesn't resolve the issue, put the projector into Standby mode, disconnect the power cable, and then contact your authorized SMART reseller.

## <span id="page-43-1"></span>**The projector Power and Service lights are off**

If the projector Power and Service lights are both off, one of the following issues is occurring:

- There was a power outage or a power surge.
- A circuit breaker or a safety switch was tripped.
- The projector isn't connected to the power source.
- The projector has an internal problem.

#### **C H A P T E R 5**

Troubleshooting your interactive whiteboard system

## **To resolve the unlit projector Power and Service lights issue**

- 1. Check the power source, and then make sure that all cables are connected.
- 2. Confirm that the projector is connected to an active power outlet.
- 3. Make sure the pins on the connectors aren't broken or bent.
- 4. Connect the power cable, and then turn on the projector.
- 5. If the previous steps don't resolve the issue, disconnect the power cable and then contact your authorized SMART reseller.

## <span id="page-44-0"></span>Resolving image issues

To resolve common image issues, complete the following tasks:

- Ensure the computer or other video source is on and set to display a resolution and refresh rate supported by the projector (see *Video [format](#page-86-0)* on page 79).
- Ensure the video source is properly connected to the projector.
- **Press the Input button on the remote control or the Input Select button on the pen tray to switch** to the correct video source.

If these tasks don't resolve the issue, refer to the following sections for additional troubleshooting information.

#### <span id="page-44-1"></span>**Loss of signal**

If a video source signal isn't detected, if it's out of range of the projector's support video modes or if the signal is being switched to a different device or input, the projector doesn't show a source signal and instead displays the SMART logo on a blue screen.

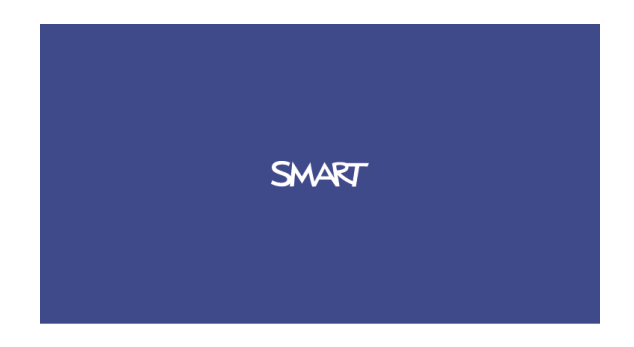

## **To resolve signal loss issues**

- 1. Wait approximately 45 seconds for the image to synchronize. Some video signals require a longer synchronization period. Cycling back through inputs to the one you want also helps image synchronization.
- 2. If the image doesn't synchronize, check your cable connections to the projector.
- 3. Ensure that the image signal is compatible with the projector (see *Video [format](#page-86-0)* on page 79).
- 4. If there are any extension cables, switch boxes, connection wall plates or other devices in the video connection from the computer to the projector, temporarily remove them to ensure they aren't causing the video signal loss.
- <span id="page-45-0"></span>5. If your projector still doesn't show a source signal, contact your authorized SMART reseller.

#### **Partial, scrolling or incorrectly displayed image**

## **NOTE**

This procedure may vary depending on your version of Windows® operating system or Mac OS X operating system software and your system preferences. The following procedures apply to Windows 7 operating systems and Mac OS X 10.8 operating system software.

#### **To resolve a partial, scrolling or incorrectly displayed image on your Windows computer**

- 1. Select **Start > Control Panel**.
- 2. Click **Display**, and then select **Adjust resolution**.
- 3. Verify that your display resolution setting is 1024 × 768 (SMART UF70 projector), 1280 × 800 (SMART UF70w projector in 16:10 aspect ratio mode) or 1280 × 720 (SMART UF70w projector in 16:9 aspect ratio mode).
- 4. Click **Advanced settings**, and then click the **Monitor** tab.
- 5. Verify that the screen refresh rate is 60 Hz.

#### **To resolve a partial, scrolling or incorrectly displayed image on your Mac computer**

1. Select **Apple Menu > System Preferences**.

The *System Preferences* dialog box appears.

- 2. Click **Displays**.
- 3. Verify that your display resolution setting is 1280 × 800 (WXGA).
- 4. Verify that the screen refresh rate is 60 Hz.

#### <span id="page-46-0"></span>**Unstable or flickering image**

If the projector's image is unstable or flickering, the frequency or tracking settings on your input source could be different from the settings on your projector.

## **I M P O R T A N T**

Write down your setting values before adjusting any of the settings in the following procedure.

## **To resolve your unstable or flickering image**

- 1. Check the display mode of your computer's graphics card. Make sure it matches one of the projector's compatible signal formats (see *Video [format](#page-86-0)* on page 79). Refer to your computer's manual for more information.
- 2. Configure the display mode of your computer's graphics card to make it compatible with the projector. Refer to your computer's manual for more information.
- 3. Adjust the frequency, tracking, H-position and V-position settings in the on-screen menu. See *[Adjusting](#page-19-0) projector settings* on page 12.
- 4. Optionally, reset the projector as described in *[Resetting](#page-50-0) the projector* on page 43 to adjust the frequency and tracking to their original values.

**I M P O R T A N T**

This action resets all values to their defaults.

#### <span id="page-46-1"></span>**Frozen image**

If your projector has a frozen image, perform the following procedure.

## **To resolve a frozen image**

- 1. Ensure that the Hide Display feature is off.
- 2. Press the **Hide** button on the projector's remote control to hide or show the display.
- 3. Ensure that your source device, such as your DVD player or computer, isn't malfunctioning.
- 4. Put the projector into Standby mode, and then wait 30 minutes for it to cool down.
- 5. Disconnect the power cable from the power outlet, and then wait at least 60 seconds.
- 6. Connect the power cable, and then turn on the projector.
- 7. If the previous steps don't resolve the issue, contact your authorized SMART reseller.

## <span id="page-47-0"></span>**Your image doesn't fit the interactive whiteboard**

If you're using a SMART UF70w projector with a wide screen interactive whiteboard, verify that you're using the correct aspect ratio mode for the interactive whiteboard:

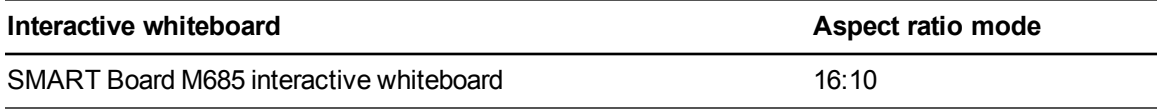

You can set the aspect ratio mode using the Native DLP Resolution setting in the Projector Functions menu (see *[Adjusting](#page-19-0) projector settings* on page 12).

## <span id="page-47-1"></span>**The image from your connected laptop computer isn't projected**

Laptop computer settings can interfere with projector operations.

Some laptop computers deactivate their screens when you connect a secondary display. Refer to your computer's manual for details on reactivating the computer's display screen.

## <span id="page-47-2"></span>**Unaligned projected image**

Alignment errors occur when the projected image isn't perpendicular to the screen. Alignment errors can occur when you mount your interactive whiteboard system on an uneven surface or a wall that has obstructions, or if you swivel the projector too far from the vertical center of your interactive whiteboard.

Use the *SMART Board M600i6 interactive whiteboard system installation guide* [\(smarttech.com/kb/170555](http://www.smarttech.com/kb/170555)) to eliminate most image alignment issues.

The projector image can slip if the projector is moved often or installed in a location prone to vibration, such as next to a heavy door. Follow these precautions to help prevent the image from becoming unaligned:

- Make sure that the installation wall is plumb and square and doesn't move or vibrate excessively.
- Make sure that there are no obstructions behind the projector's wall-mounting bracket, and that the bracket is firmly secured to the wall according to the installation instructions.
- <sup>l</sup> Adjust the projected image. See the *SMART Board M600i6 interactive whiteboard system installation guide* [\(smarttech.com/kb/170555](http://www.smarttech.com/kb/170555)) and *[Adjusting](#page-26-0) the image* on page 19.

## <span id="page-48-0"></span>Resolving audio issues

## **NOTE**

You might need to configure your computer to pass audio through HDMI if it isn't configured automatically.

## **To resolve audio issues**

- 1. Ensure that the speakers' or audio system's cables are properly connected to the audio output plug on the projector's connection panel.
- 2. Press the **Mute** button on the projector's remote control, and if Audio Mute is on, turn it off.
- 3. Use the projector's remote control to ensure that the volume isn't at the lowest setting.
- 4. Ensure that your speaker or audio system is on and that the volume is turned up.
- 5. Check that your source input, such as your computer or video device, isn't malfunctioning. Ensure that its audio output is on and that the volume isn't set to the lowest position.

## **NOTE**

You must display the source input's video to play its audio through the connected speakers or audio system.

<span id="page-48-1"></span>6. If the previous steps don't resolve the issue, contact your authorized SMART reseller.

## Resolving network communication issues

If you don't have network access, perform the following procedure to troubleshoot your system.

- **To resolve network communication issues**
	- 1. Ensure that your network cable is properly connected to the RJ45 connection on the projector's connection panel. There are two RJ45 ports: one is for the network and one is for projector 2. Ensure that the network cable is connected to the correct one.
	- 2. Ensure that the LAN warning light on the projector is green. To activate the projector's network features, use the ["vgaoutnetenable=on"](#page-62-0) RS-232 command (see *Projector programming [commands](#page-19-0)* on page 55) or enable the **Network and VGA Out** setting (see *Adjusting projector settings* on page 12). The network features on the projector don't work until you complete one of these tasks.

- 3. Press the **Menu** button, and then select the **Network Settings** menu to check the IP address. See *[Adjusting](#page-19-0) projector settings* on page 12 for a description of the IP address field. Enter this IP address into your browser or SNMP agent.
- 4. If you still don't have network access, contact your network administrator. If your administrator is unable to resolve the issue, contact your authorized SMART reseller.

# <span id="page-49-0"></span>Accessing the service menu

## **CAUTION**

- To prevent tampering or unintentional changes, only system administrators should access the service menu. Do not share the service menu access code with casual users of your interactive whiteboard system.
- Do not adjust any settings in the service menu other than those listed in this guide. Changing other settings can damage or affect the operation of your projector and may invalidate your warranty.

## <span id="page-49-1"></span>Retrieving your password

If you forget the projector's password, you can retrieve it by accessing the projector service menu directly from the projector or from the password settings menu on your projector's web page (see *[Password](#page-59-0) settings* on page 52).

**To retrieve your password from the service menu**

- 1. Using the remote control, press the following buttons quickly to access the service menu: **Down**, **Up**, **Up**, **Left**, **Up**.
- 2. Scroll to *Password Get*, and then press **Enter** on the remote control.

The password appears on the screen.

- 3. Write down the password.
- 4. Scroll to *Exit*, and then press **Enter** on the remote control to exit the projector service menu.

## <span id="page-50-0"></span>Resetting the projector

At some point during troubleshooting, you might need to reset all projector settings.

## **I M P O R T A N T**

This action is irreversible.

## **To reset all projector settings**

- 1. Using the remote control, press the following buttons quickly to access the service menu: **Down**, **Up**, **Up**, **Left**, **Up**.
- 2. Scroll to *Factory Reset*, and then press **Enter** on the remote control.
- <span id="page-50-1"></span>3. Scroll to *Exit*, and then press **Enter** on the remote control to exit the projector service menu.

# Transporting your interactive whiteboard system

Save your original interactive whiteboard system packaging so that it's available if you need to transport your interactive whiteboard system. When required, repack it with all of the original packaging. This packaging was designed to provide optimal shock and vibration protection. If you no longer have your original packaging, purchase the same packaging directly from your authorized SMART reseller.

If you prefer to use your own packaging materials, make sure you adequately protect your unit. Make sure that the projector lens and mirror are protected against any physical contact or pressure which may damage the projector's optics. Ship your interactive whiteboard in an upright position to deter shippers from placing heavy objects on it.

# Appendix A Remotely managing your system through a network interface

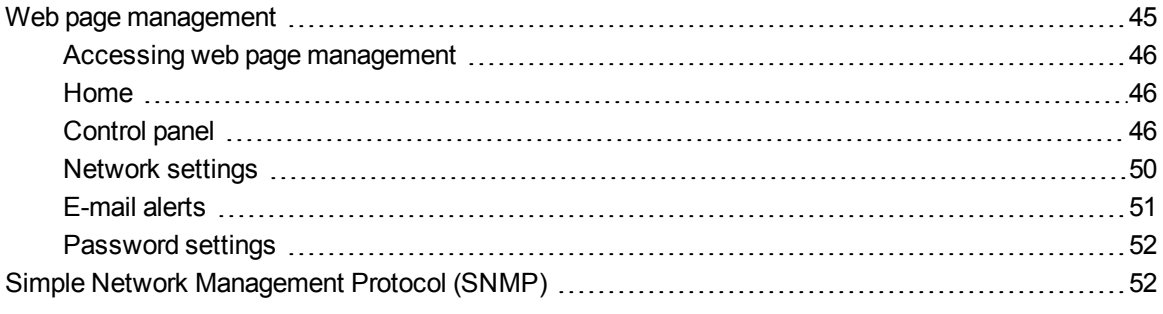

This appendix includes detailed instructions on how to remotely manage your SMART Board M600i6 interactive whiteboard system settings through a network interface.

## <span id="page-52-0"></span>Web page management

You can access advanced setup features via the projector's web page. This web page enables you to manage the projector from a remote location using any computer connected to your intranet.

## **NOTE**

To access the web page, your browser must support JavaScript. Most commonly used browsers like Internet Explorer®, Chrome™ and Firefox® support JavaScript.

<span id="page-53-1"></span>Remotely managing your system through a network interface

## Accessing web page management

Before you can access the web page, connect your projector to the network, and then enable the projector's network functions using the projector's menu. An IP address appears on the on-screen display.

## **To use the management web page**

- 1. Start your Internet browser.
- 2. Type the IP address in the address box, and then press ENTER.

The *SMART UF70 Projector Settings* window appears.

- 3. Select the menu options in the left pane to access the settings on each page.
- 4. Modify settings using your computer's mouse and keyboard, and then click **Submit** or another action button next to each setting you change.

## <span id="page-53-2"></span>Home

The Home menu page displays basic projector information and enables you to select the on-screen display language.

## **NOTE**

You can view basic projector information but you're unable to change it (with the exception of the on-screen display language) from the Home menu page.

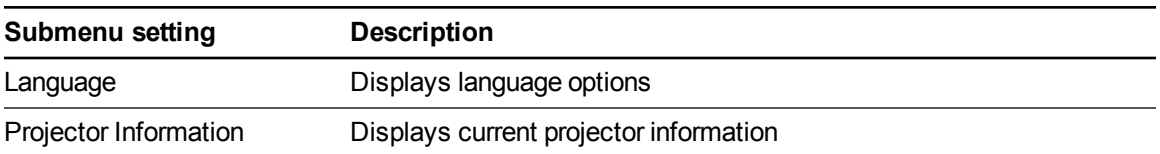

## <span id="page-53-0"></span>Control panel

This menu enables you to manage the projector audio and video status, alerts and appearance using an Internet browser.

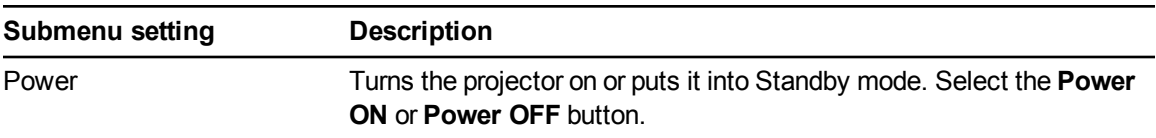

Remotely managing your system through a network interface

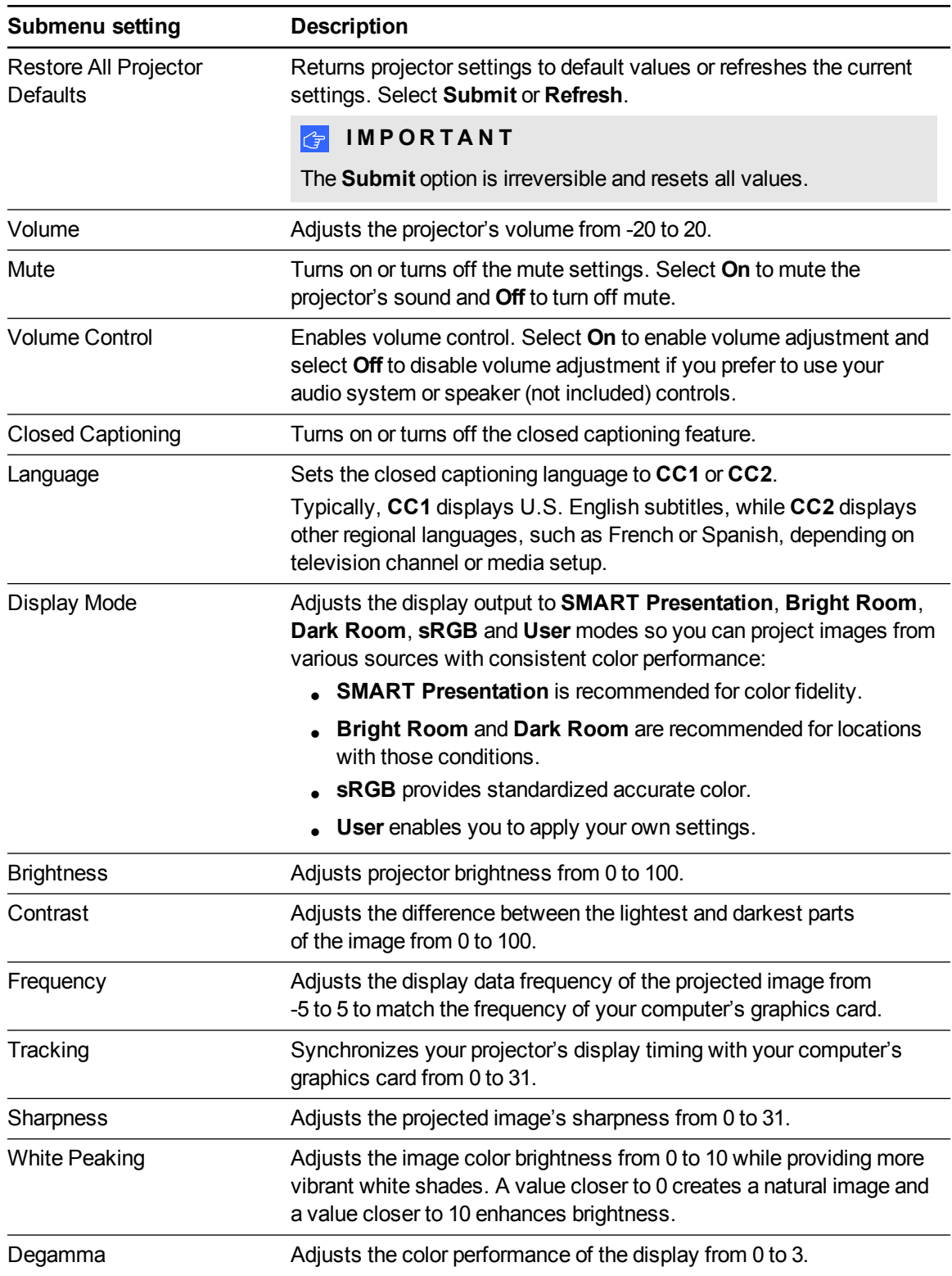

Remotely managing your system through a network interface

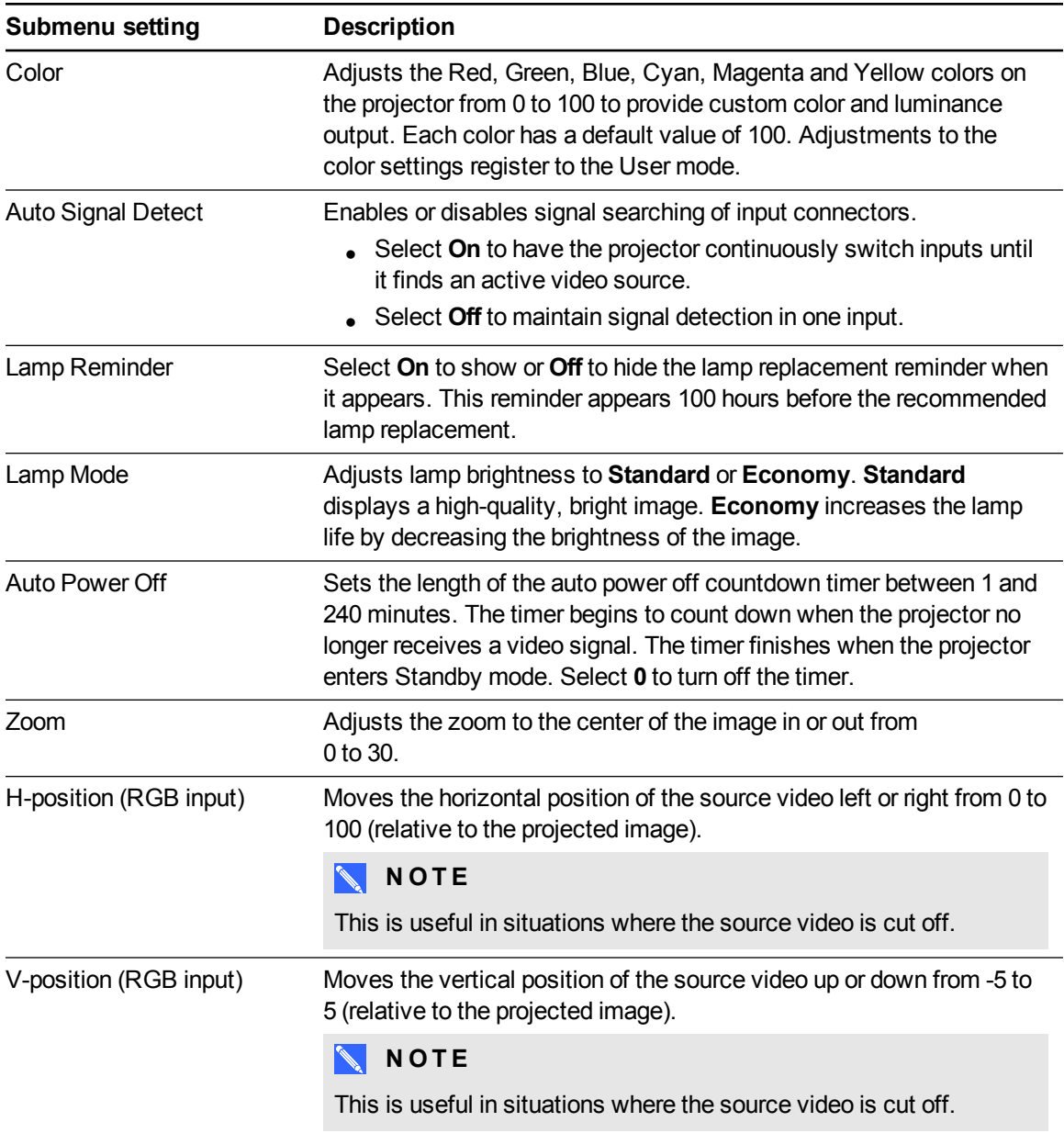

Remotely managing your system through a network interface

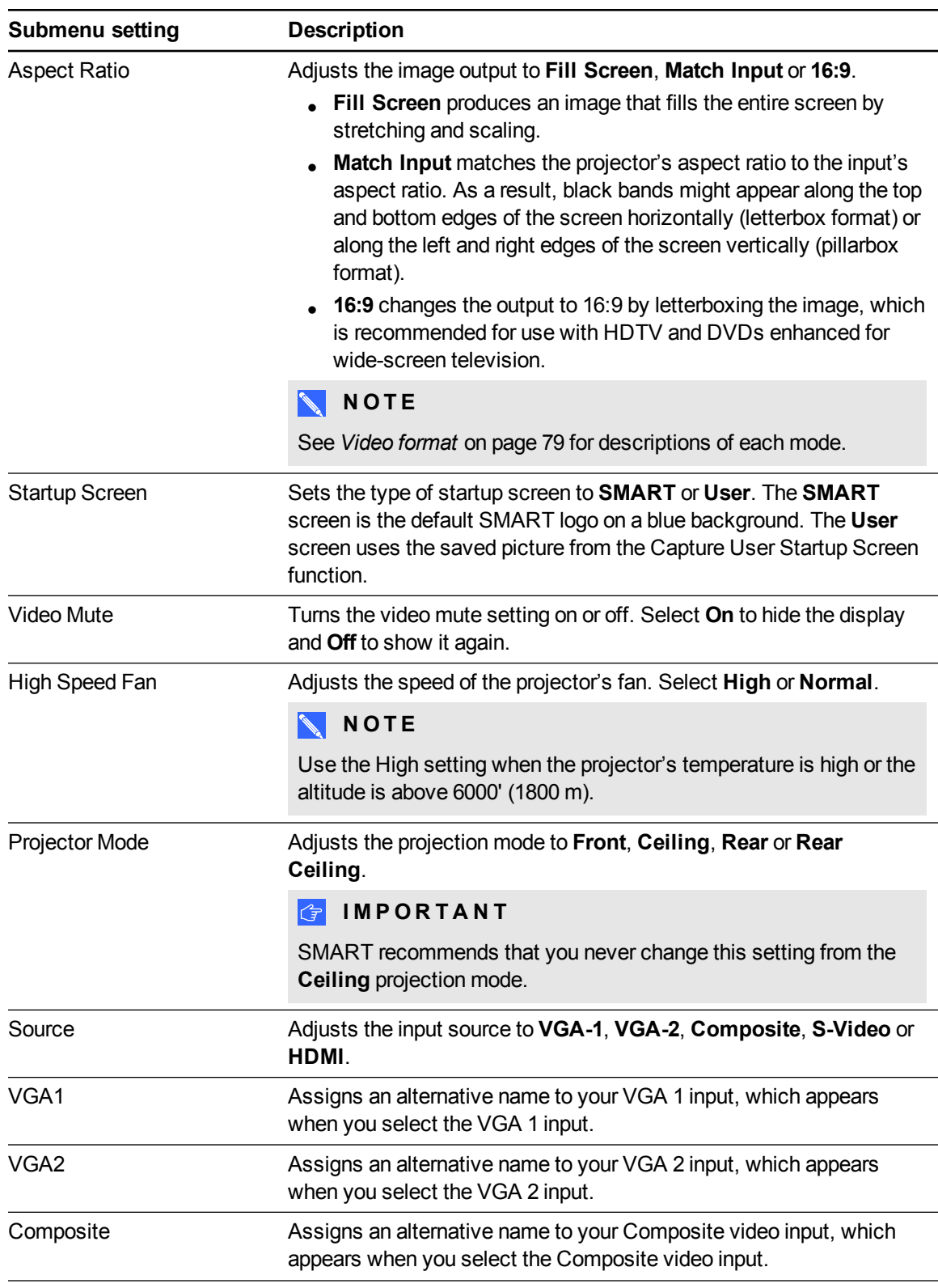

Remotely managing your system through a network interface

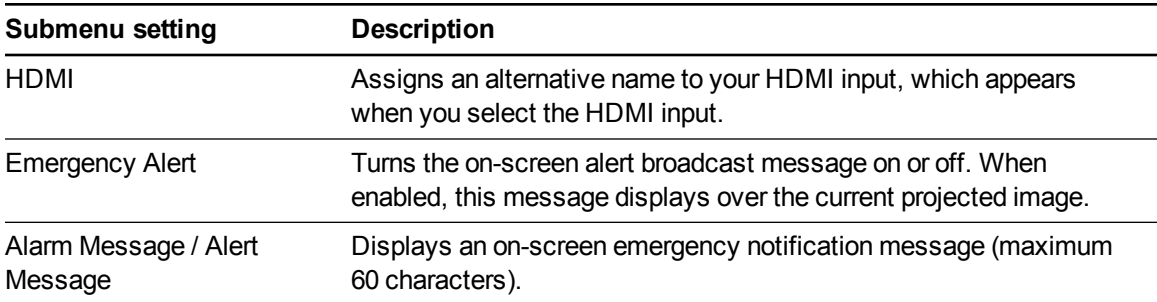

## <span id="page-57-0"></span>Network settings

This menu allows you to use or not use Dynamic Host Control Protocol (DHCP) and to set the network-related addresses and names when DHCP isn't used.

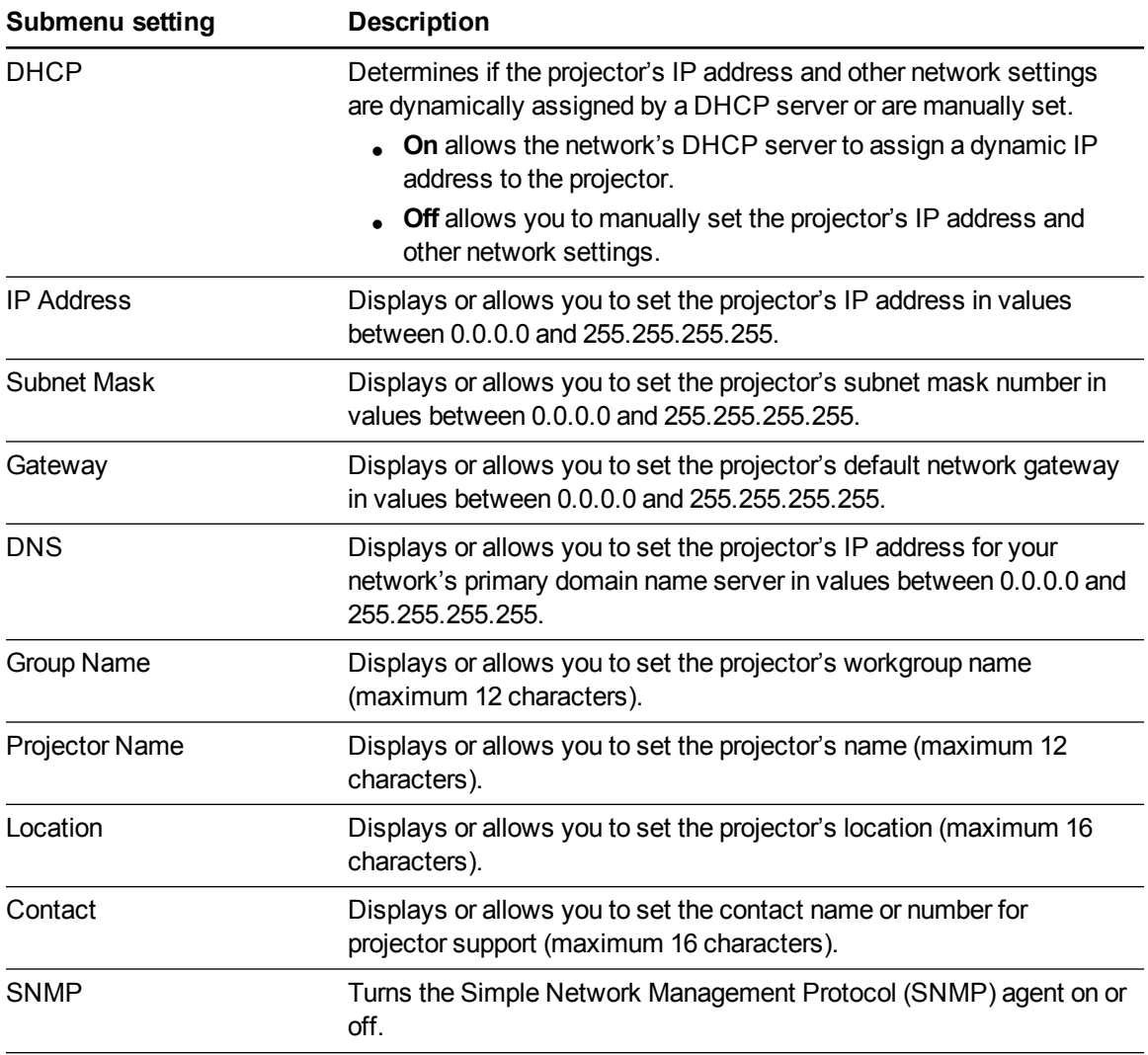

Remotely managing your system through a network interface

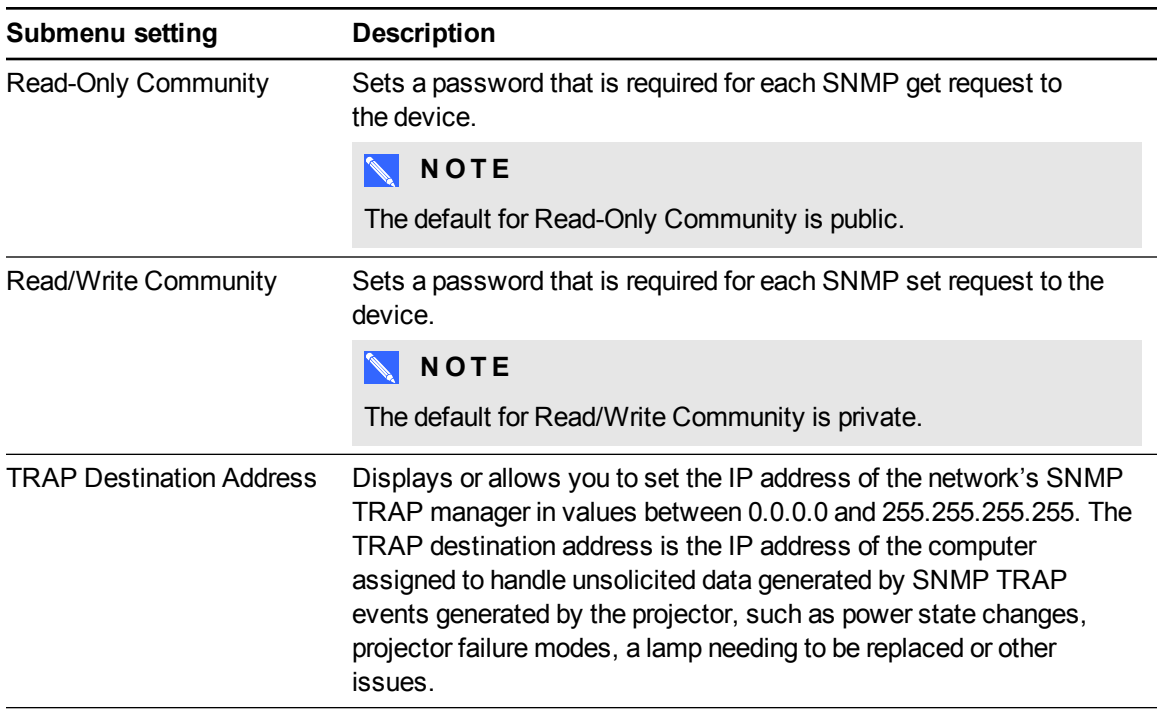

## <span id="page-58-0"></span>E-mail alerts

This menu enables you to enter your preferred address for receiving e-mail alerts and to adjust related settings.

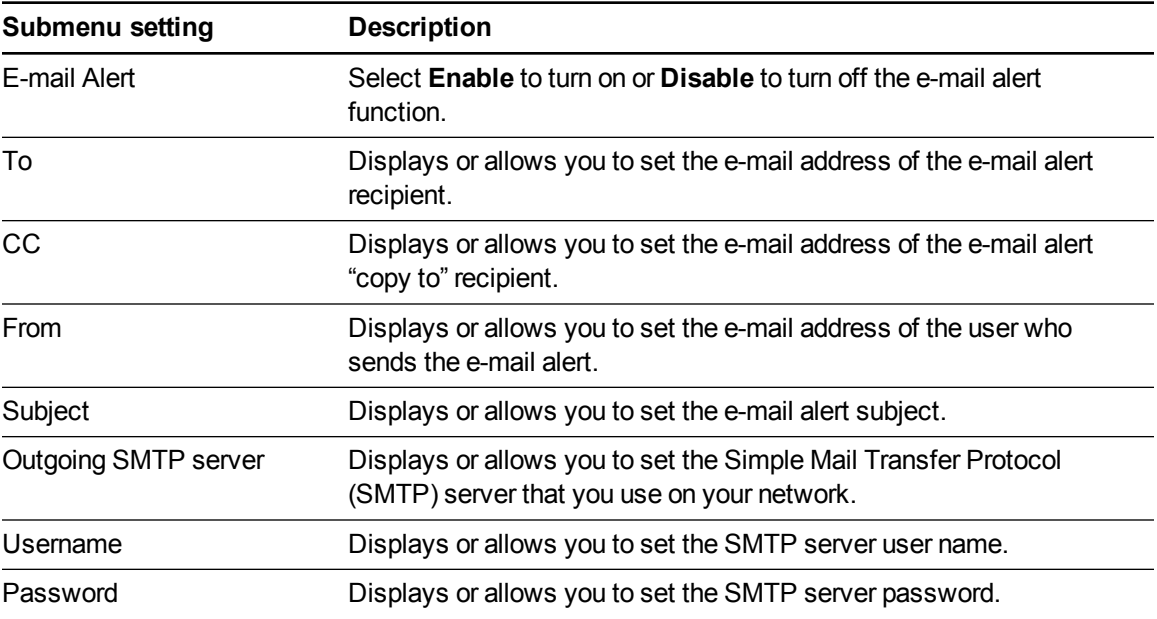

Remotely managing your system through a network interface

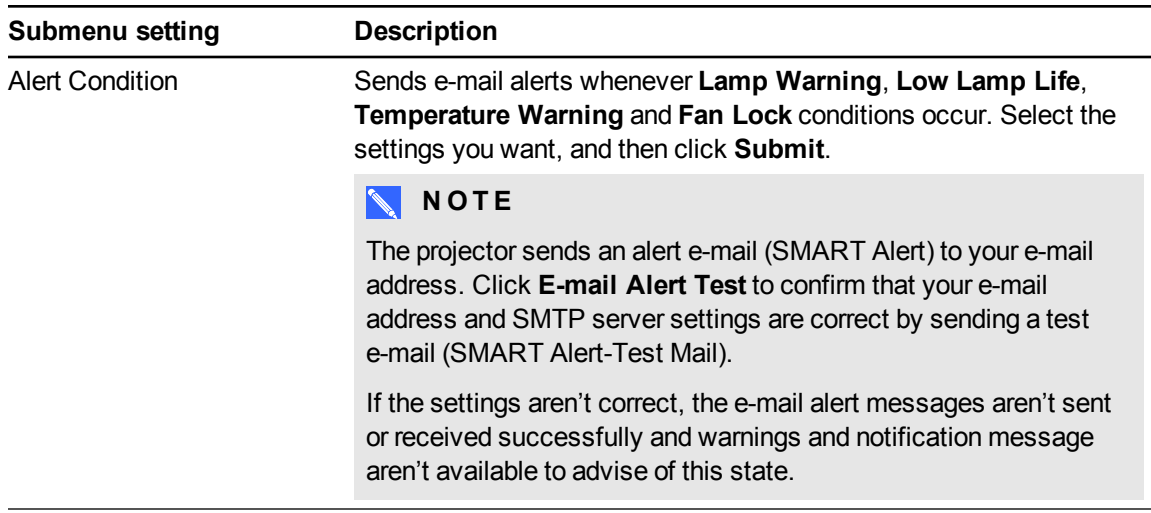

## <span id="page-59-0"></span>Password settings

This menu provides a security function that allows an administrator to manage projector use and enable the administrator password function.

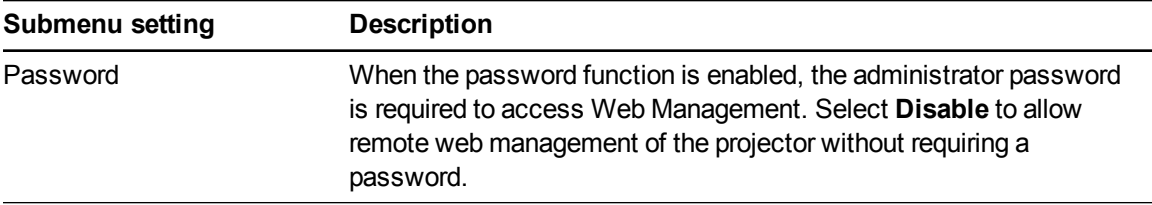

## **NOTES**

- The first time you enable the password settings, the default password value is four numbers, for example, 1234.
- The maximum allowable password length is four numbers or letters.
- <sup>l</sup> If you forget the projector password, refer to *[Accessing](#page-49-0) the service menu* on page 42 to set the projector setting to factory defaults.

## <span id="page-59-1"></span>Simple Network Management Protocol (SNMP)

Your projector supports a list of SNMP commands as described in the management information base (MIB) file. You can download this file by browsing to [smarttech.com/software](http://www.smarttech.com/software) and clicking the MIB file's link in the *Hardware* section for the SMART UF70 projector.

The SNMP agent in your projector supports SNMP version 1 or 2. Upload the MIB file to your SNMP management system application, and then use it as described in your application's user guide.

# Appendix B **Remotely managing your system** through an RS-232 serial interface

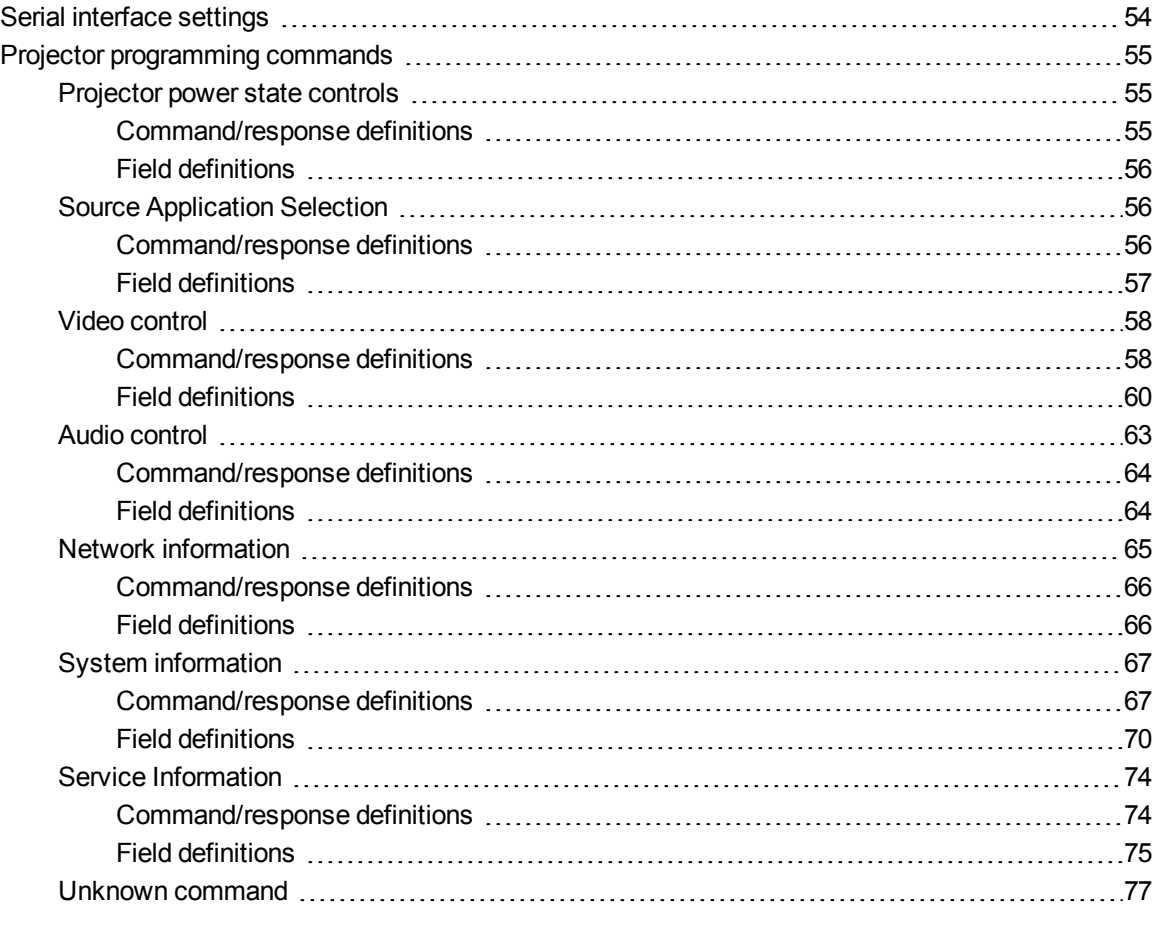

This appendix includes detailed instructions on how to set up your computer or room control system to remotely manage your SMART Board M600i6 interactive whiteboard system settings through an RS-232 serial interface.

By connecting a computer or room control system to the interactive whiteboard, you can select video inputs, start up or shut down your interactive whiteboard system and request information such as projector lamp use, current settings and network addresses.

## **NOTE**

On projectors with the RS-232 connector labeled **Control 9v** (rather than **Control**), pin 1 functions as a +9V DC power source only for use with older model ECPs such as the ones shipped with SMART UF55 projectors.

# <span id="page-61-0"></span>Serial interface settings

The serial interface of the projector acts as a Data Communications Equipment (DCE) device and its settings can't be configured. You must configure your computer's serial communication program (such as Microsoft® HyperTerminal) or your room control system's serial communication settings with the following values:

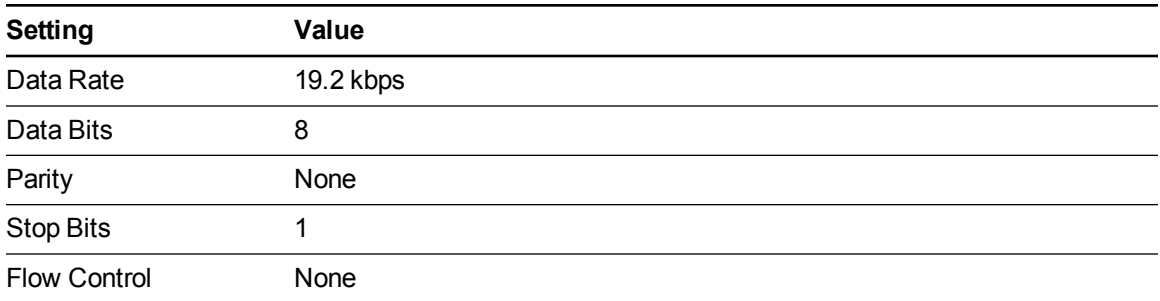

## **NOTES**

- Asynchronous mode is disabled by default in the projector.
- $\bullet~$  All commands should be in ASCII format. Terminate all commands with a carriage return.
- All responses from the projector are terminated with a command prompt. Wait until you receive the command prompt indicating that the system is ready for another command before you proceed.
- The room control feature of the projector is always on.

## **To configure your computer's serial interface**

1. Turn on your computer, and then start your serial communications program or terminal emulation program.

Remotely managing your system through an RS-232 serial interface

- 2. Connect your computer to the serial connection cable you previously connected to the control panel.
- 3. Configure your serial interface settings using the values from the table above, and then press ENTER.

An "invalid cmd= ? for help" message appears, and the ">" character appears as a command prompt on the following line.

*<b>G* IMPORTANT

If no message appears or if an error message appears, your serial interface configuration is not correct. Repeat step 3.

4. Type commands to configure your settings.

## **NOTES**

- o To see a list of commands available in the current operating mode, type **?** and then press ENTER.
- o If you're using a terminal emulation program, turn on your program's local echo setting to see characters as you type them.

## <span id="page-62-0"></span>Projector programming commands

<span id="page-62-1"></span>This section documents the projector programming commands and responses.

## Projector power state controls

<span id="page-62-2"></span>Use these commands to determine the projector power state and related controls.

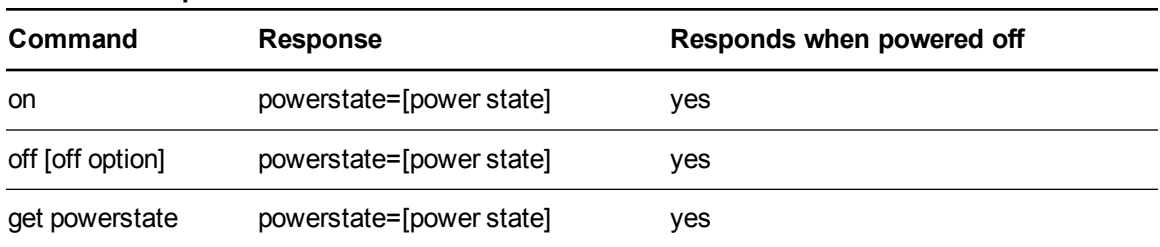

#### **Command/response definitions**

Remotely managing your system through an RS-232 serial interface

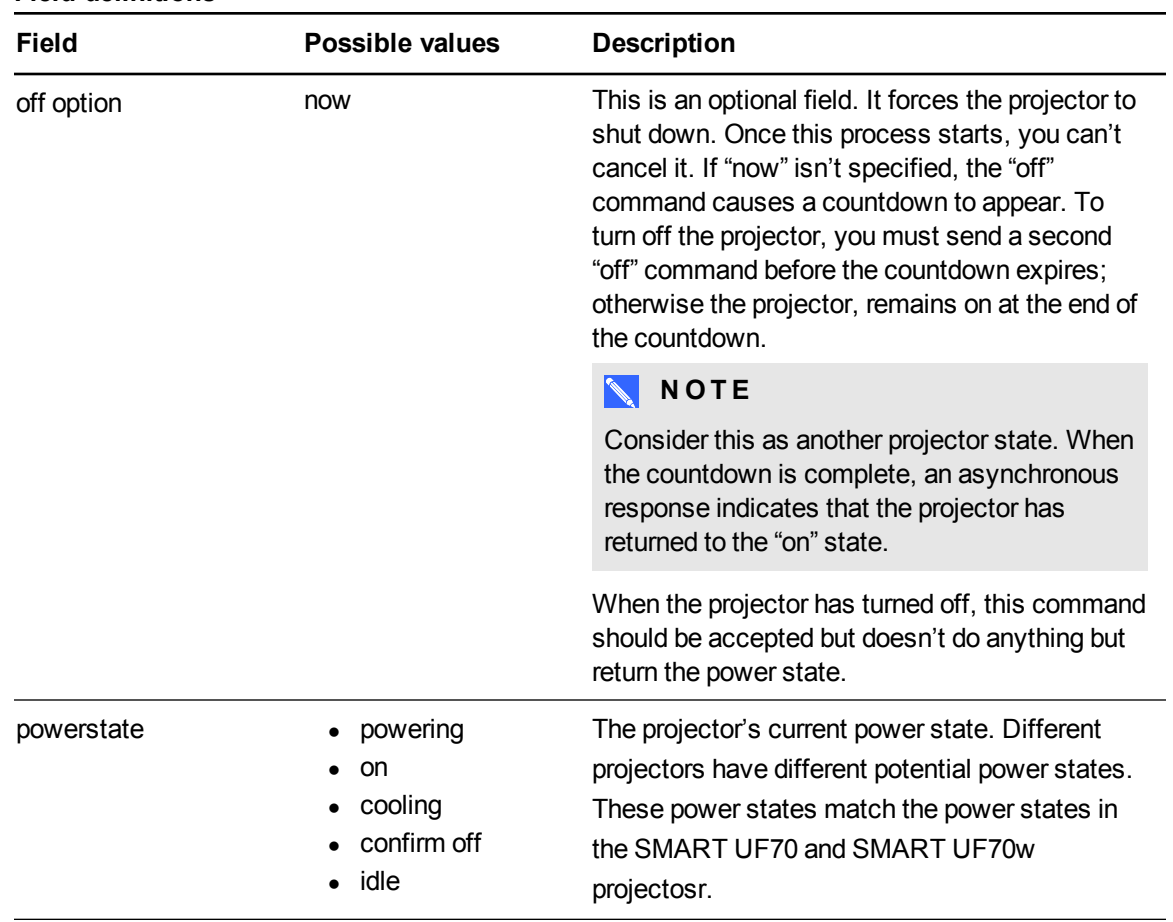

## <span id="page-63-0"></span>**Field definitions**

## <span id="page-63-1"></span>Source Application Selection

Use these commands to switch between input sources and embedded applications. These commands also control the USB switch for these sources.

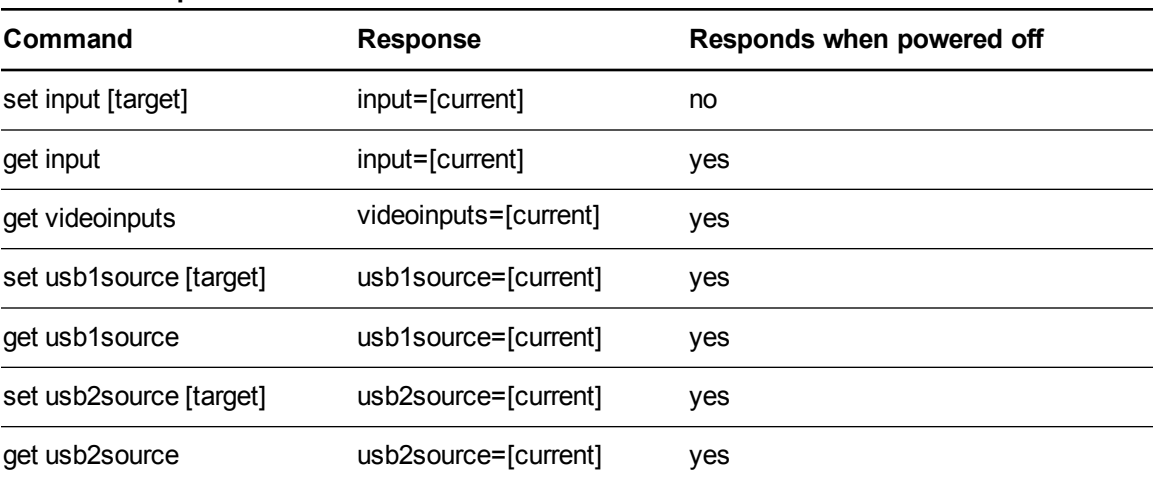

#### <span id="page-63-2"></span>**Command/response definitions**

Remotely managing your system through an RS-232 serial interface

## <span id="page-64-0"></span>**Field definitions**

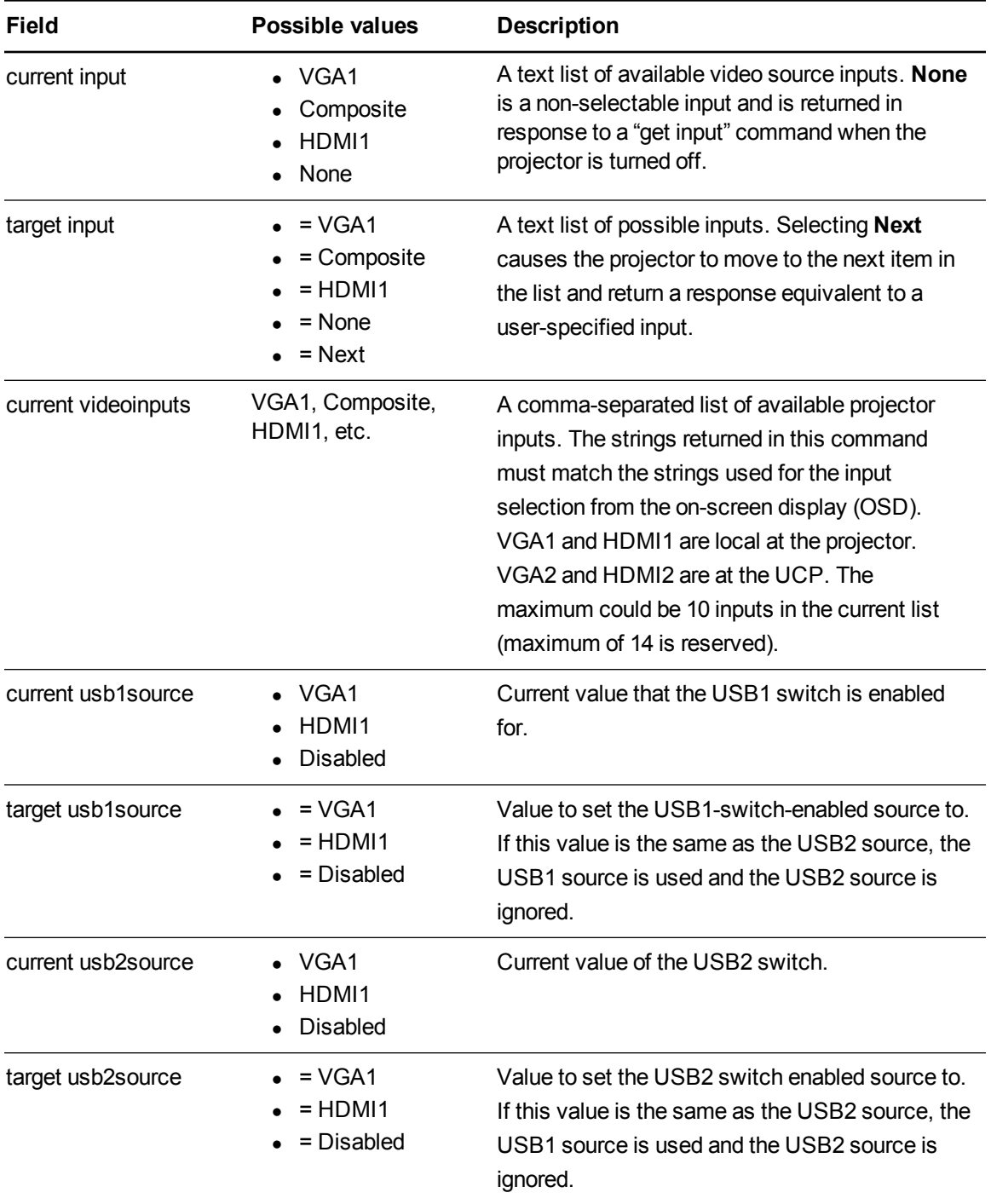

Remotely managing your system through an RS-232 serial interface

#### **E X A M P L E**

```
> set input=vga1
input = vga1> set input=next
input = composite
> get videoinputs
videoinputs = vga1, composite, hdmi1
> get usb1source
usb1source = vga1
> get usb2source
usb2source = hdmi1
> set usb2source=hdmi1
usb2source = hdmi1
>
```
## <span id="page-65-0"></span>Video control

Use these commands to change your projector's video output controls. The range of values used for these commands should match the range displayed in the on-screen display (OSD). The firmware must handle videofreeze and videomute states correctly. A change should be made to ensure that videofreeze and videomute are mutually exclusive.

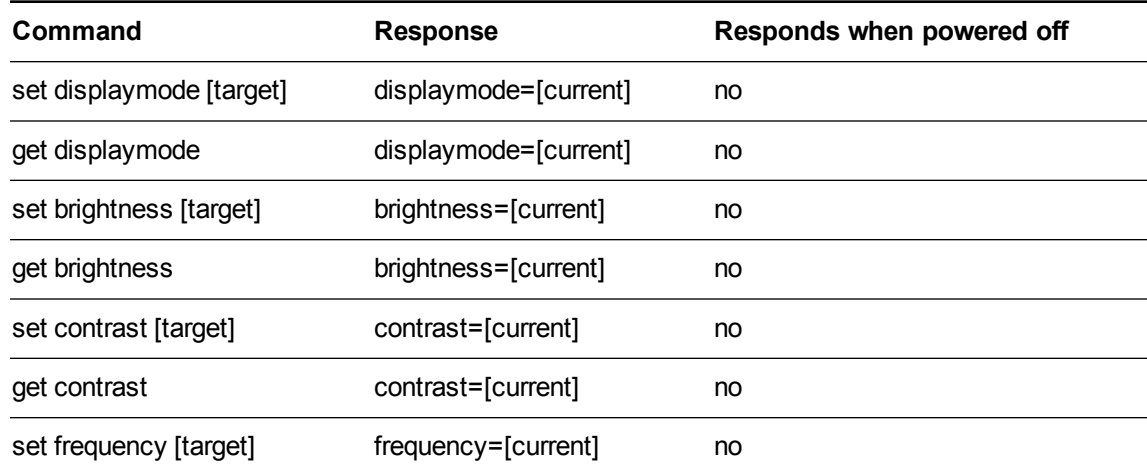

#### <span id="page-65-1"></span>**Command/response definitions**

Remotely managing your system through an RS-232 serial interface

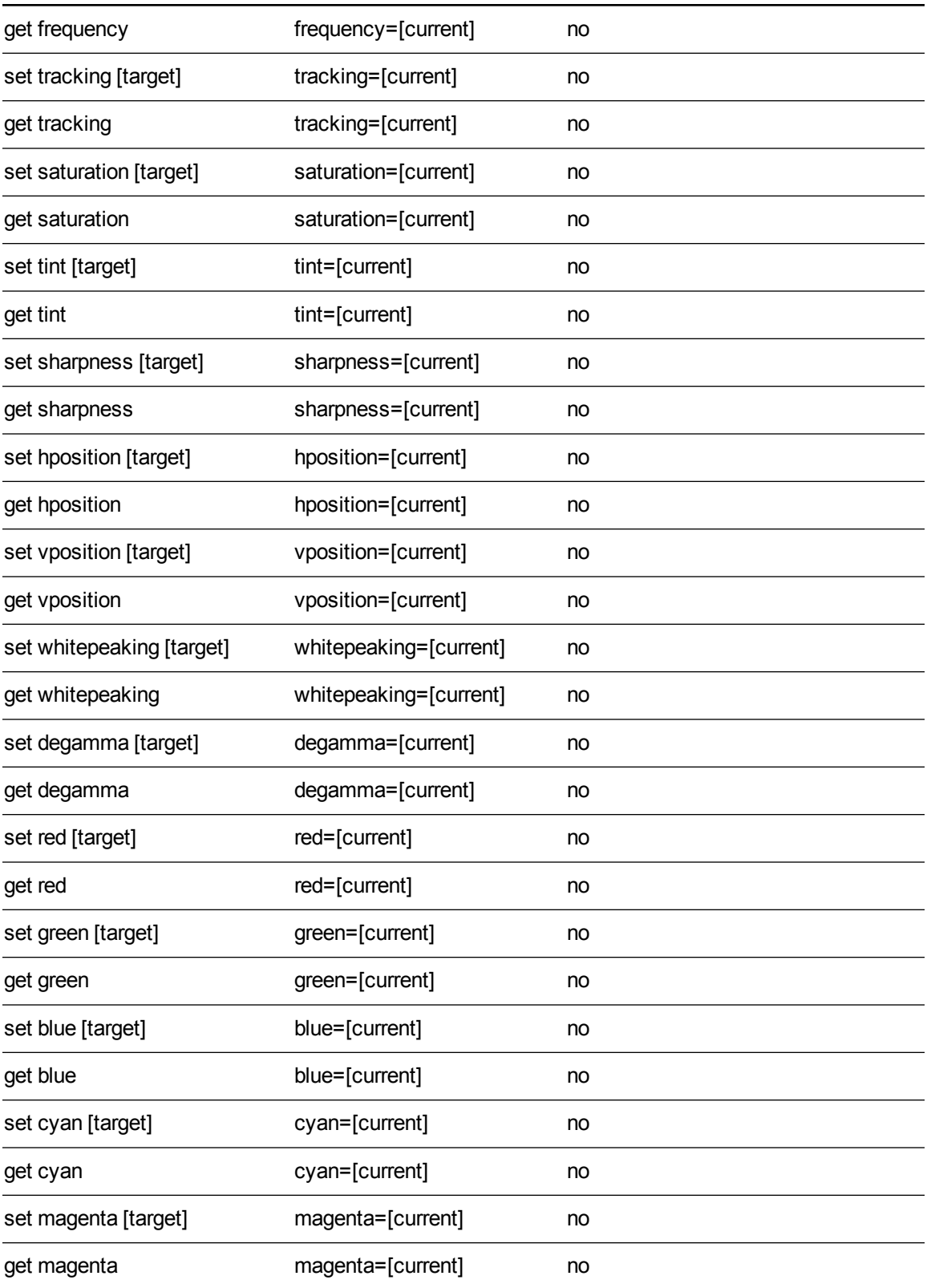

Remotely managing your system through an RS-232 serial interface

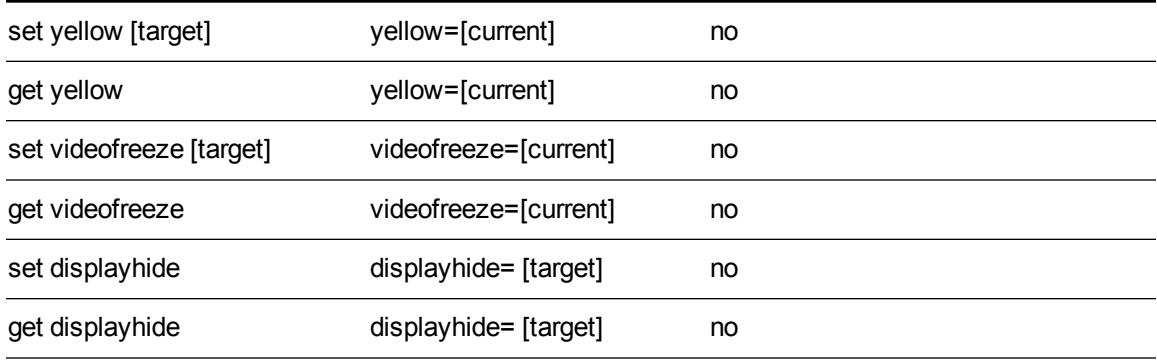

## <span id="page-67-0"></span>**Field definitions**

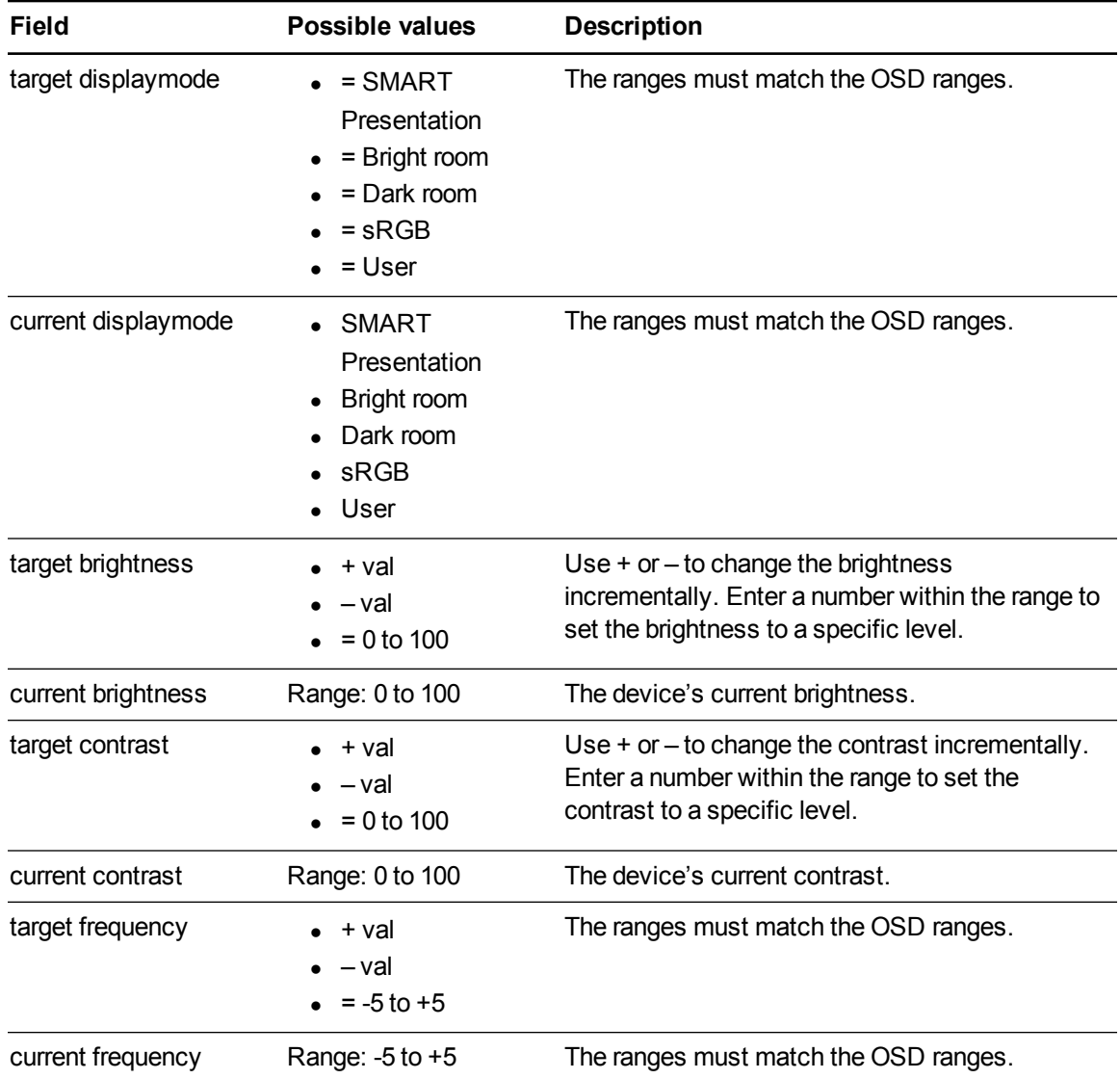

#### Remotely managing your system through an RS-232 serial interface

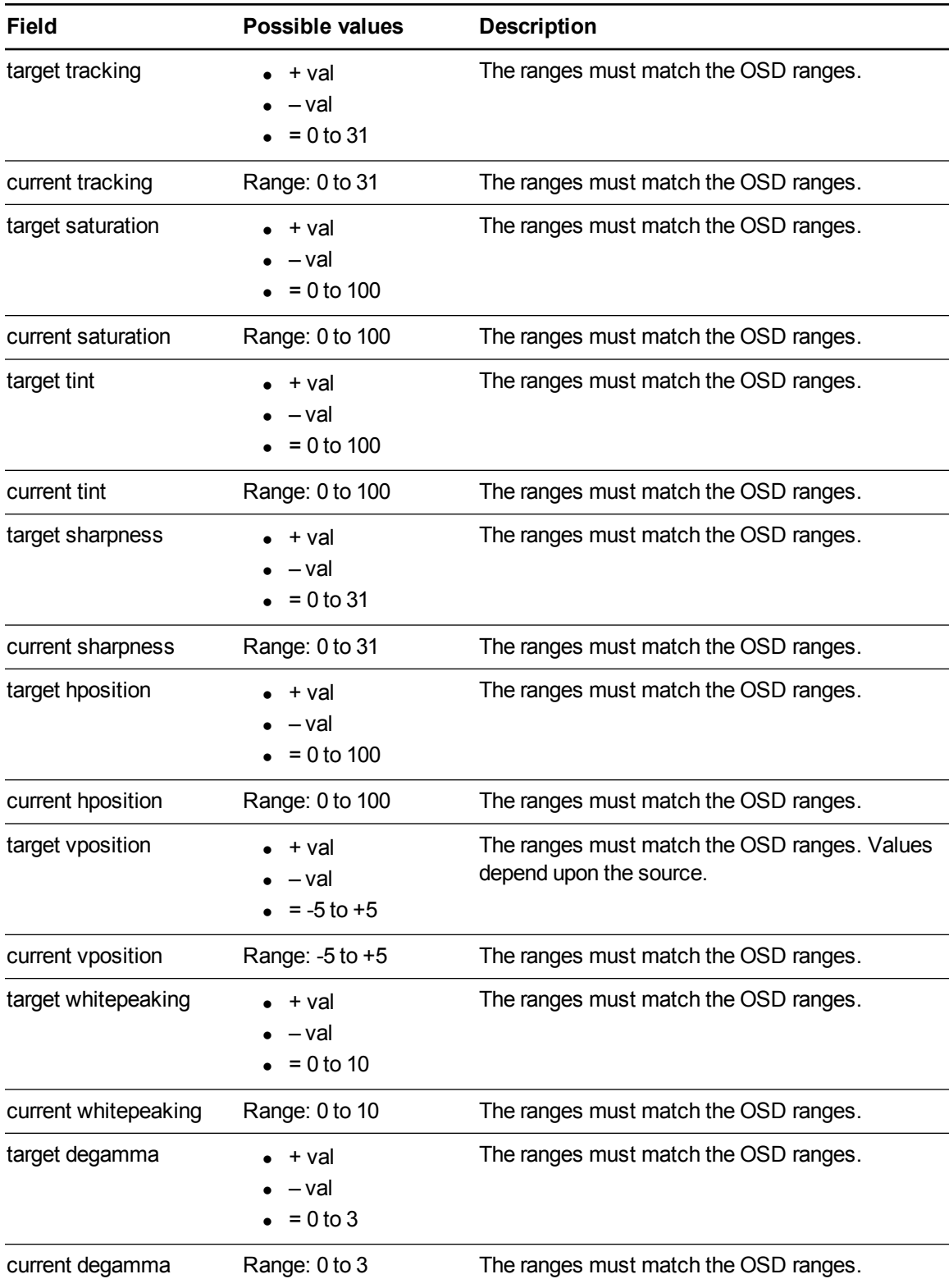

#### Remotely managing your system through an RS-232 serial interface

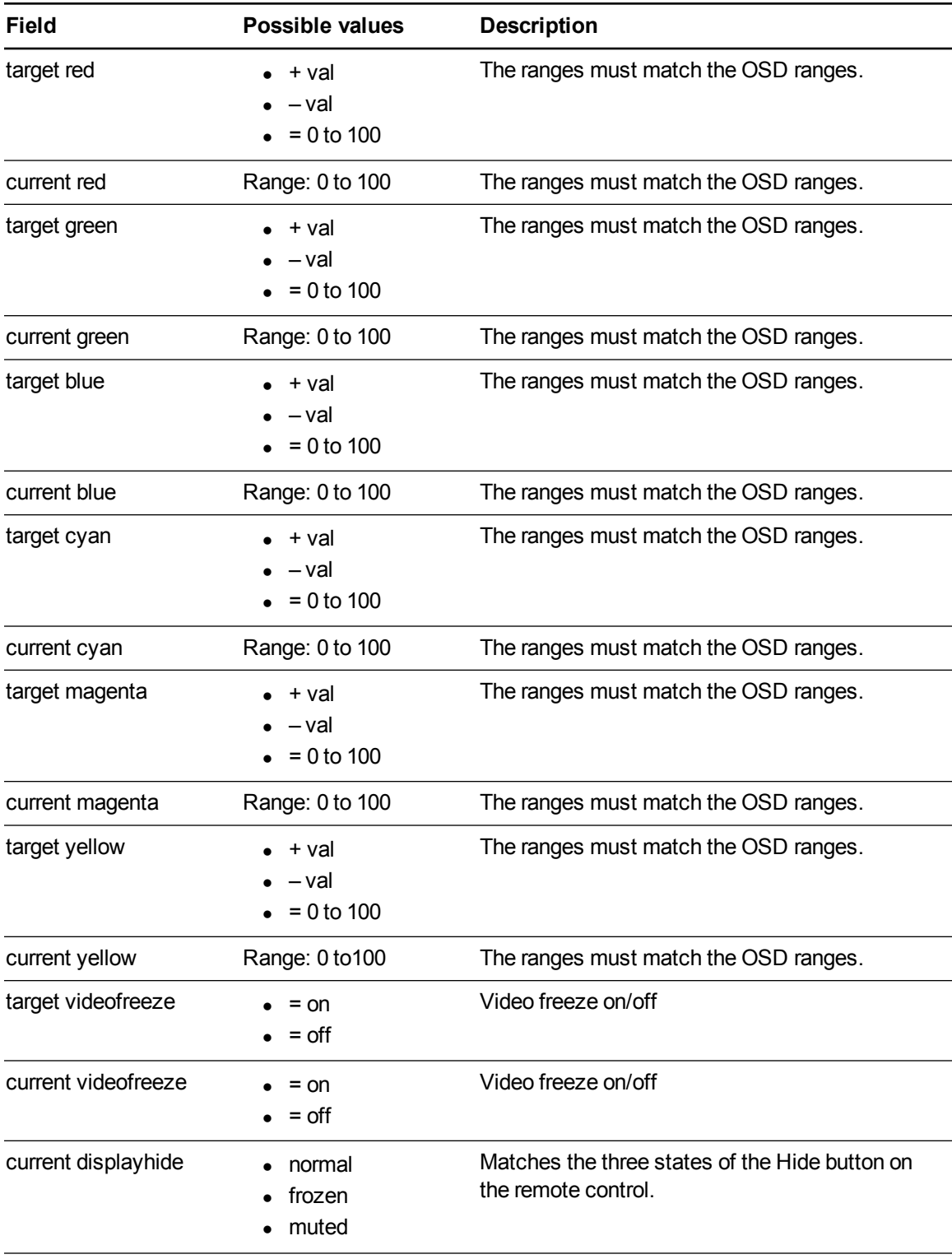

Remotely managing your system through an RS-232 serial interface

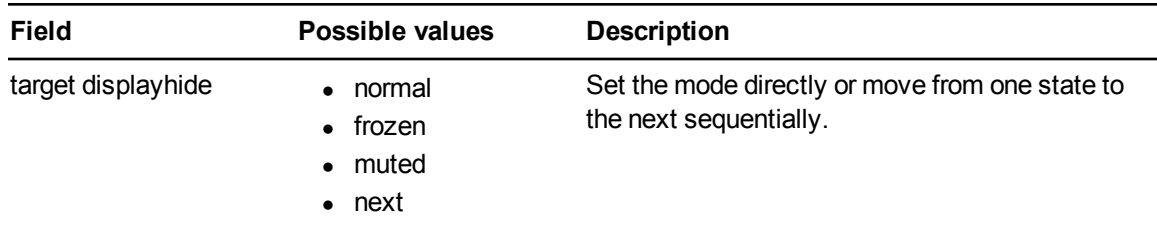

Use the above commands to set the property to an absolute value or to adjust the current value.

```
E X A M P L E
>get brightness
brightness=55
>set brightness = 65
brightness=65
>set brightness +5
brightness=70
>set brightness -15
brightness=55
\geq
```
All video commands also have an optional source specification. For example, to set the brightness of a specific source, use the following command.

#### **E X A M P L E**

```
>set brightness = 65
brightness=65
>set brightness vga1 = 65
brightness vga1 = 65
```
<span id="page-70-0"></span>This sets the brightness of the VGA1 source whether the projector is on this source or not.

## Audio control

Use these commands to set audio output controls. The range of values used for these commands should match the range shown in the on-screen display (OSD).

Remotely managing your system through an RS-232 serial interface

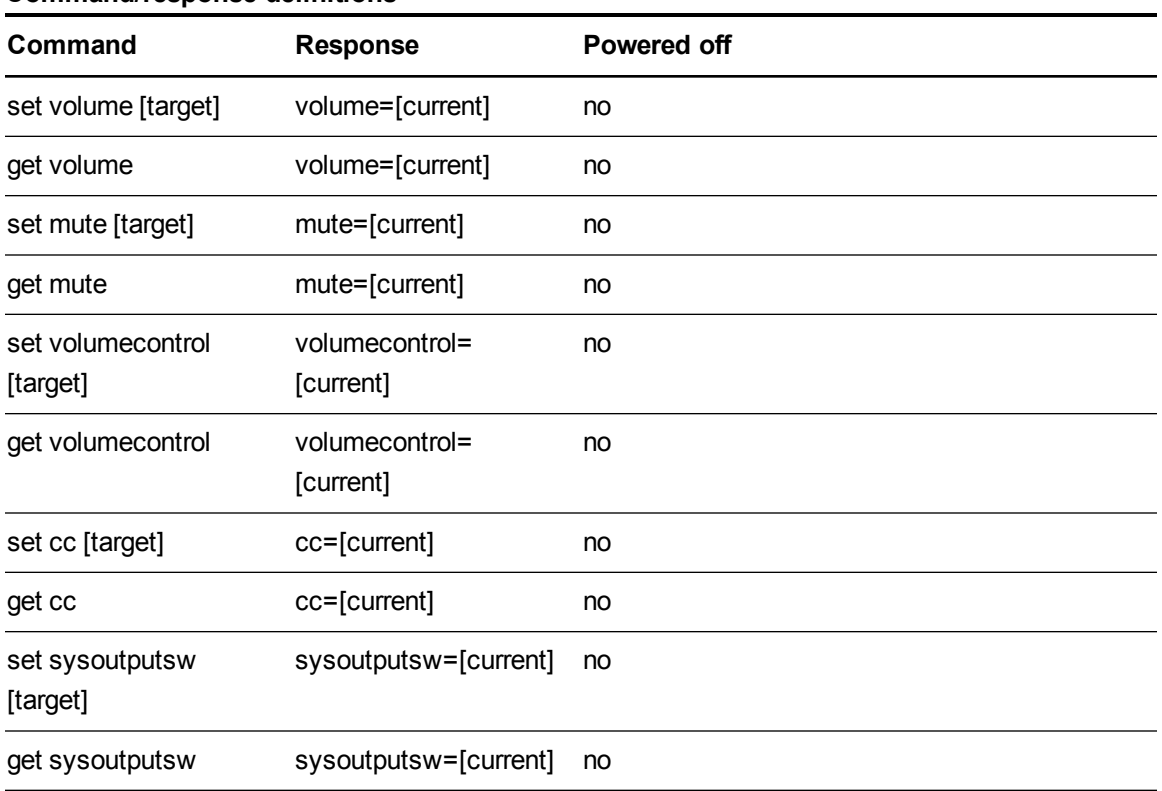

## <span id="page-71-0"></span>**Command/response definitions**

## <span id="page-71-1"></span>**Field definitions**

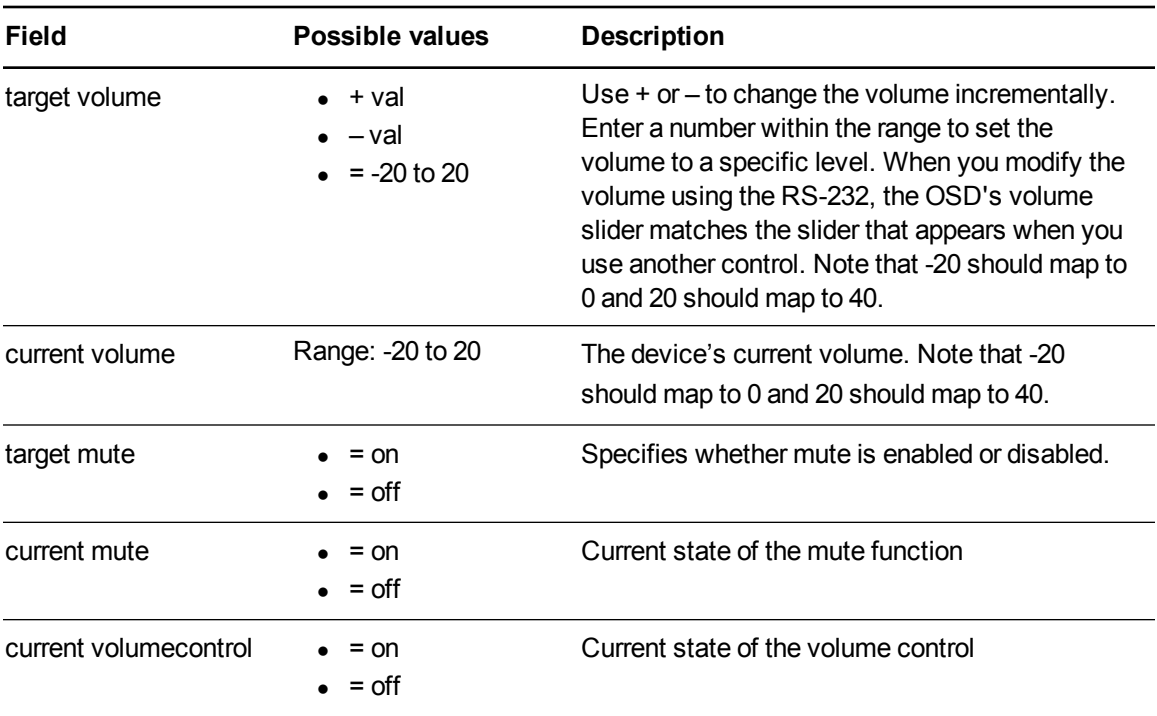
Remotely managing your system through an RS-232 serial interface

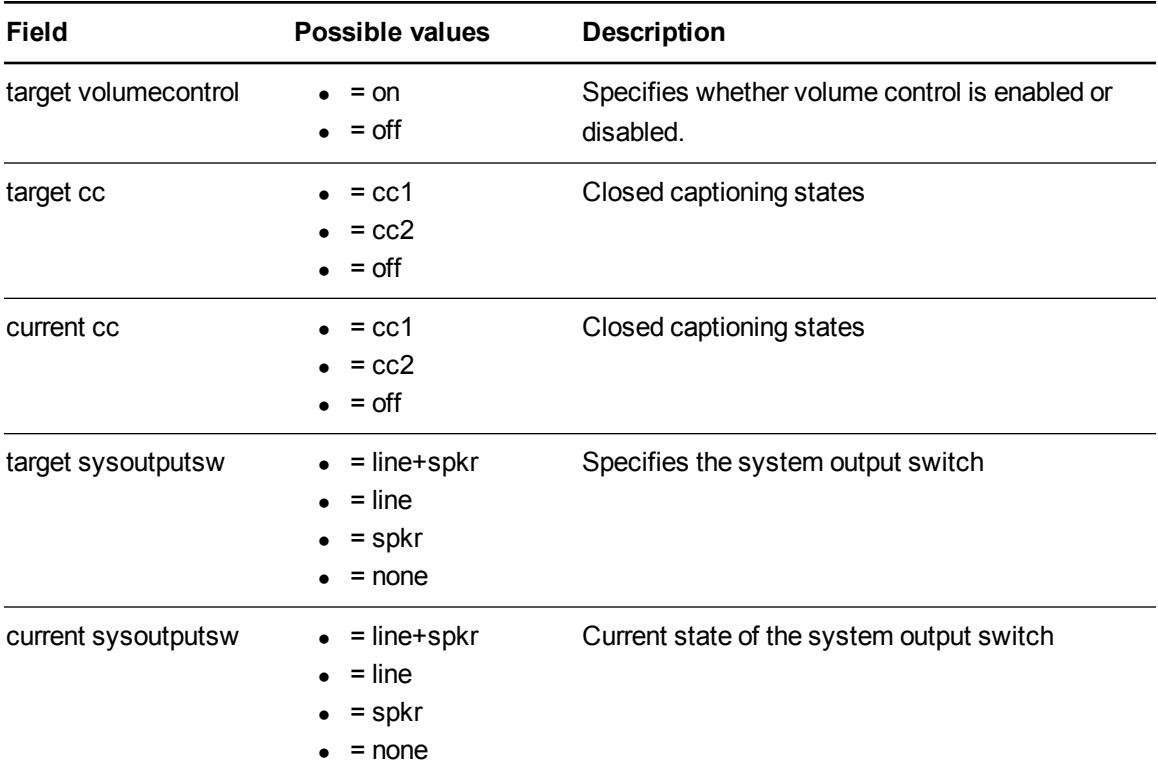

Use the above commands to set the property to an absolute value or to adjust the current value.

```
E X A M P L E
>get volume
volume=0
>set volume=-10
volume=-10
>set volume +5
volume=-5
>set volume -15
volume=-20
```
### Network information

Use these commands to set your network information.

Remotely managing your system through an RS-232 serial interface

### **Command/response definitions**

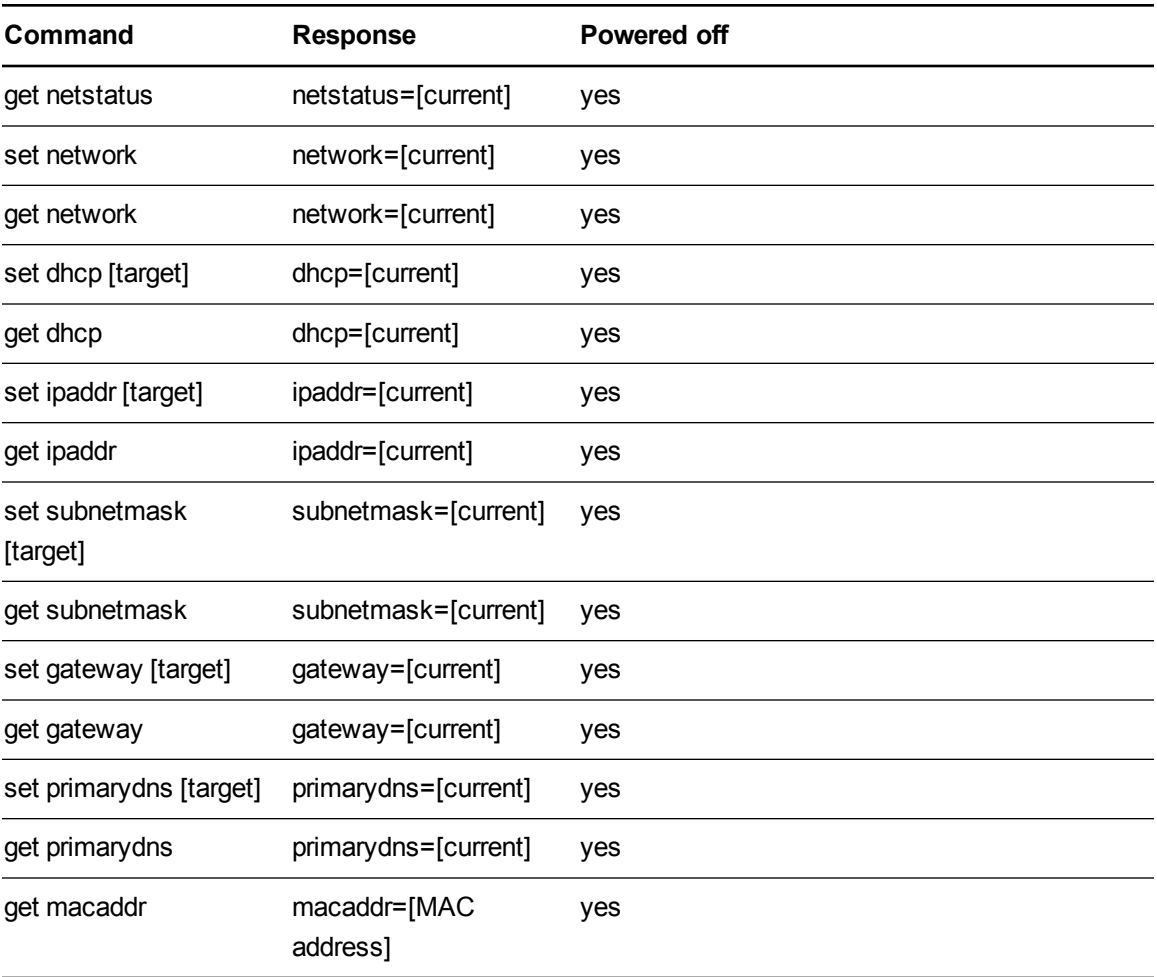

#### **Field definitions**

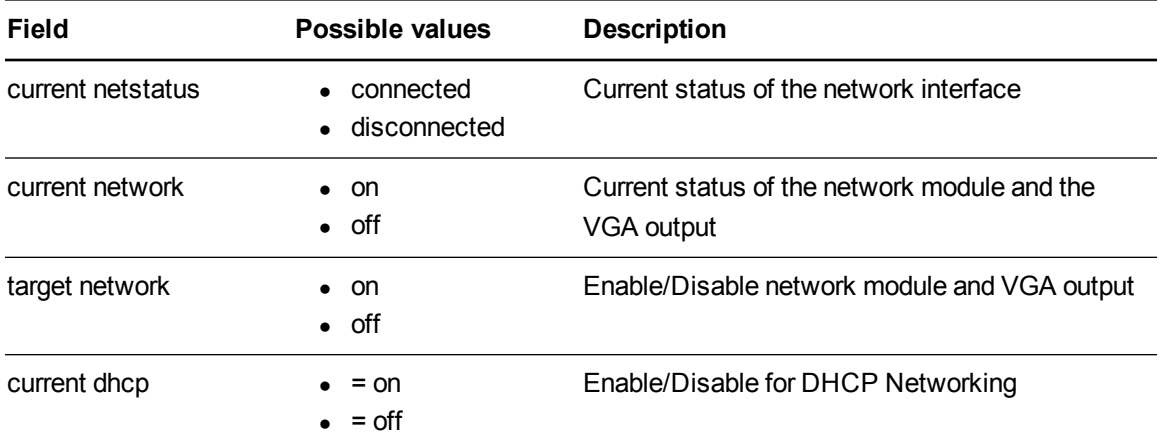

#### Remotely managing your system through an RS-232 serial interface

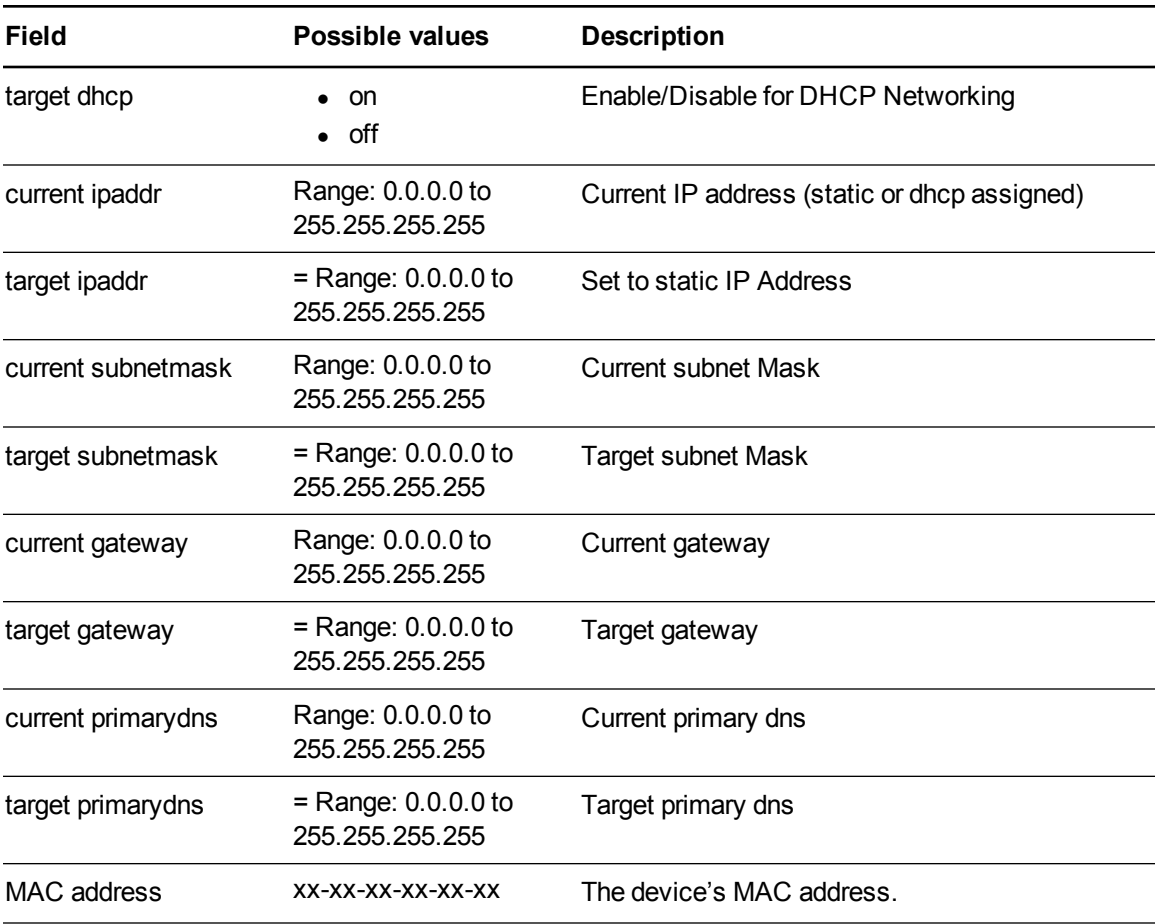

## System information

Use these commands to set your system information.

#### **Command/response definitions**

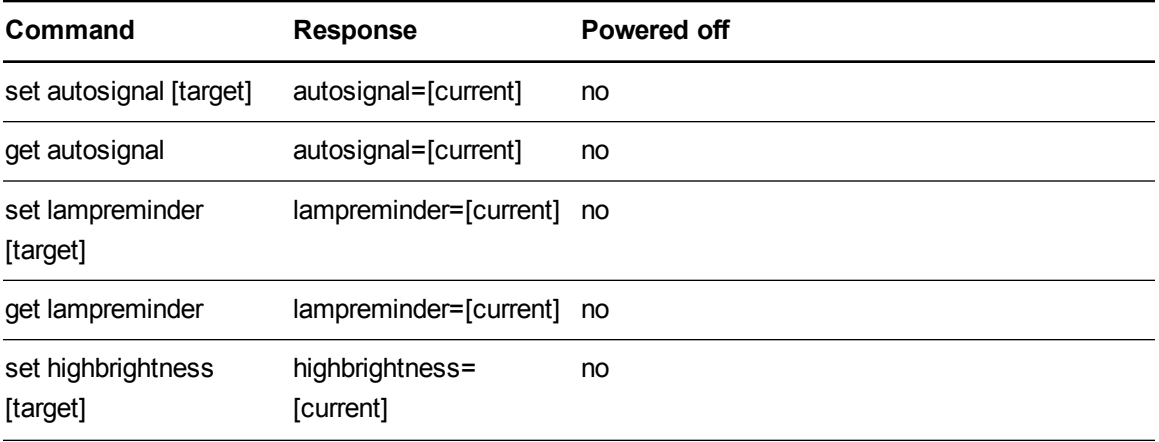

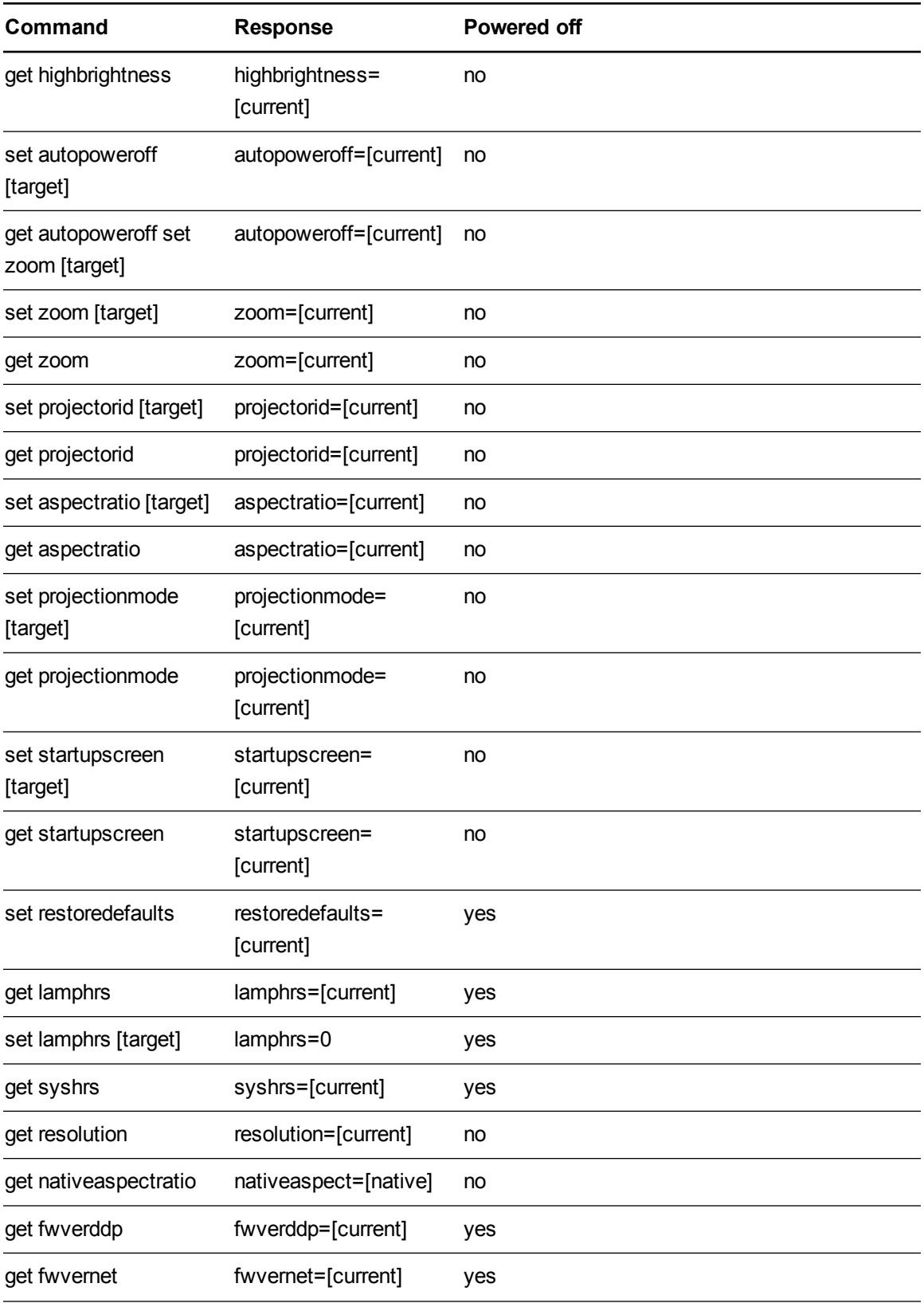

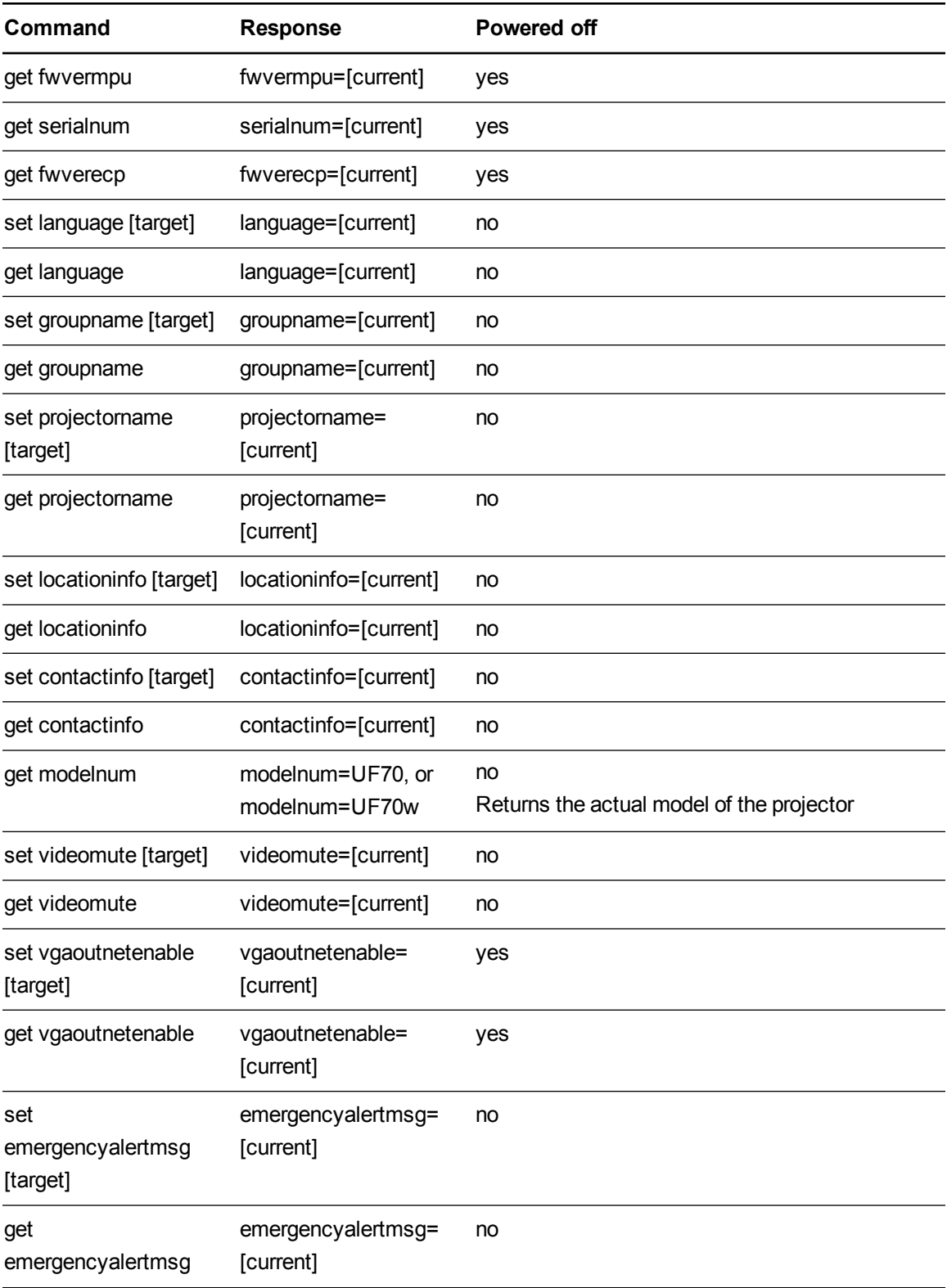

#### Remotely managing your system through an RS-232 serial interface

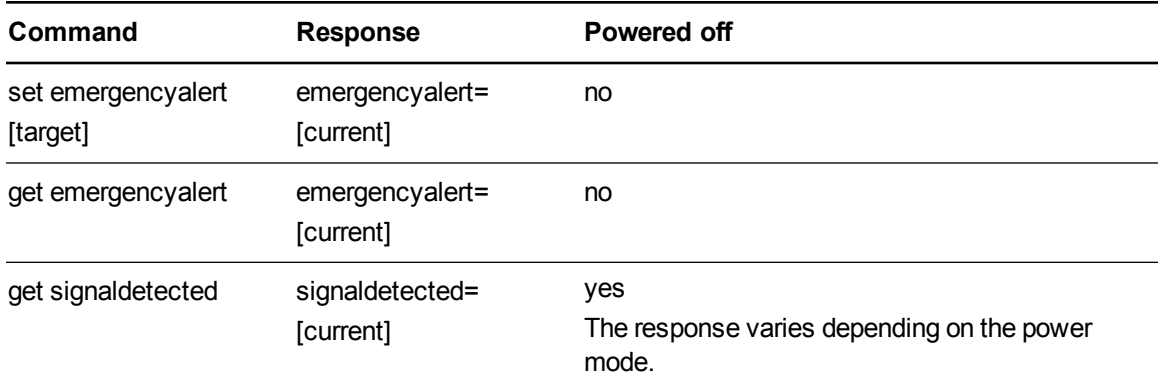

#### **Field definitions**

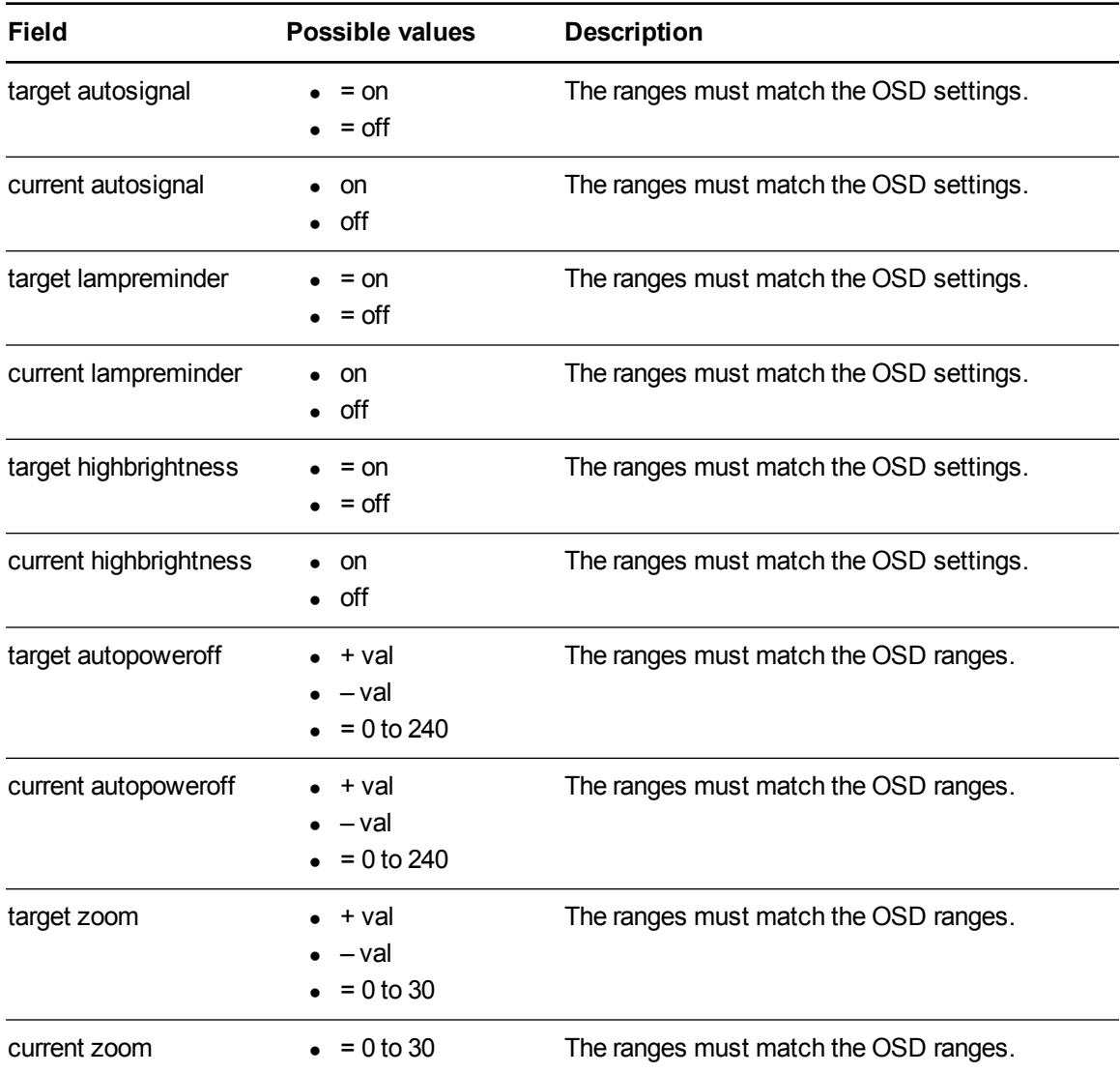

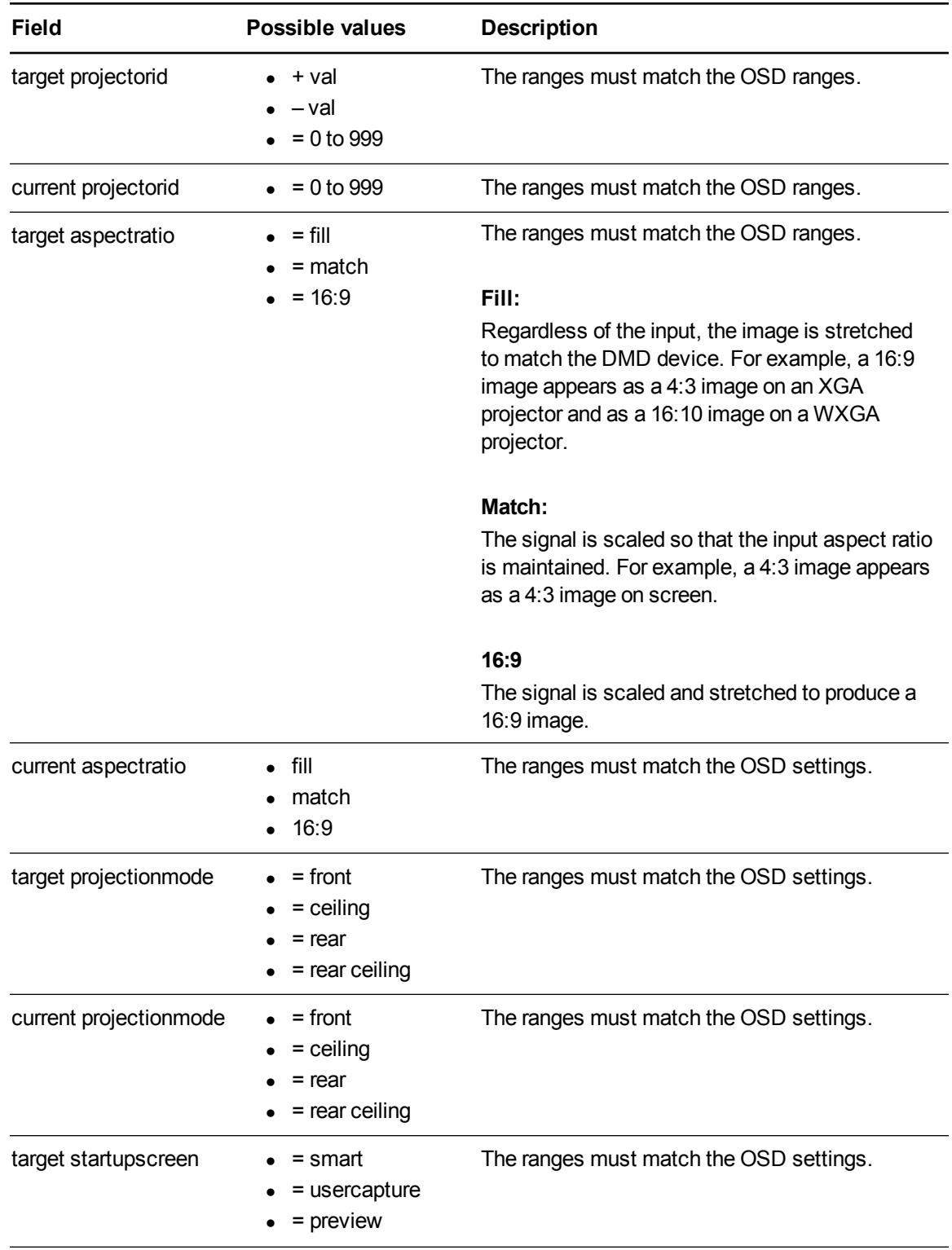

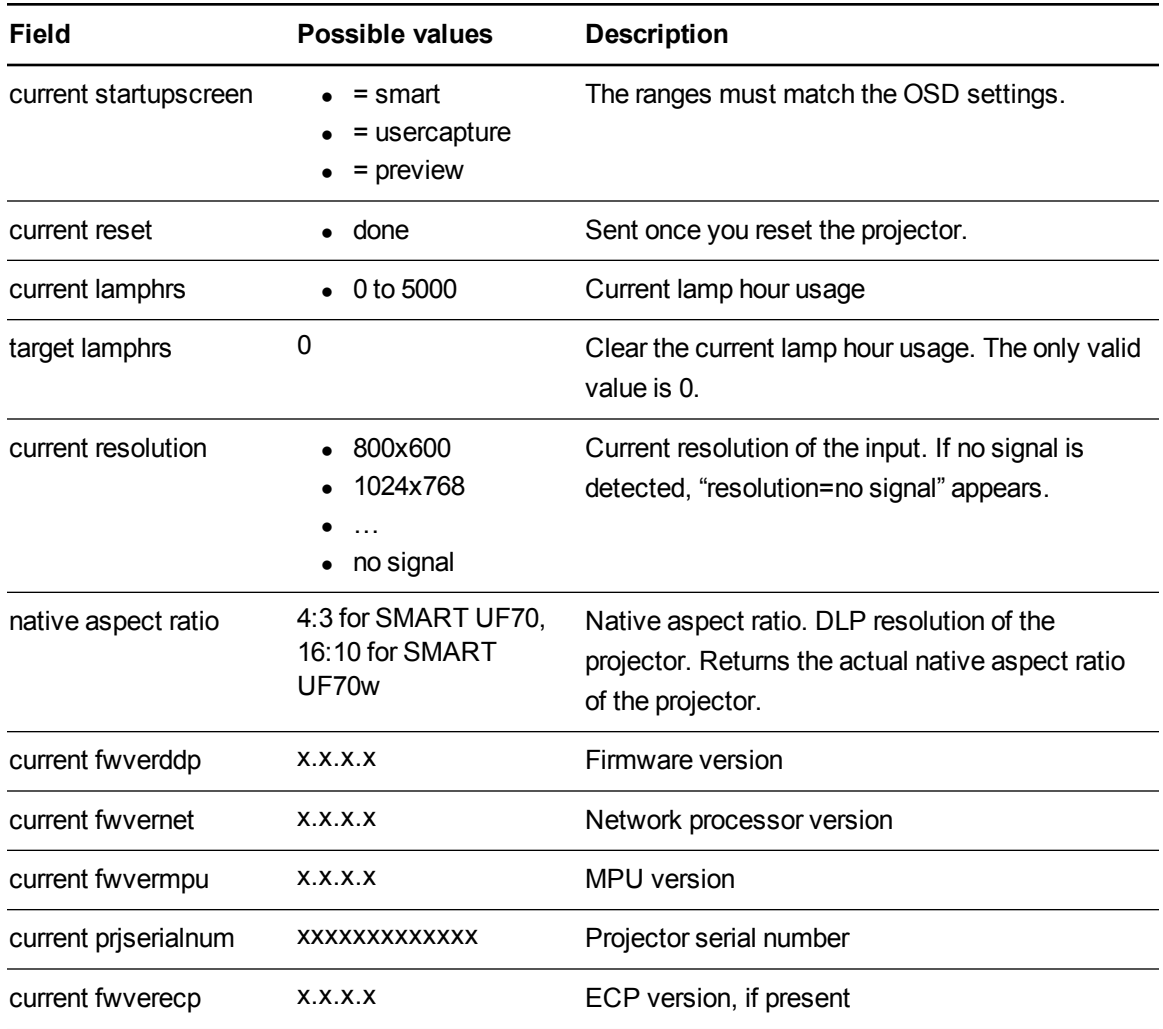

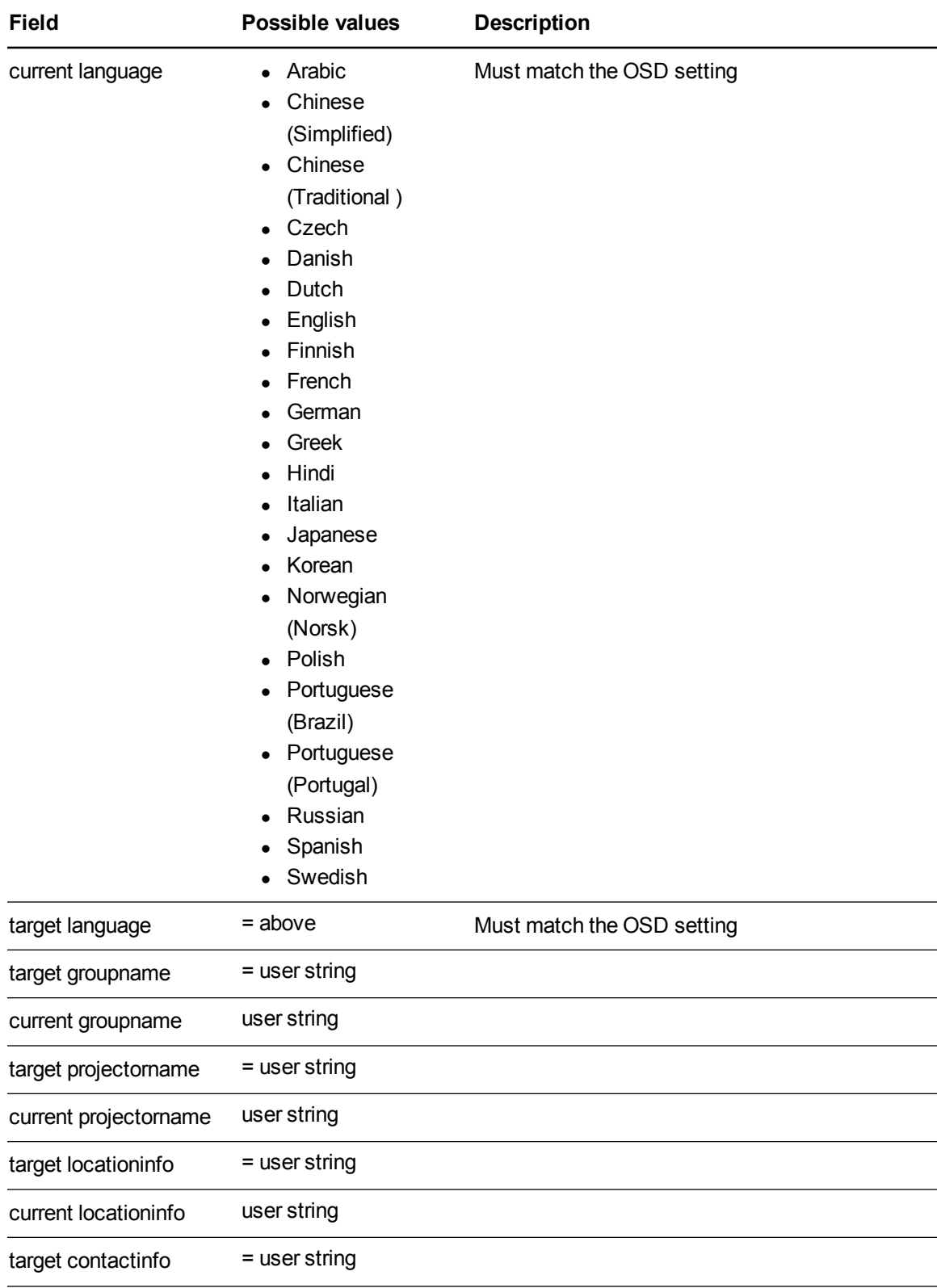

#### Remotely managing your system through an RS-232 serial interface

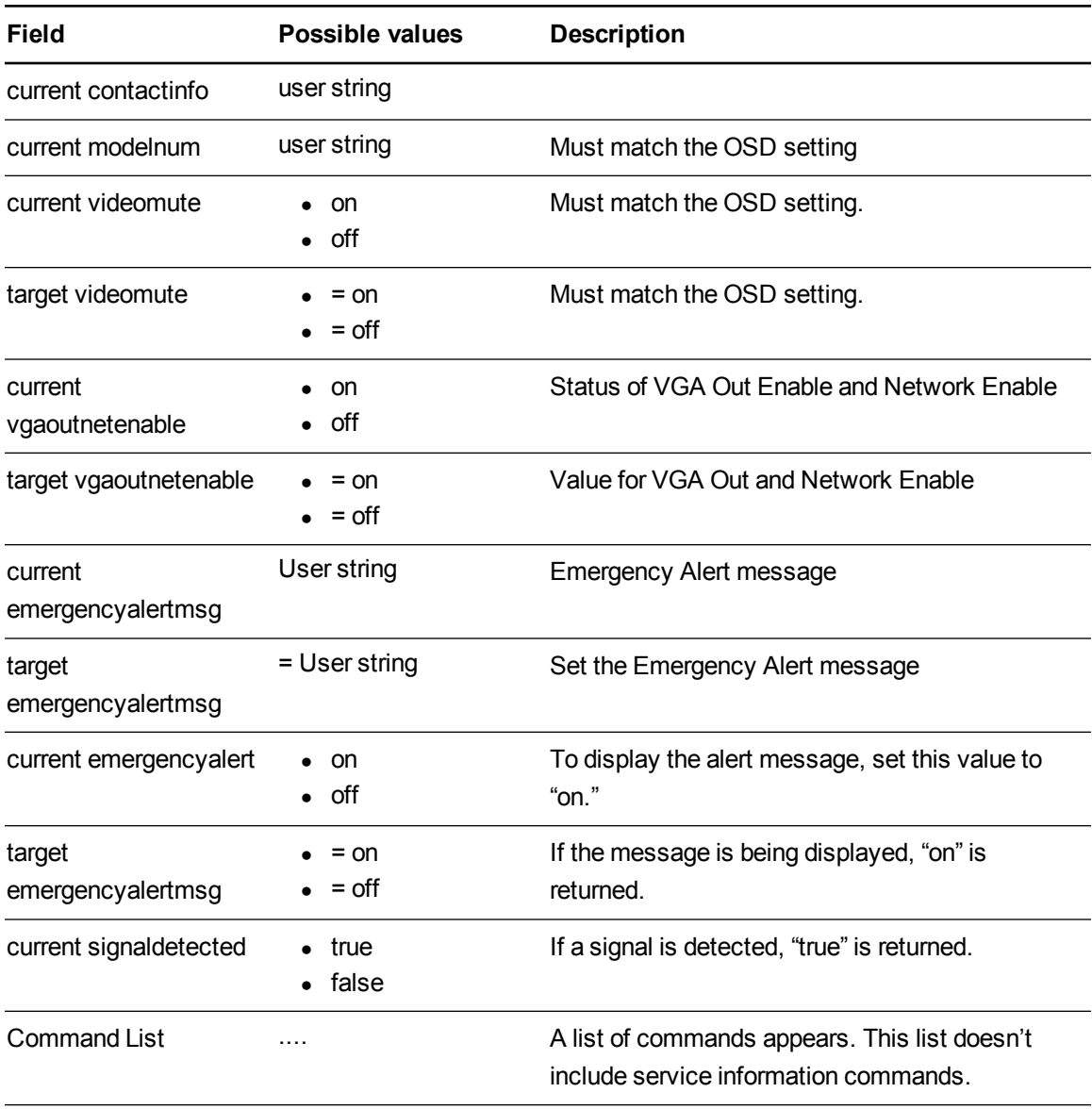

### Service Information

These commands are used in servicing and manufacturing the projector. They are hidden from the user during normal operation.

#### **Command/response definitions**

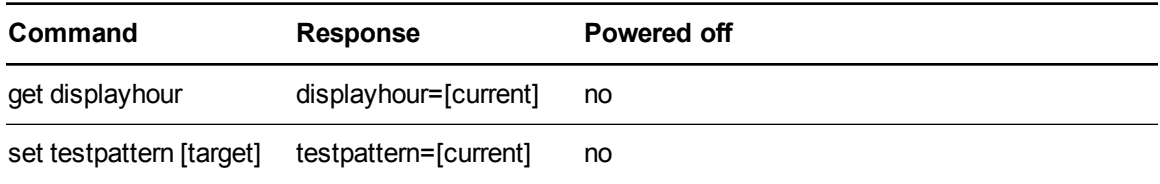

Remotely managing your system through an RS-232 serial interface

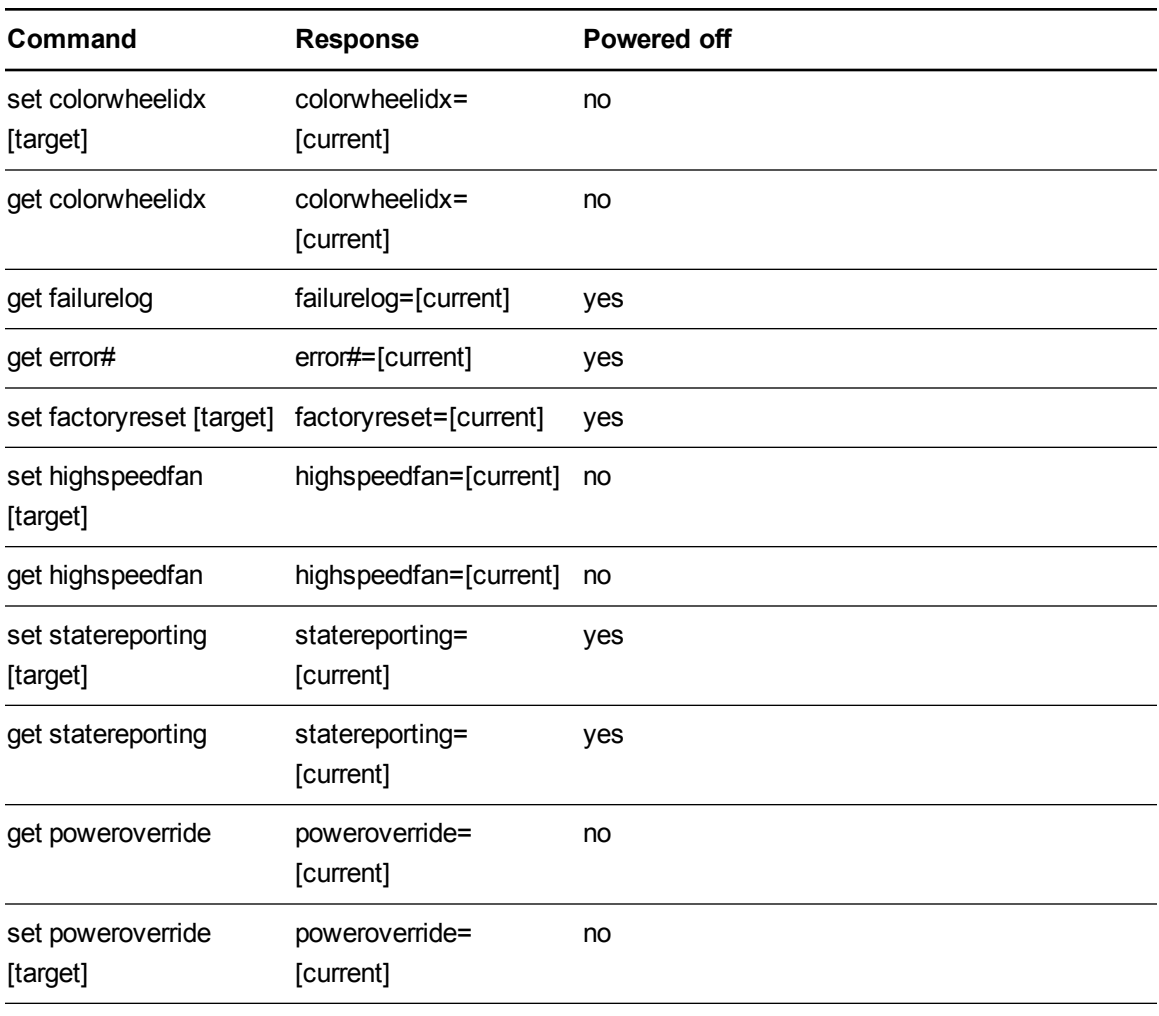

#### **Field definitions**

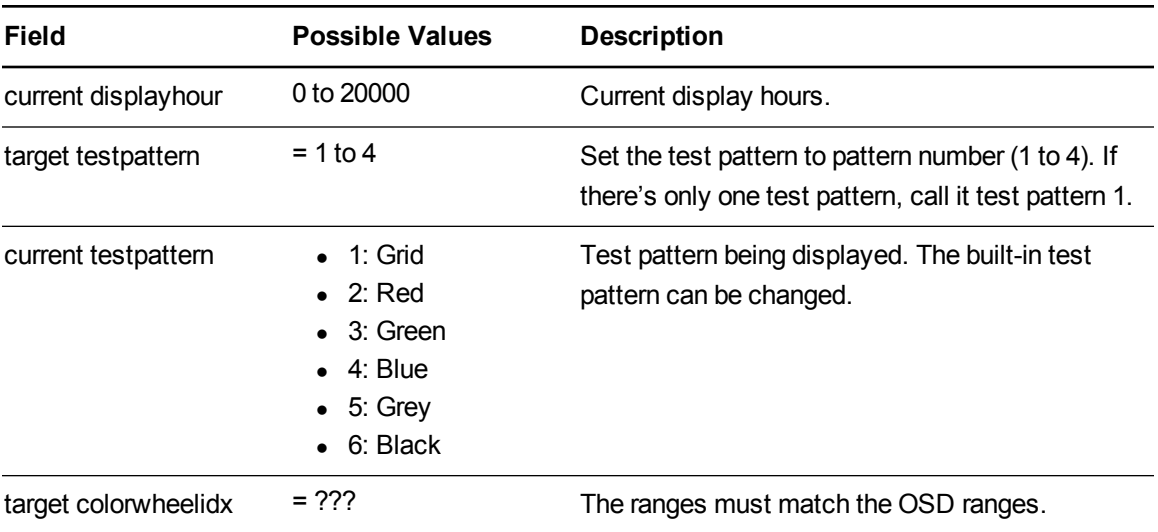

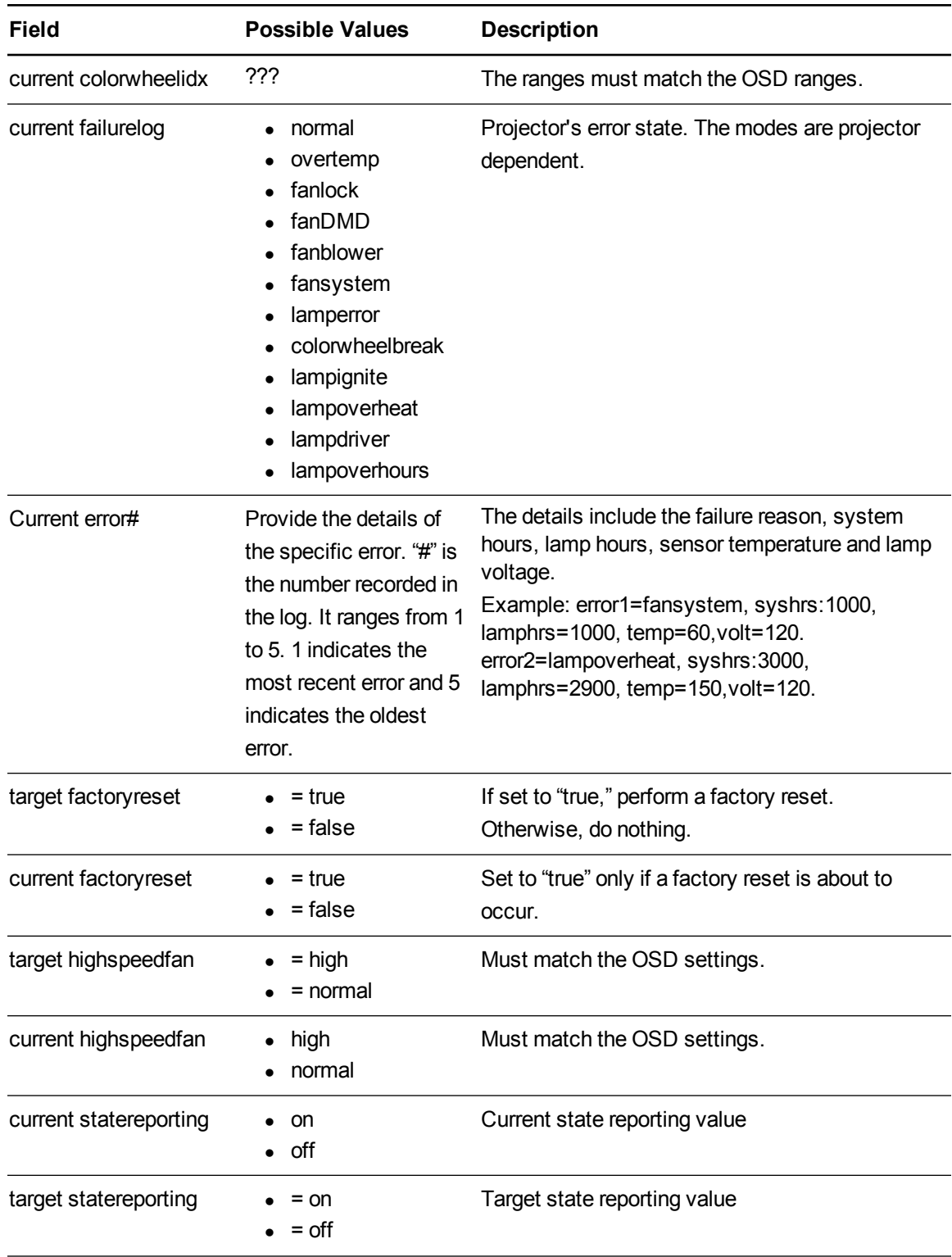

Remotely managing your system through an RS-232 serial interface

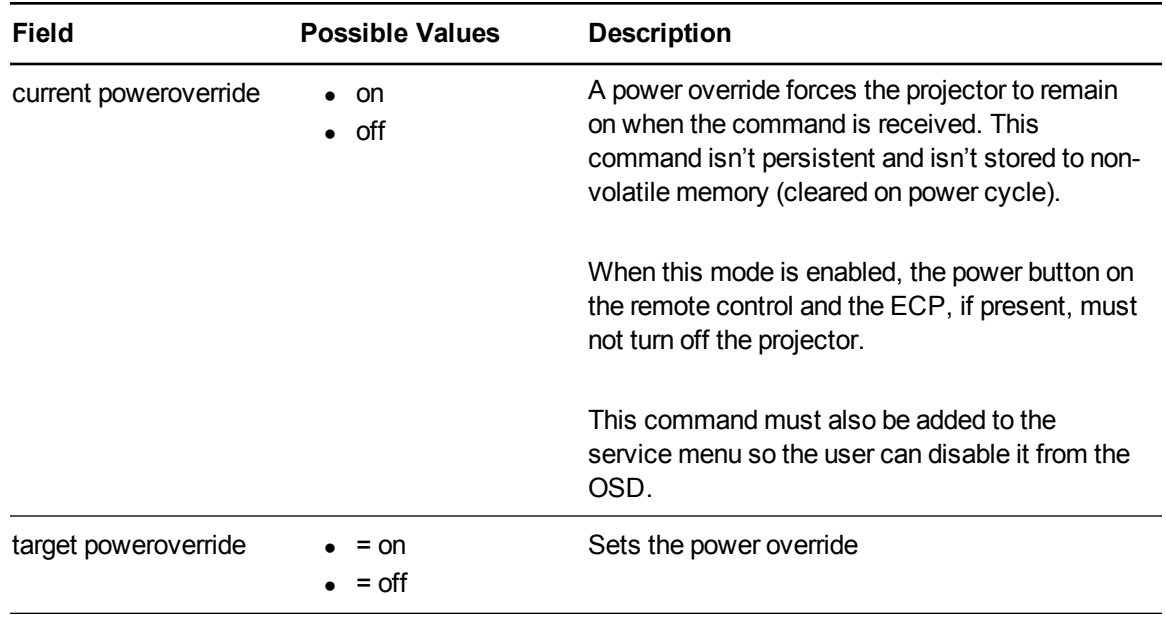

### Unknown command

If an unknown command is received, the projector sends the following response to the user (there is a space between "invalid" and "cmd").

```
>dummycommand 2134
```
invalid cmd=dummycommand 2134

# Appendix C **Integrating other devices**

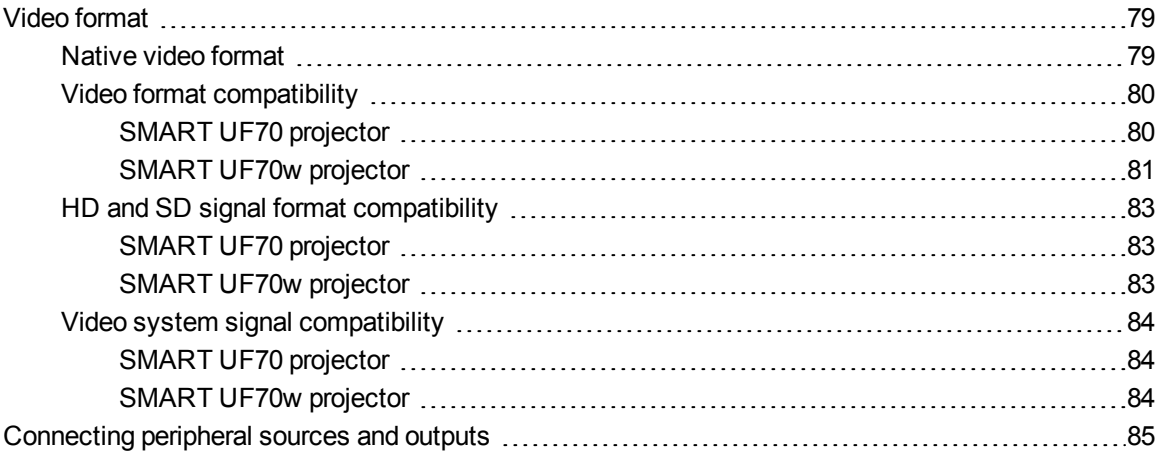

This appendix provides information on integrating your SMART Board M600i6 interactive whiteboard system with peripheral devices.

# <span id="page-86-0"></span>Video format

Your projector has a native video format and various video format compatibility modes. You can change image appearances for certain formats and compatibilities.

### <span id="page-86-1"></span>Native video format

The following table lists the native VESA RGB video formats for the projector.

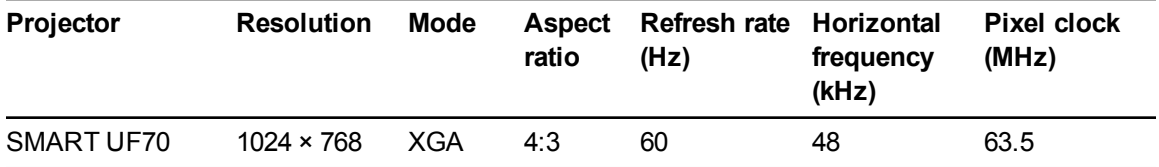

### <span id="page-87-0"></span>Video format compatibility

The following tables list the projectors' compatible VESA RGB video formats by resolution, which the projector adjusts [automatically](#page-19-0) when you use the aspect ratio commands described in *Adjusting projector settings* on page 12.

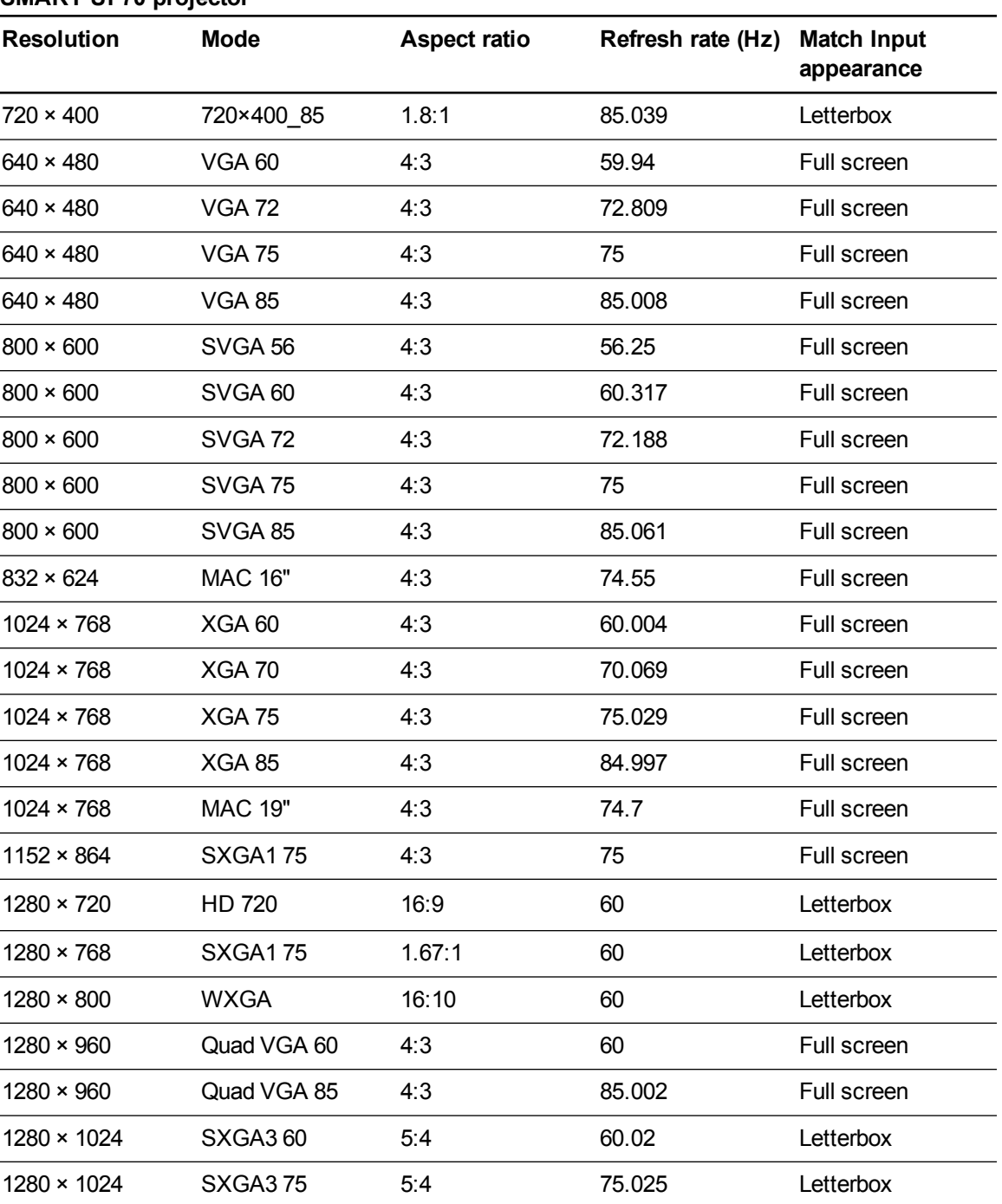

### <span id="page-87-1"></span>**SMART UF70 projector**

Integrating other devices

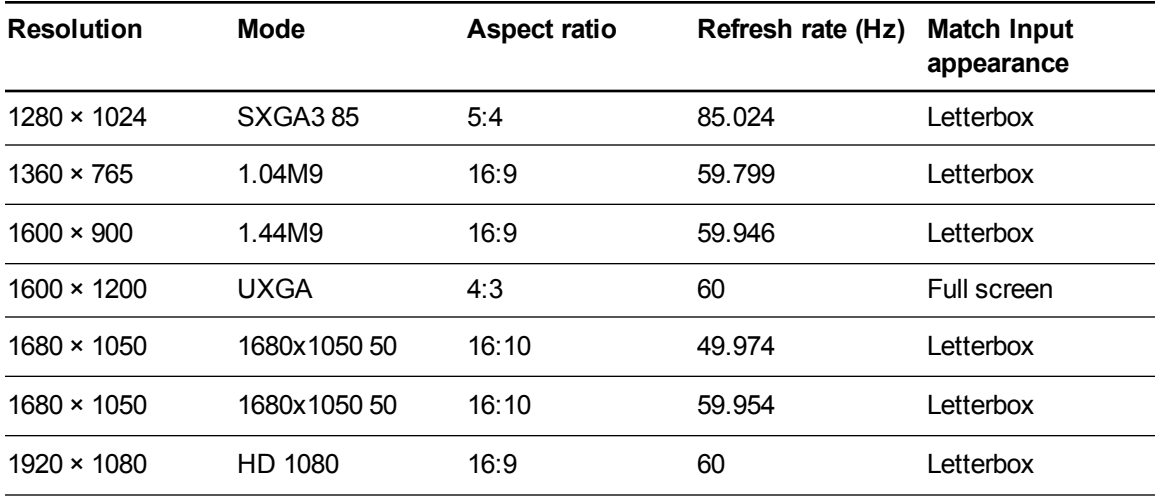

#### <span id="page-88-0"></span>**SMART UF70w projector**

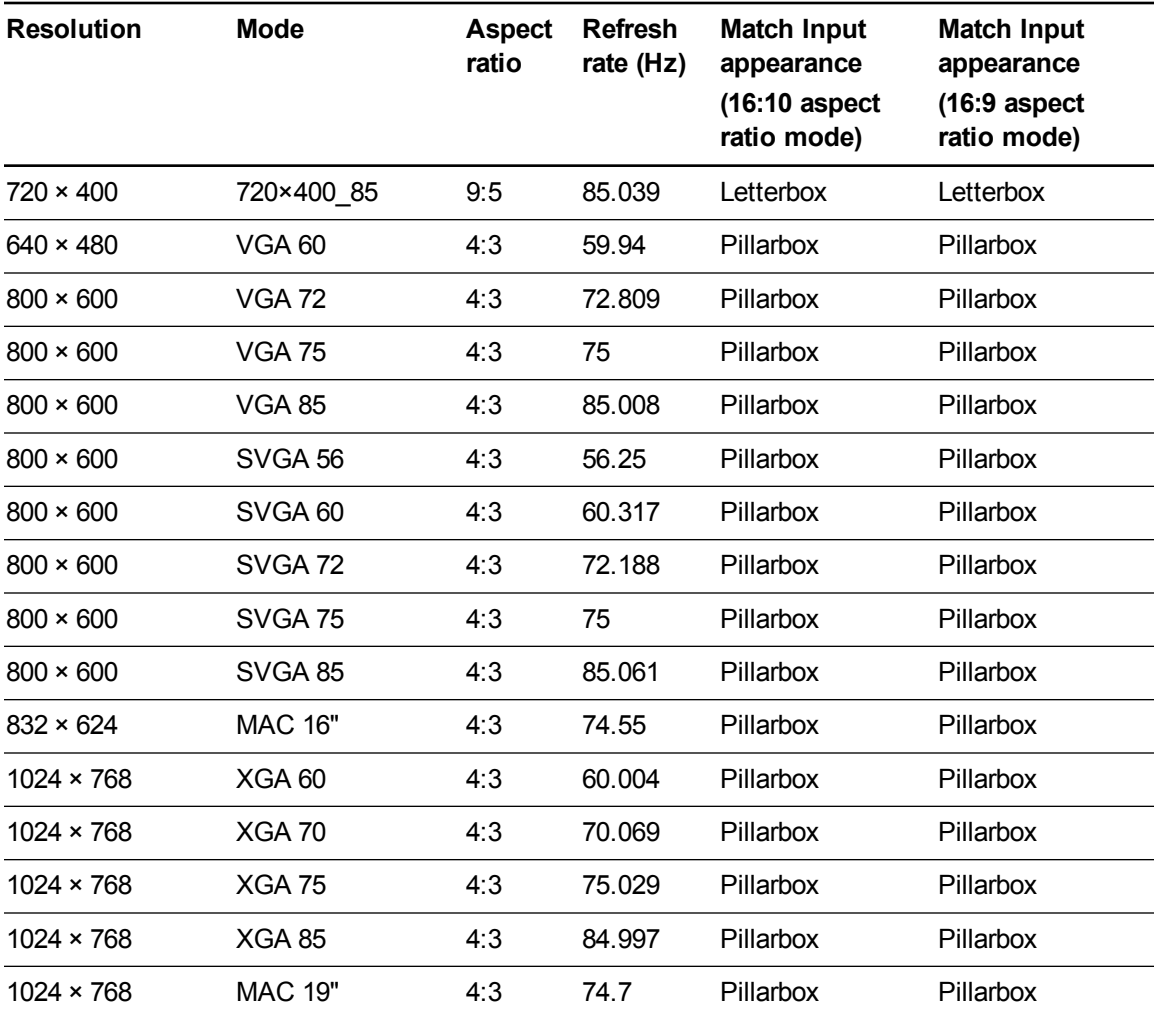

Integrating other devices

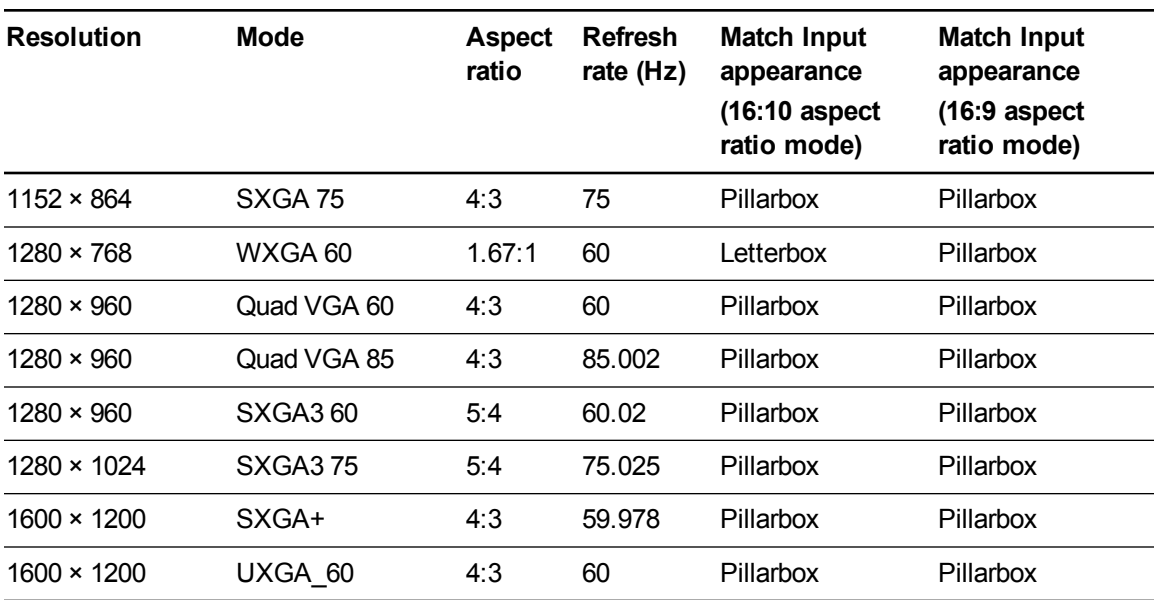

### <span id="page-90-0"></span>HD and SD signal format compatibility

The following tables list the projectors' high definition (HD) and standard definition (SD) format signal compatibility, which the projector adjusts automatically when you use the aspect ratio commands described in *[Adjusting](#page-19-0) projector settings* on page 12.

<span id="page-90-1"></span>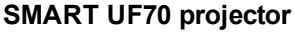

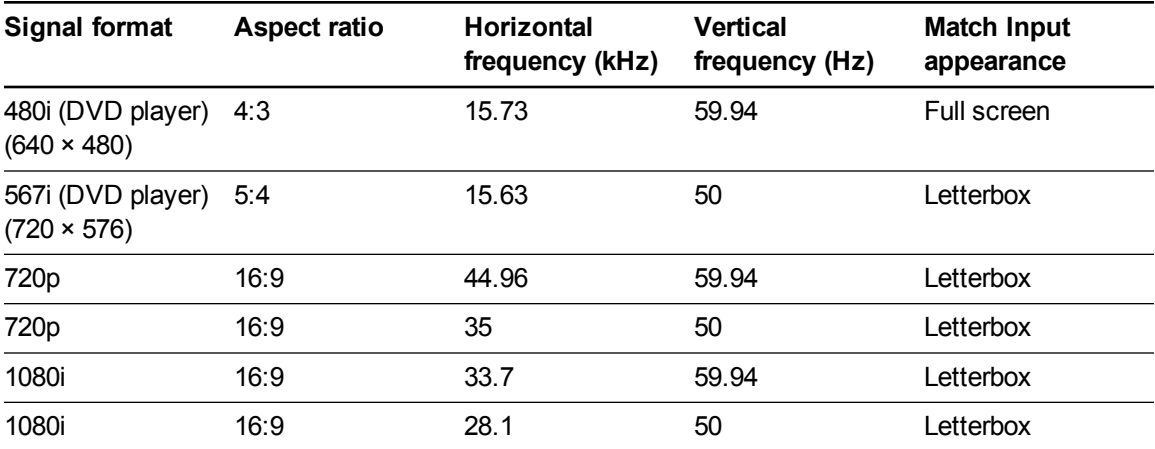

#### <span id="page-90-2"></span>**SMART UF70w projector**

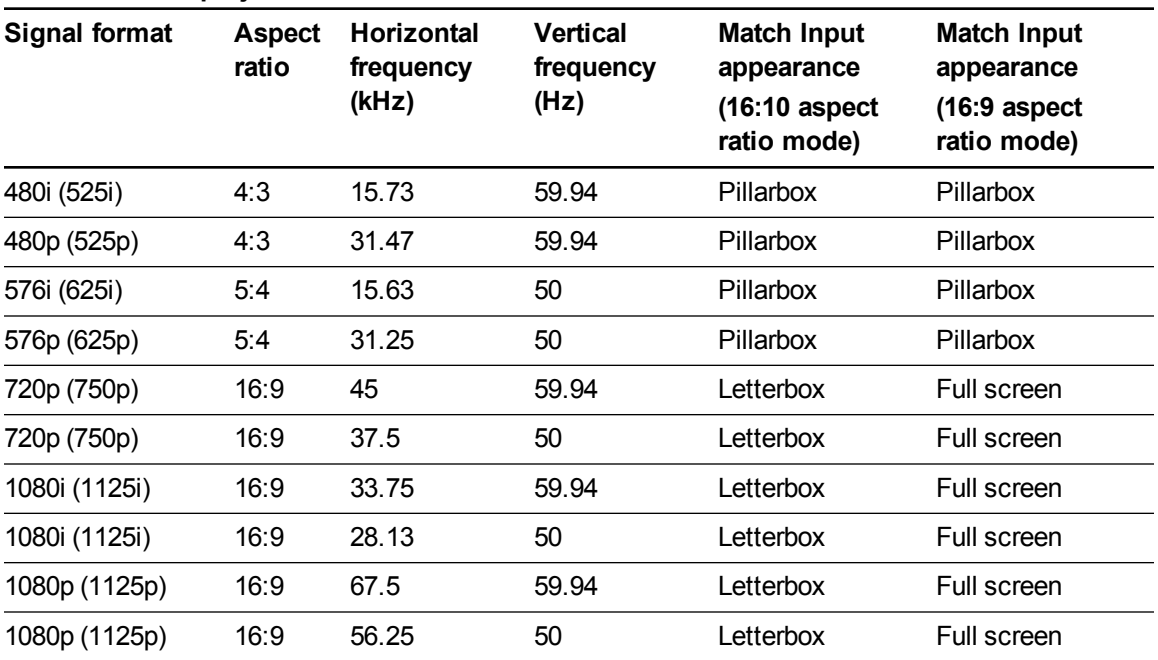

### **NOTE**

Your projector is HD-ready. Its native resolution supports a pixel-perfect display of 720p source content. However, because the projector compresses 1080p source content to fit its native resolution, it doesn't support a pixel-perfect display of 1080p source content.

### <span id="page-91-0"></span>Video system signal compatibility

The following tables list the projectors' video system signal compatibility, particularly for signals delivered over S-Video and Composite video connectors, which the projector adjusts automatically when you use the aspect ratio commands described in *[Adjusting](#page-19-0) projector settings* on page 12.

### **NOTE**

The 16:9 command delivers all video modes with black bands along the top and bottom edges of the screen. The Match Input command might deliver video modes with black bands along the top and bottom edges of the screen, depending on the input resolution.

#### <span id="page-91-1"></span>**SMART UF70 projector**

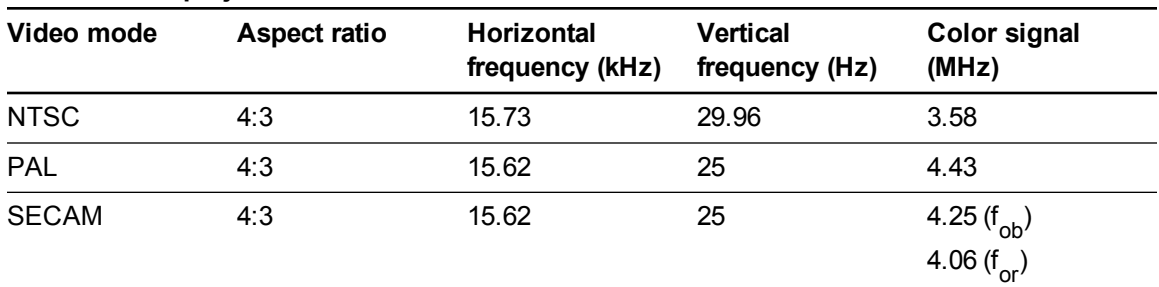

#### **Video mode Aspect ratio Horizontal frequency (kHz) Vertical frequency (Hz) Color signal (MHz)** NTSC 4:3 15.73 59.94 3.58 PAL 4:3 15.63 50 4.43 SECAM 4:3 15.63 50 4.25 and 4.41 PAL-M 4:3 15.73 59.94 3.58 PAL-N 4:3 15.63 50 3.58 PAL-60 4:3 15.73 59.94 4.43 NTSC 4.43 4:3 15.73 59.94 4.43

#### <span id="page-91-2"></span>**SMART UF70w projector**

# <span id="page-92-0"></span>Connecting peripheral sources and outputs

Follow these instructions if you have a peripheral device to connect to your interactive whiteboard system, such as a DVD/Blu-ray player.

### **NOTE**

Measure the distance between the projector and the peripheral device you want to connect. Make sure each cable is long enough, has plenty of slack and can be placed safely in your room without presenting a trip hazard.

#### **To connect a peripheral source or output to your projector**

- 1. Connect your peripheral device's input cables to the projector.
- 2. Switch input sources to the peripheral device by pressing the **Input** button on the remote control.

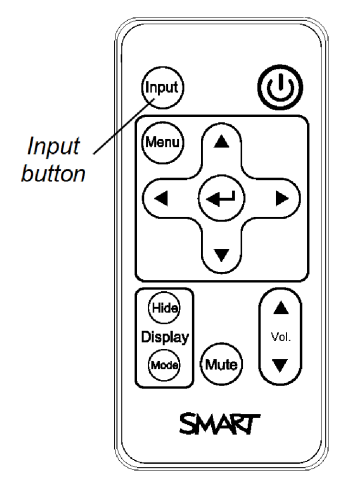

# <span id="page-94-0"></span>Appendix D Remote control code definitions

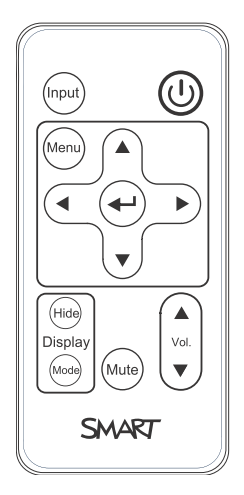

IR signal format: NEC1

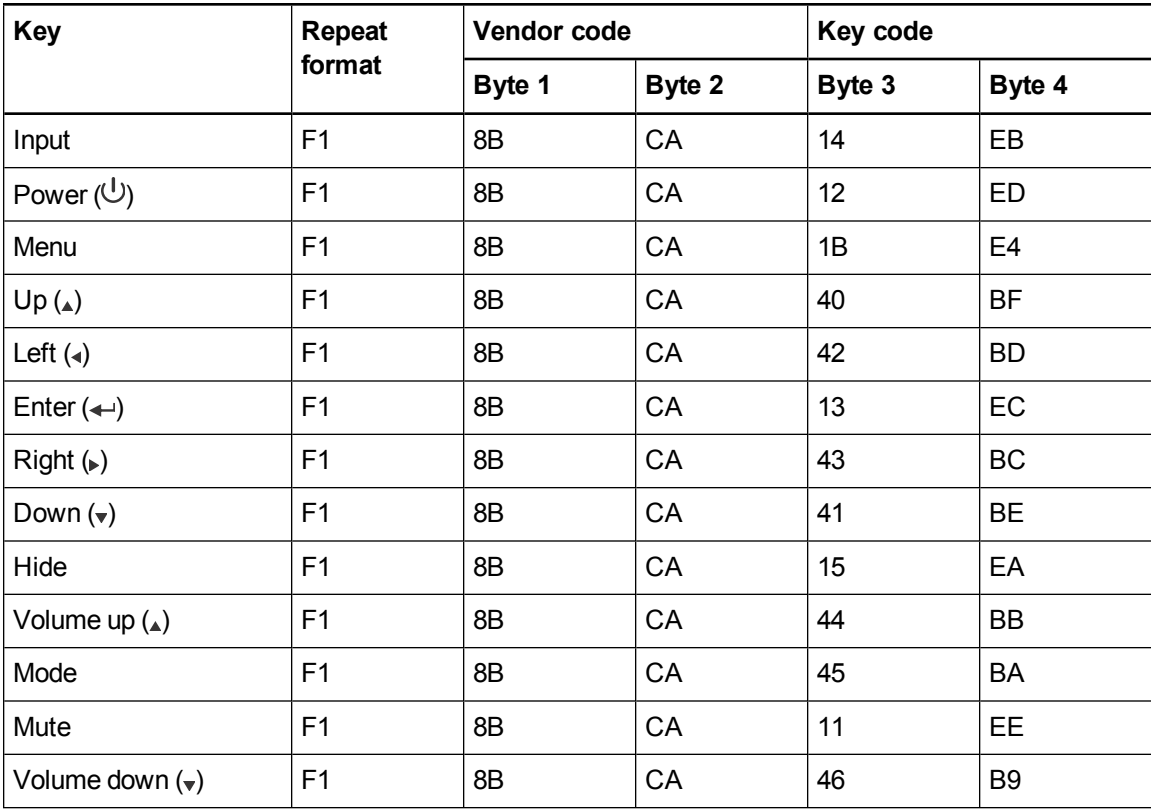

# Appendix E Hardware environmental compliance

SMART Technologies supports global efforts to ensure that electronic equipment is manufactured, sold and disposed of in a safe and environmentally friendly manner.

# <span id="page-96-0"></span>Waste Electrical and Electronic Equipment and Battery regulations (WEEE and Battery Directives)

Electrical and electronic equipment and batteries contain substances that can be harmful to the environment and to human health. The crossed-out wheeled bin symbol indicates that products should be disposed of in the appropriate recycling stream and not as regular waste.

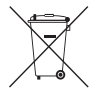

# **Batteries**

<span id="page-96-2"></span>Remote contains CR2025 battery. Recycle or dispose of batteries properly.

### Perchlorate material

Contains perchlorate material. Special handling may apply. See [dtsc.ca.gov/hazardouswaste/perchlorate](http://dtsc.ca.gov/hazardouswaste/perchlorate).

# <span id="page-96-1"></span>**Mercury**

The lamp in this product contains mercury and must be recycled or disposed in accordance with local, state, provincial and federal laws.

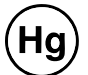

# More information

See [smarttech.com/compliance](http://www.smarttech.com/compliance) for more information.

# Index

# 3

3.5 mm audio connectors [20](#page-27-0)

## A

accessories included [4](#page-11-0) optional [4](#page-11-1) alarms [50](#page-57-0) aspect ratios [15](#page-22-0), [49](#page-56-0), [79-81,](#page-86-1) [83-84](#page-90-0) audio connections for [20](#page-27-1) controlling volume of [47](#page-54-0) muting [11](#page-18-0) resolving issues with [41](#page-48-0)

## B

batteries [10](#page-17-0), [89](#page-96-0) Blu-ray players [85](#page-92-0)

# C

cameras [85](#page-92-0) closed captioning [47](#page-54-1) composite video connections [49](#page-56-1), [84](#page-91-0) connection diagrams projector [19](#page-26-0) contact person [50](#page-57-1)

# D

DHCP [16](#page-23-0), [50](#page-57-2) display modes [11-12,](#page-18-1) [47](#page-54-2) DNS [50](#page-57-3) document cameras [85](#page-92-0) dust [iv](#page-5-0) DVD players [85](#page-92-0)

### E

e-mail alerts [51](#page-58-0) electrostatic discharge [iv](#page-5-1) emergency alerts [50](#page-57-0) emissions [iv](#page-5-2) environmental requirements [iv](#page-5-3)

### F

fans [35,](#page-42-0) [49](#page-56-2) flickering [39](#page-46-0) focus [18](#page-25-0)

# H

HD signal compatibility [83](#page-90-0) HDMI connections [20](#page-27-2), [50](#page-57-4) head space clearance [6](#page-13-0) height [6](#page-13-0) humidity [iv](#page-5-4)

## I

image adjusting [19](#page-26-1) focusing [18](#page-25-0) resolving issues with [37](#page-44-0) input selection [49](#page-56-3) installation choosing a height [6](#page-13-0)

choosing a location [6](#page-13-1) interactive whiteboard about [2](#page-9-0) indicators and controls of [34](#page-41-0) maintaining [23](#page-30-0) using [21](#page-28-0) IP address [16,](#page-23-1) [46](#page-53-0), [50](#page-57-5)

# L

lamp module cleaning [24](#page-31-0) replacing [26](#page-33-0) resolving issues with [36](#page-43-0) languages [47](#page-54-3) laptop computers troubleshooting issues with [40](#page-47-0) letterboxing [80-81,](#page-87-0) [83](#page-90-0) light sources [6](#page-13-1) location [6,](#page-13-1) [50](#page-57-6)

## M

MAC support [80-81](#page-87-0) mercury [89](#page-96-1) mounting template [6](#page-13-0) mute control [11](#page-18-0), [13](#page-20-0), [47](#page-54-4)

# N

native video formats [79](#page-86-1) network communication [20,](#page-27-3) [41,](#page-48-1) [50](#page-57-7)

# O

options [4](#page-11-1) original packaging [43](#page-50-0)

### P

passwords [16](#page-23-2), [42](#page-49-0), [51-52](#page-58-1) pens [4](#page-11-2)

Perchlorate material [89](#page-96-2) peripheral sources [85](#page-92-0) pillarboxing [80-81](#page-87-0), [83](#page-90-0) power [20](#page-27-4), [46](#page-53-1), [55](#page-62-0) projector about [3](#page-10-0) adjusting settings for [12](#page-19-0) adjusting the image of [19](#page-26-1) cleaning [24](#page-31-0) connection diagram for [19](#page-26-0) displaying the name of [50](#page-57-8) focusing the image of [18](#page-25-0) installing [5](#page-12-0) lights and status of [32](#page-39-0) locating the serial number on [32](#page-39-1) remotely managing [45](#page-52-0), [53](#page-60-0) replacing the lamp of [26](#page-33-0) routing cables from [7](#page-14-0) securing to the boom [6](#page-13-2) using your remote control with [9](#page-16-0) video format compatibility for [79](#page-86-0)

# Q

quad VGA support [80-81](#page-87-0)

## R

RCA jacks [20](#page-27-1) refresh rates [79-81](#page-86-1) remote control about [4](#page-11-3) code definitions for [87](#page-94-0) installing the battery [10](#page-17-0) using the buttons [11](#page-18-2) RJ45 connector [20](#page-27-3) room control [45](#page-52-0), [53](#page-60-0) RS-232 serial interface [20](#page-27-5)

### S

S-video connections [84](#page-91-0) SD signal compatibility [83](#page-90-0) serial number [32](#page-39-1) signal loss [37](#page-44-1) SMART Board interactive whiteboard See interactive whiteboard SMART UF70 or UF70w projector See projector SMTP [51](#page-58-2) SNMP [52](#page-59-0) sound See audio startup screen [49](#page-56-4) subnet mask [16](#page-23-3), [50](#page-57-9) SVGA support [80-81](#page-87-0) SXGA support [80-81](#page-87-0)

# X

XGA support [80-81](#page-87-0)

# Z

zoom [48](#page-55-0)

# T

temperatures, operating and storage [iv](#page-5-5) transportation [43](#page-50-0) TRAP destination address [51](#page-58-3) troubleshooting [31](#page-38-0)

# U

UF70 or UF70w projector See projector USB receptacles [20](#page-27-6) UXGA support [80-81](#page-87-0)

## $\sqrt{}$

VGA connections [20,](#page-27-7) [49](#page-56-5) VGA support [80-81](#page-87-0) video connections for [20](#page-27-7) format compatibility for [79](#page-86-0)

# W

warnings [iii](#page-4-0) water and fluid resistance [iv](#page-5-6) web page management [45](#page-52-1) WEEE and Battery Directives [89](#page-96-0) whiteboard See interactive whiteboard

#### SMART Technologies

[smarttech.com/support](http://www.smarttech.com/support) [smarttech.com/contactsupport](http://www.smarttech.com/contactsupport) smarttech.com/kb/170549